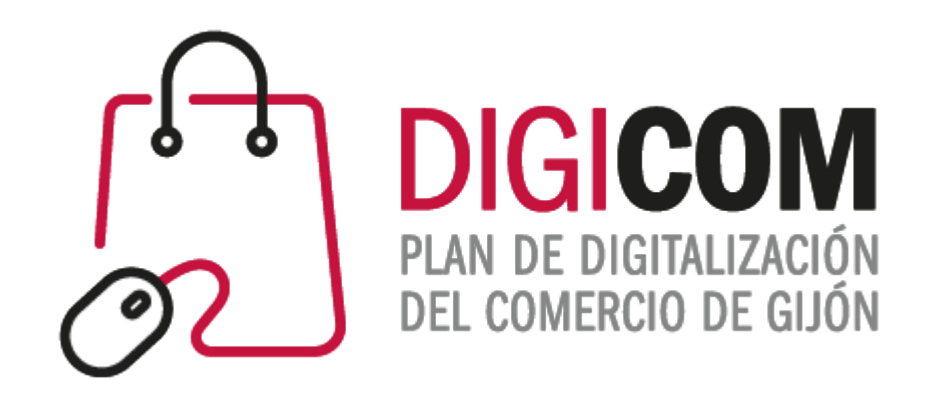

# JORNADAS DIVULGATIVAS "Página Web y RRSS para la venta"

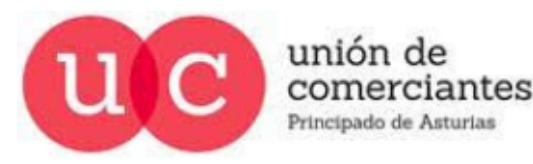

**FADE**  $\circledast$ **CCOOH** 

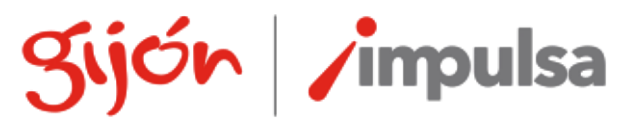

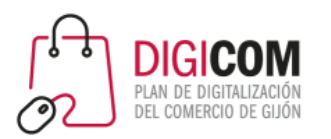

# **Las Redes Sociales como complemento a la página web para la venta**

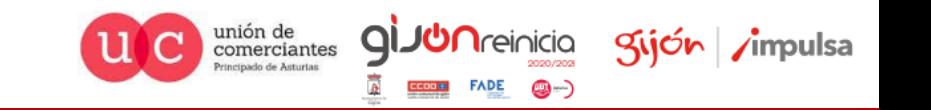

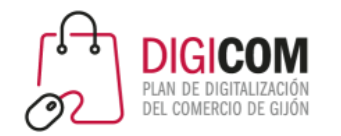

### Las principales RRSS para la venta

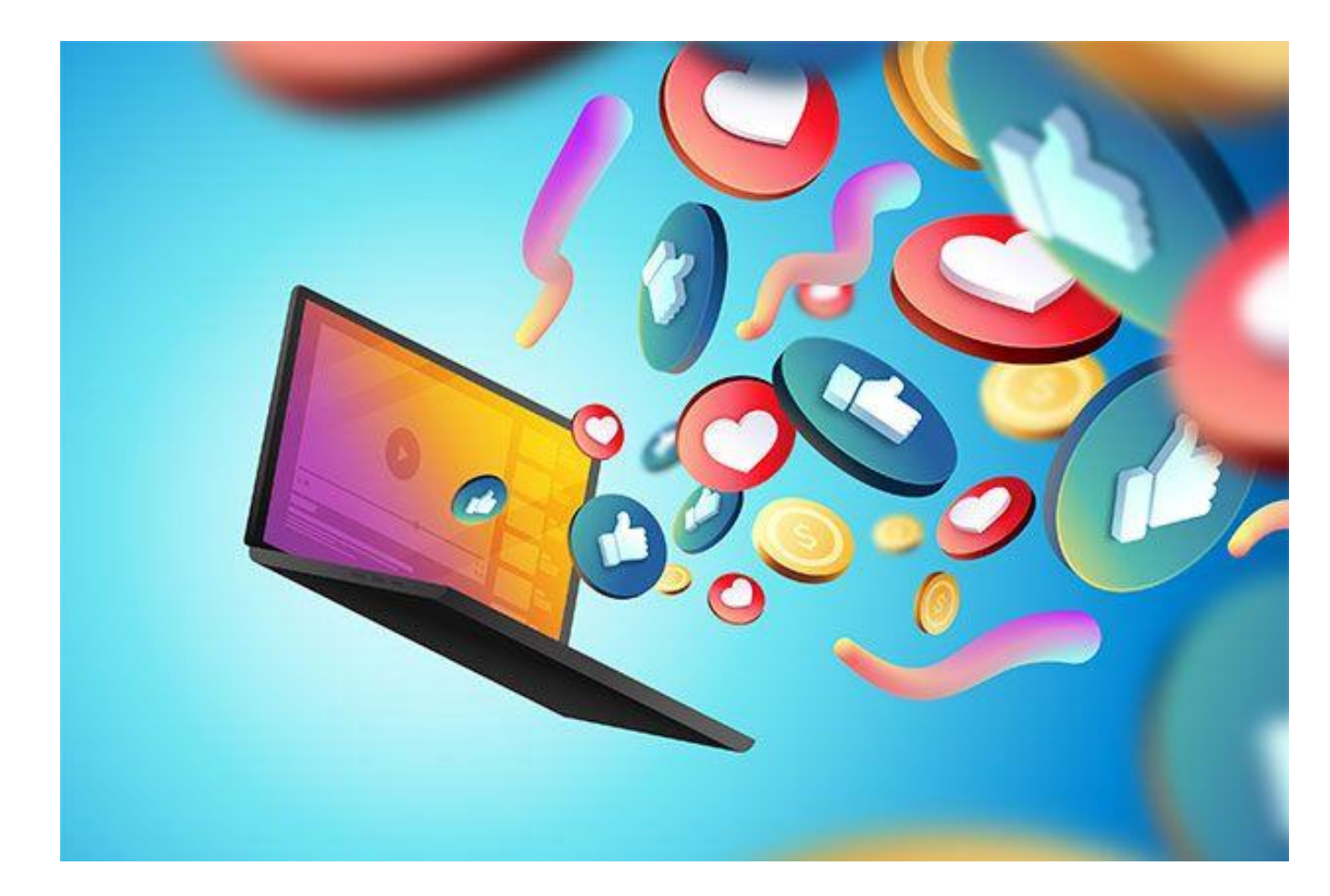

- Facebook Marketplace
- La tienda de Facebook

unión de<br>comerciantes

Q

gijón impulsa

• Instagram Shopping

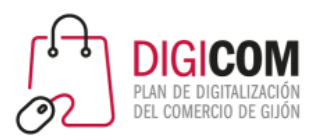

# Facebook Marketplace.

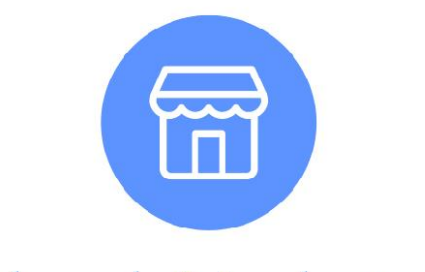

### Facebook Marketplace

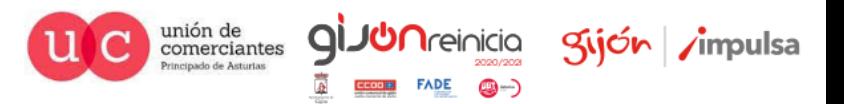

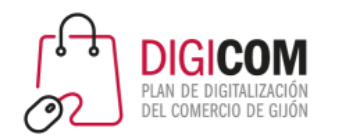

### Recomendaciones previas.

- Tener una página de empresa.
- Optimizar la información de la página:
	- Personalización de imagen de perfil y portada.
	- Información completa y veraz.
	- Personalizar la URL de la página creando un nombre de usuario.
	- Crear un botón de llamada a la acción.
- Publicar de forma habitual.
- Tener seguidores (no hace falta que sean cientos).

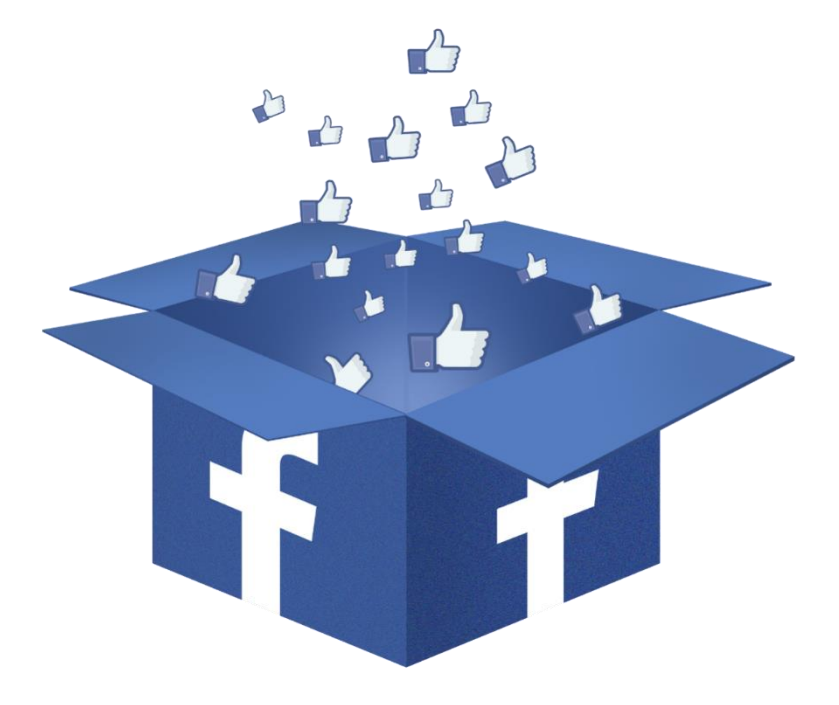

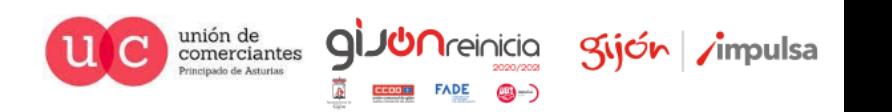

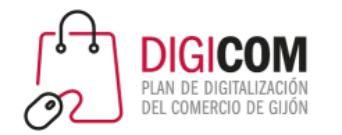

### Portada y perfil

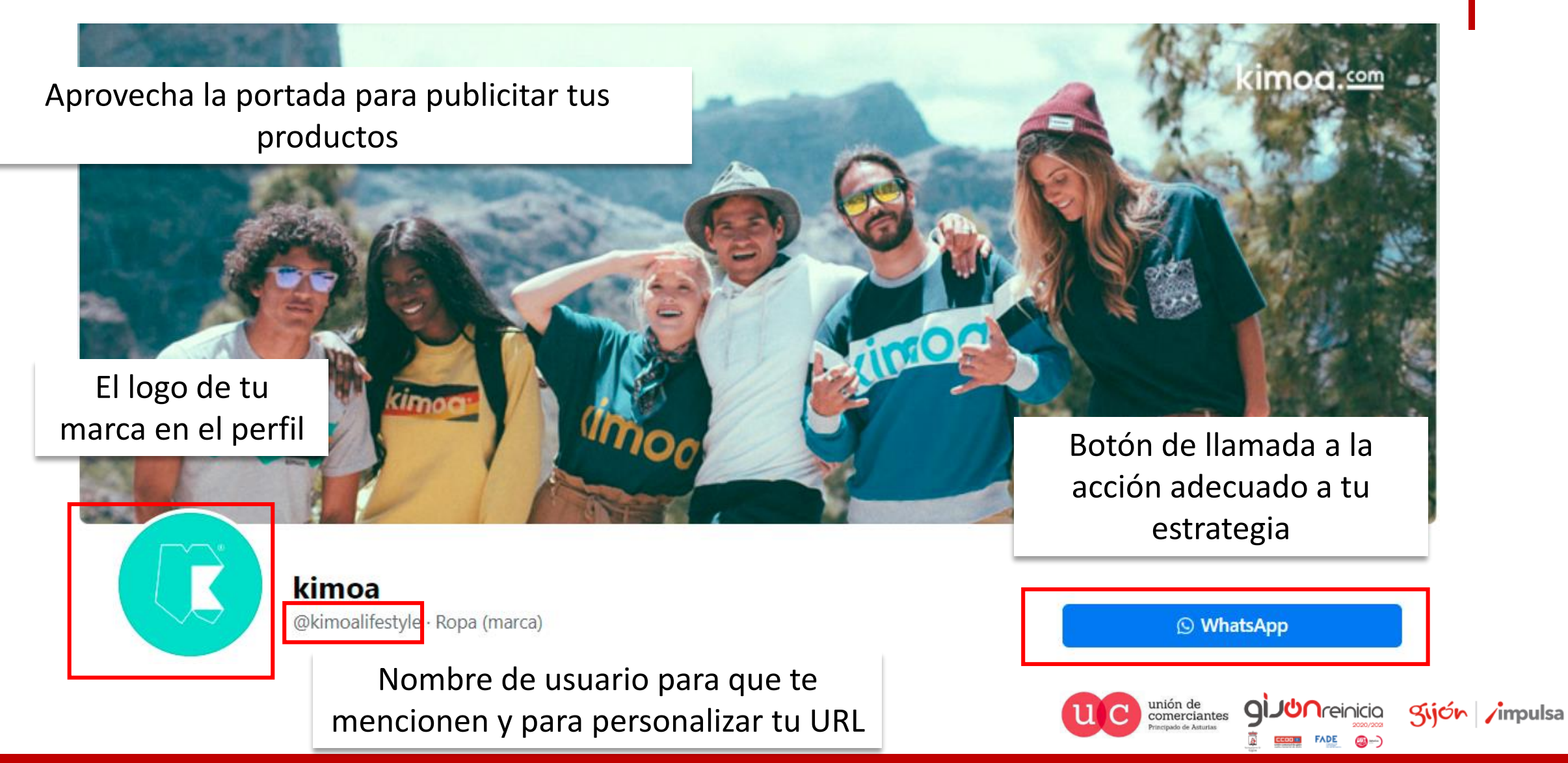

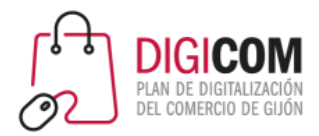

### Información de la página

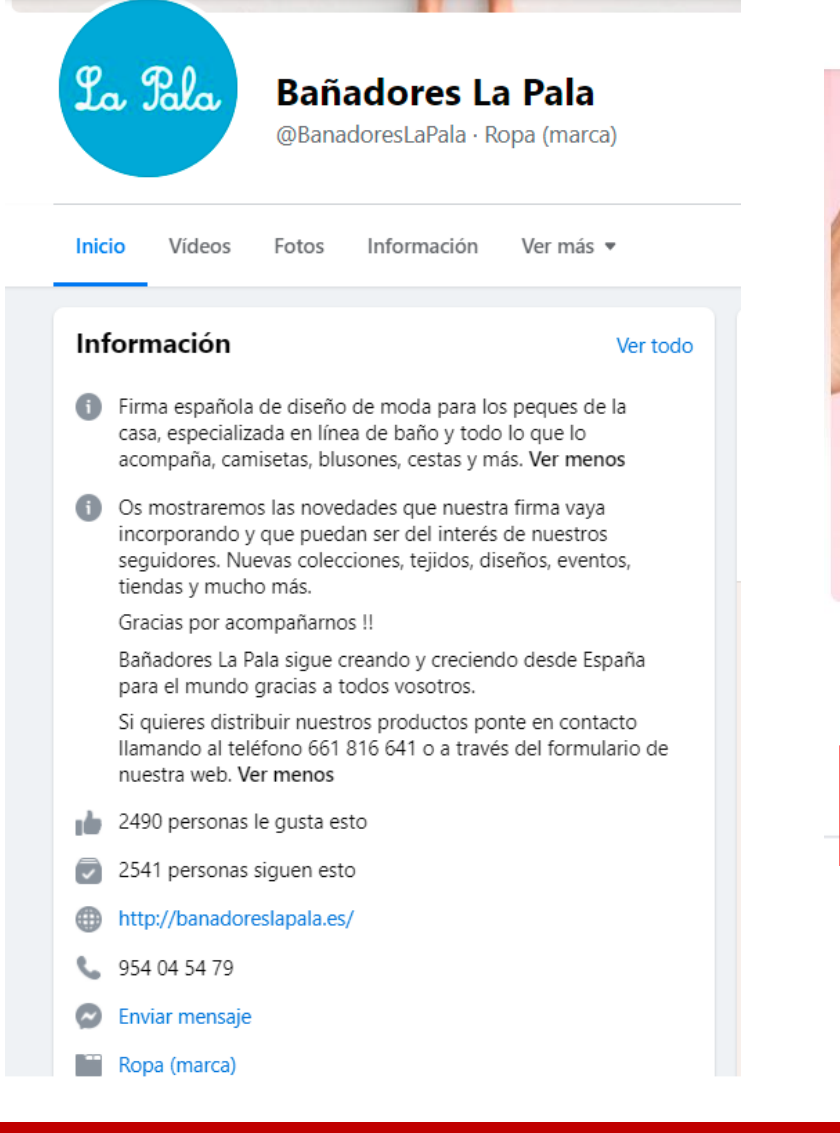

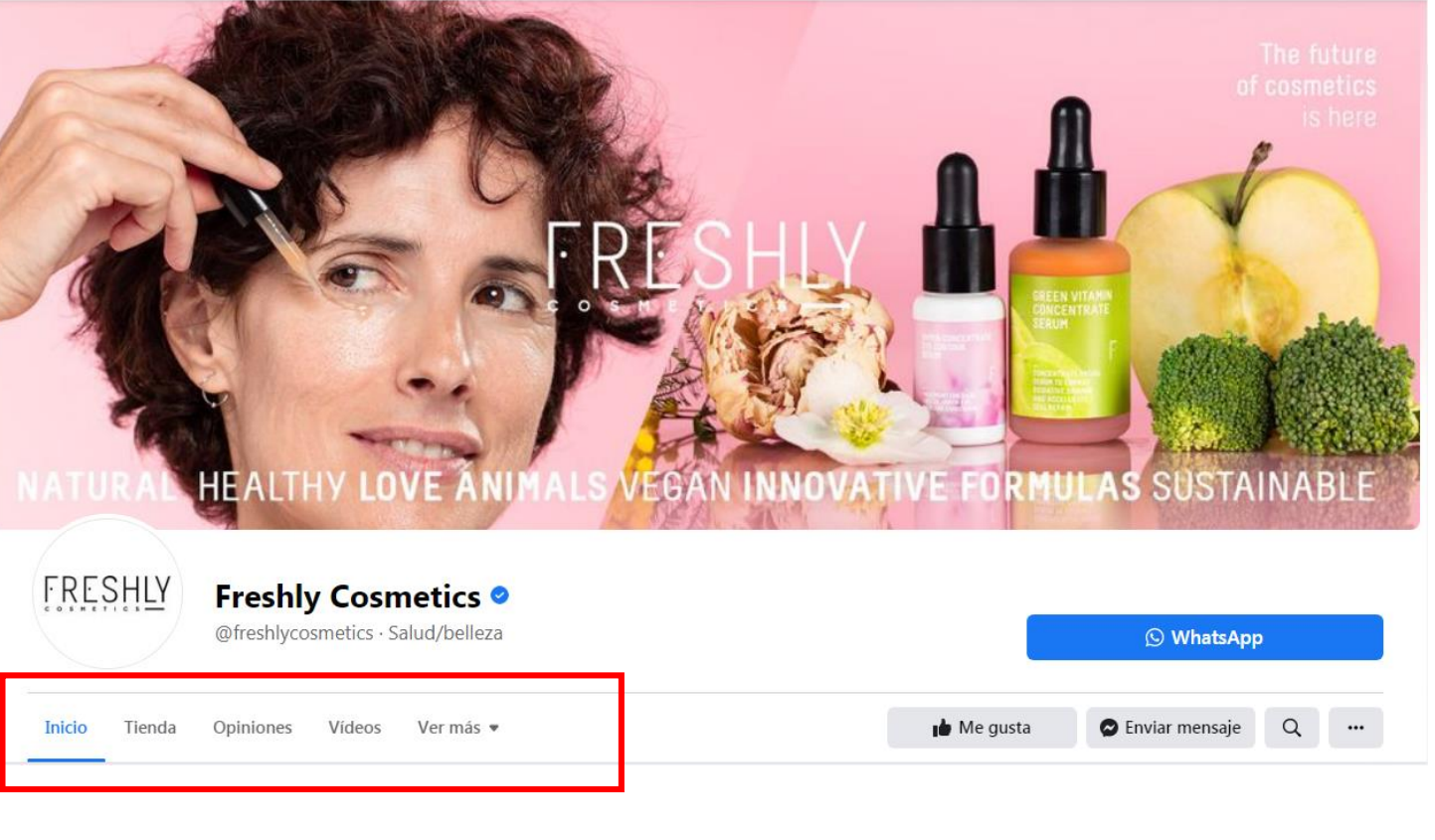

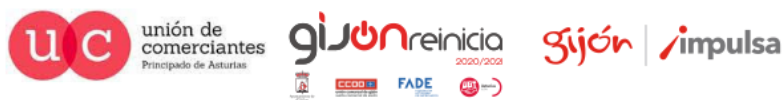

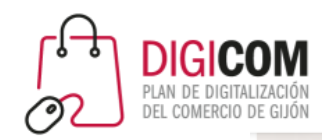

La Pala

### **Bañadores La Pala**

@BanadoresLaPala · Ropa (marca)

Ver más v **Inicio** Vídeos Fotos Información

#### Información

#### Ver todo

- fi Firma española de diseño de moda para los peques de la casa, especializada en línea de baño y todo lo que lo acompaña, camisetas, blusones, cestas y más. Ver menos
- 6 Os mostraremos las novedades que nuestra firma vaya incorporando y que puedan ser del interés de nuestros seguidores. Nuevas colecciones, tejidos, diseños, eventos, tiendas y mucho más.

Gracias por acompañarnos !!

Bañadores La Pala sigue creando y creciendo desde España para el mundo gracias a todos vosotros.

Si quieres distribuir nuestros productos ponte en contacto Ilamando al teléfono 661 816 641 o a través del formulario de nuestra web. Ver menos

- 2490 personas le gusta esto
- $\overline{2}$  2541 personas siguen esto
- http://banadoreslapala.es/
- **L** 954 04 54 79

**Co** Enviar mensaie

Ropa (marca)

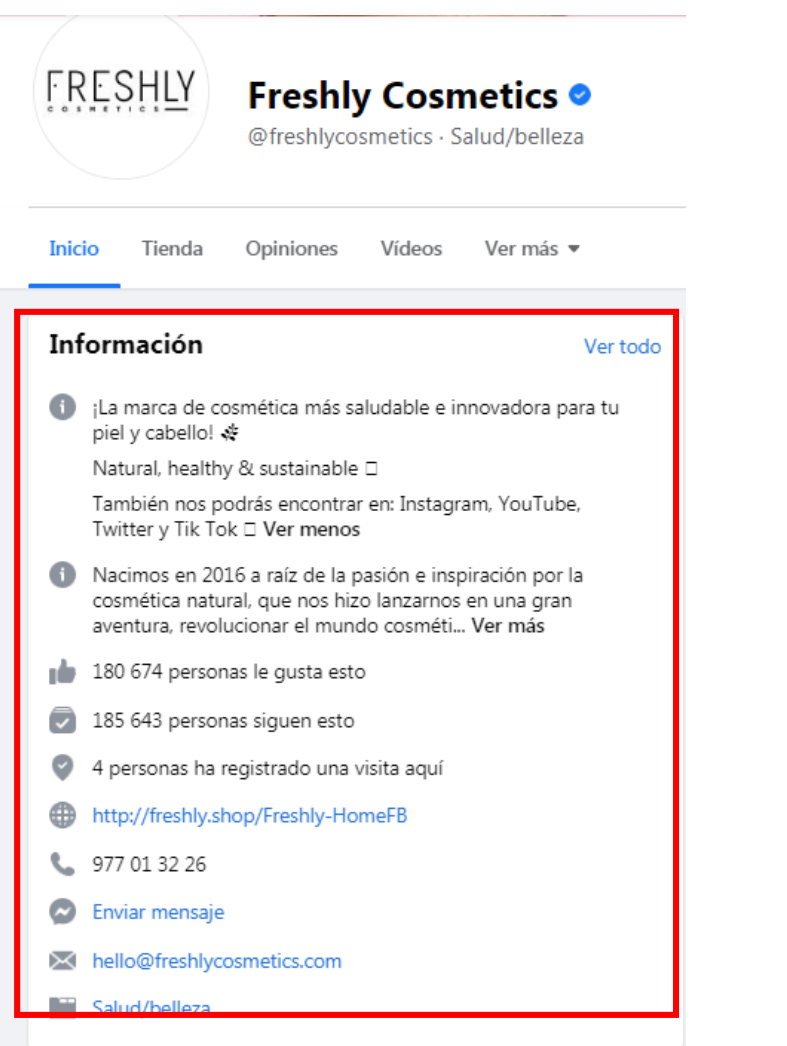

Información de la página

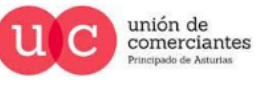

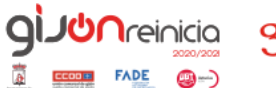

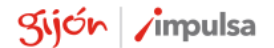

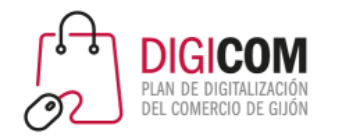

## ¿Qué es el Marketplace de Facebook?

Es una plataforma en la que puedes encontrar un listado de productos y servicios filtrados por áreas geográficas, categorías y precios. Pone en contacto a compradores y vendedores para que puedan concretar transacciones comerciales a través de Messenger y comentarios.

Generalmente las personas usan Facebook Marketplace para vender las cosas que ya no usan en su hogar. Sin embargo, debido a sus características y al volumen de personas a las que llega, muchas empresas y profesionales han empezado a usarlo.

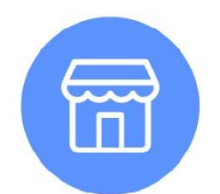

**Facebook Marketplace** 

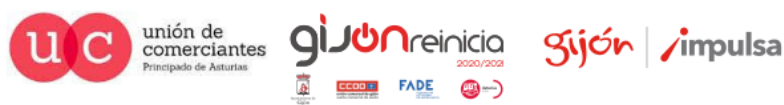

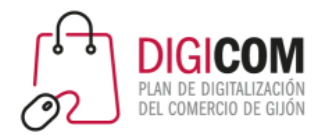

### ¿Cómo funciona Marketplace de Facebook?

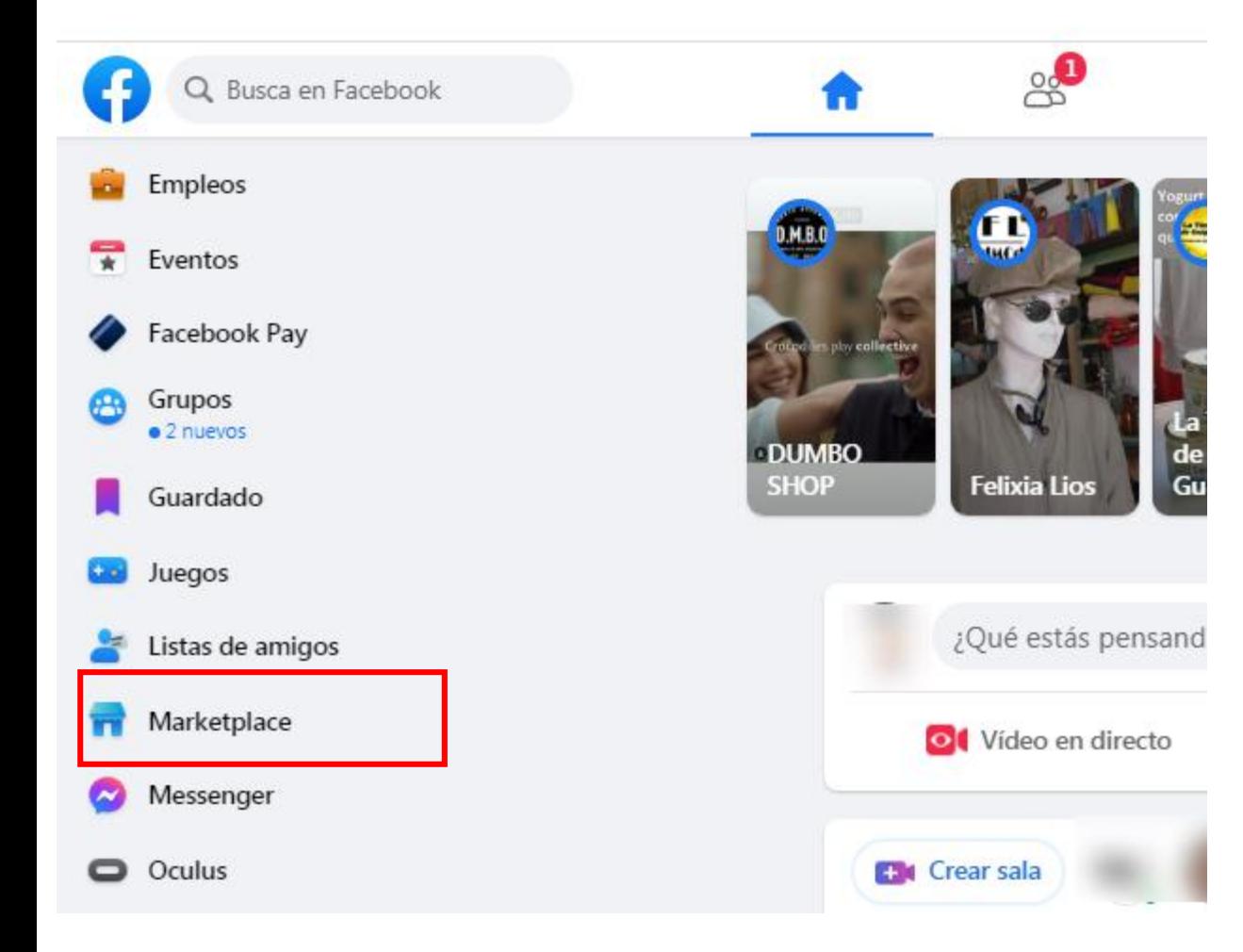

- Los usuarios de Facebook que desean comprar productos solo deben buscar en el menú de aplicaciones la opción de "Marketplace".
- Al acceder pueden ver la lista de productos y ponerse en contacto con el propietario para comprar, negociar u obtener más información sobre el contenido de las publicaciones.

unión de<br>comerciantes

Kijón / impulsa

Marketplace > Jardín y exteriores

### Jardín y exteriores

Q. Busca en Marketplace

+ Crear nueva publicación

Filtros

#### Oviedo · En un radio de 100 kilómetros

Precio Mín. Máx. a Estado del artículo: Nuevo Categorías  $\bigoplus$ Vehículos Alquiler de propiedades €

Aficiones

Anuncios clasificados

Artículos deportivos

Artículos gratuitos

Artículos para el hogar

G

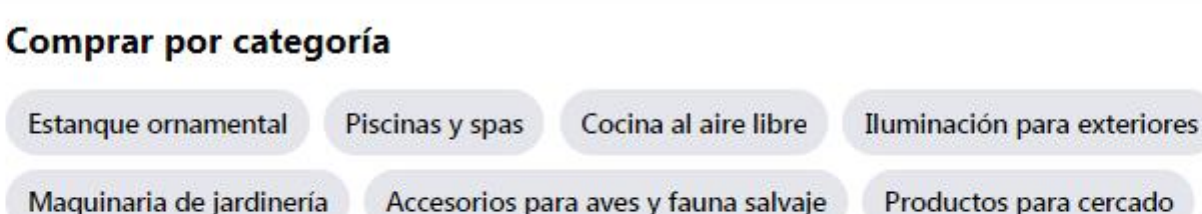

Artículos para jardinería

Decoración de jardines

Estructuras de jardín

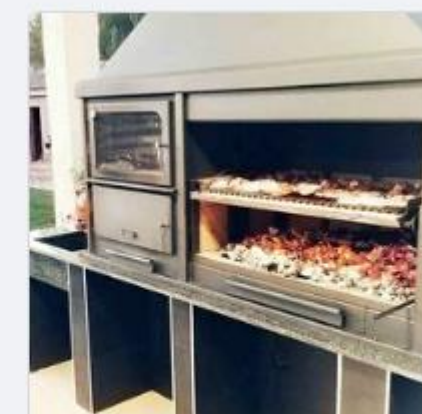

 $\checkmark$ 

1990€ Venta barbacoas Oviedo, Principado de Asturias

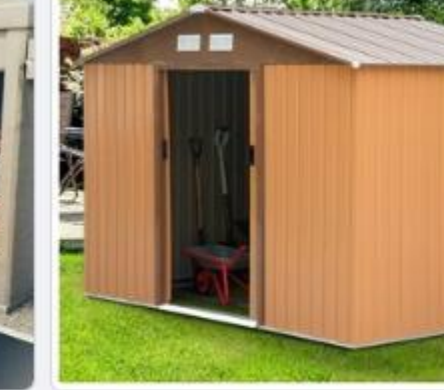

375€ **兼OFERTON兼COBERTIZO<del>n</del>ENVIO** GRATIS CONTRAREEMBOLSO Boñar, Castilla y León

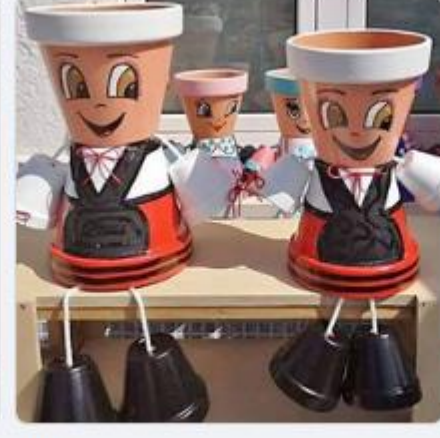

25€ Macetas d asturianin@s Gijón, Principado de Asturias

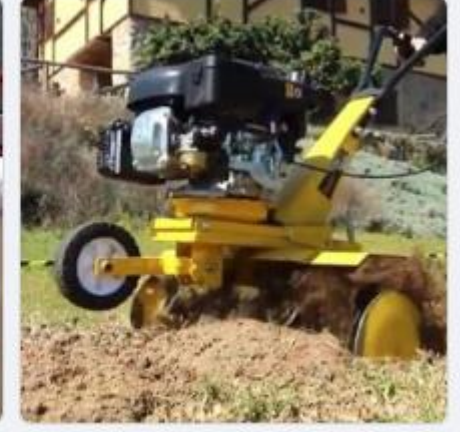

353€ **A AOFERTÓN & AMOTOAZADA** CON ENVÍO GRATIS Y PAGO... Oviedo, Principado de Asturias

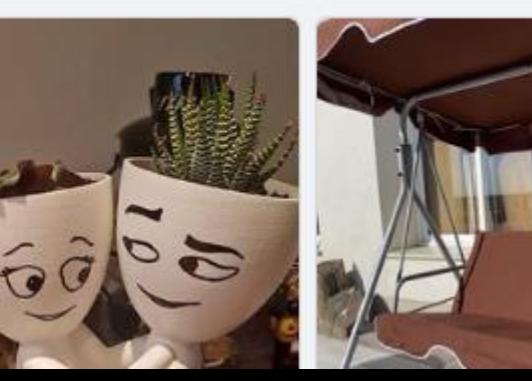

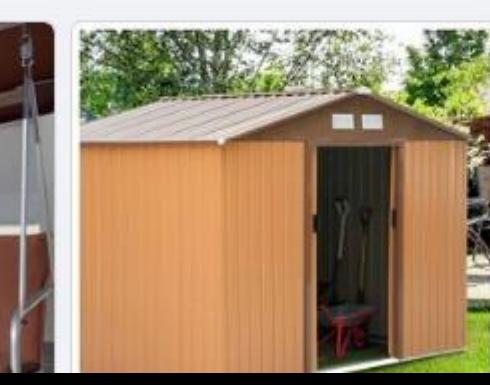

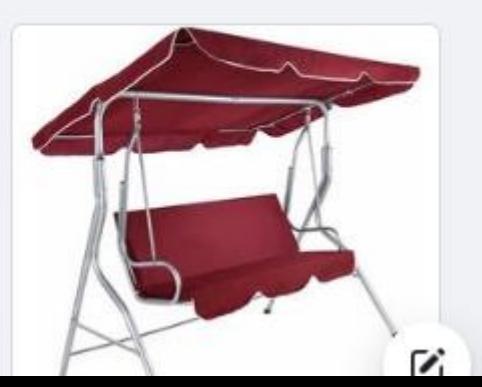

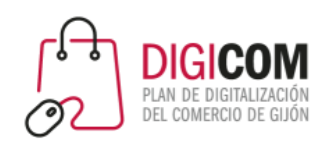

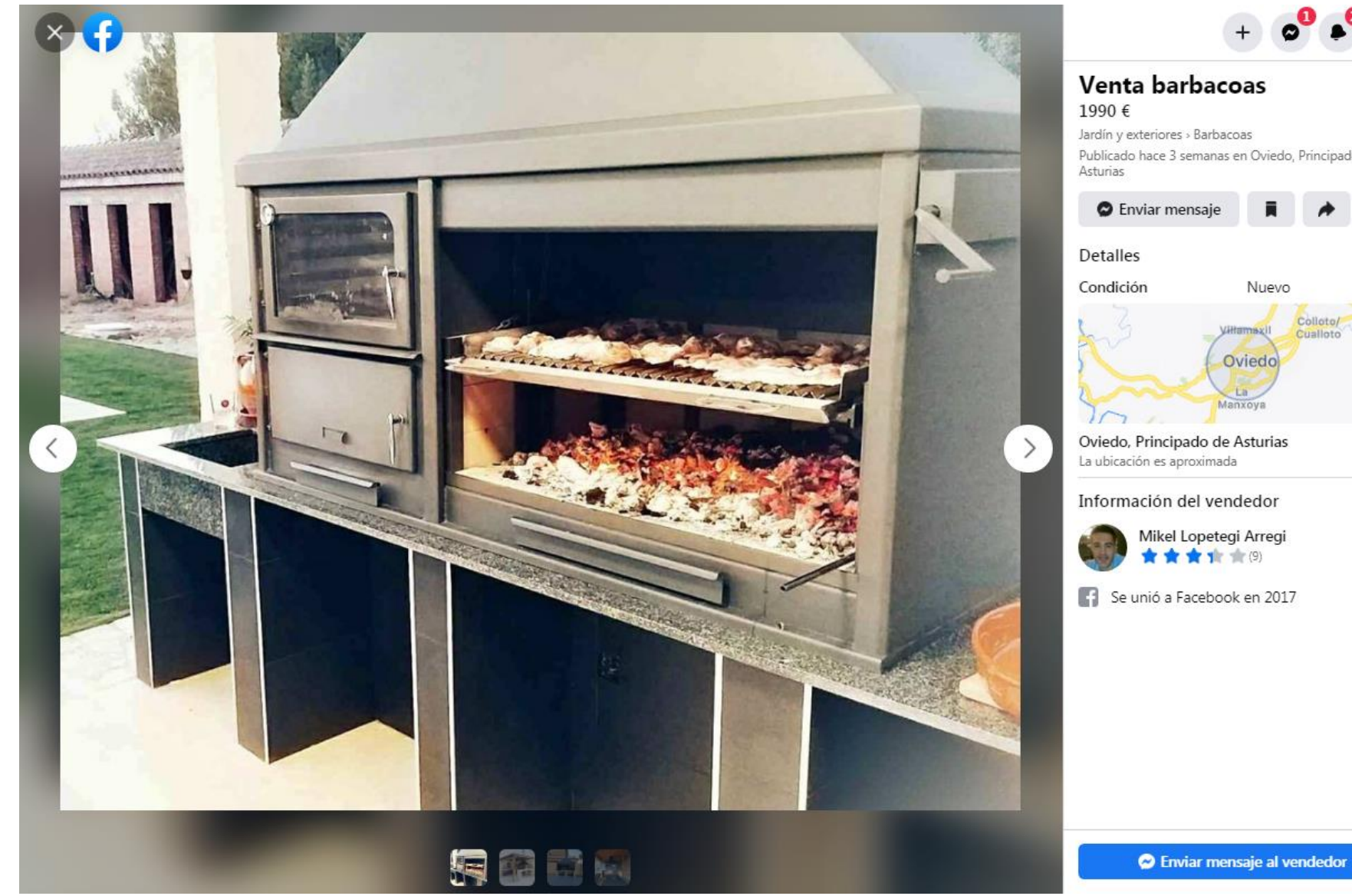

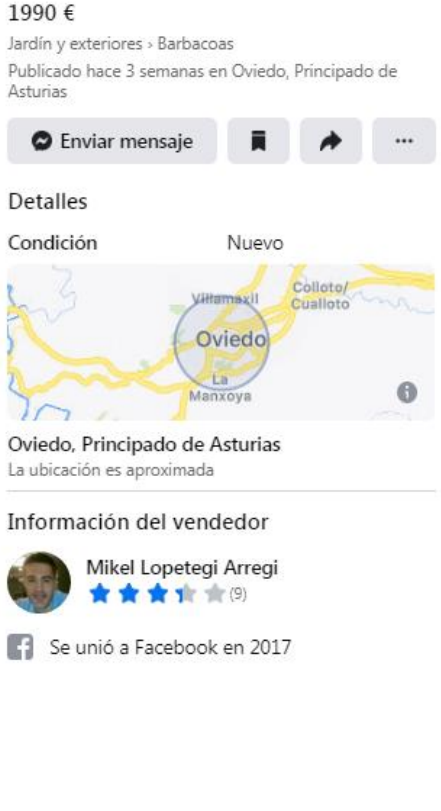

 $\mathbf{v}$ 

Sijón /impulsa

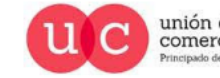

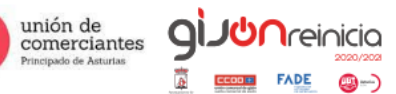

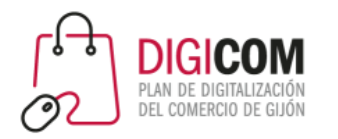

### Vender en Marketplace

Cuando vendes algo en Marketplace, se crea un anuncio público que puede ver cualquier persona en Marketplace, en la sección de noticias, en la búsqueda y en otros lugares, dentro o fuera de Facebook.

Todos los anuncios de Marketplace deben cumplir con las [Políticas de comercio.](https://www.facebook.com/policies/commerce)

### **Para vender un artículo en Marketplace:**

- En la sección de noticias, haz clic en **Marketplace** en el menú de la izquierda.
- Haz clic en **Crear publicación** y, a continuación, en **Artículo en venta**.
- Haz clic en **Añadir fotos** para subir una foto del artículo desde el ordenador.
- Escribe la información sobre el artículo.
- Haz clic en **Publicar** para realizar la publicación en Marketplace.

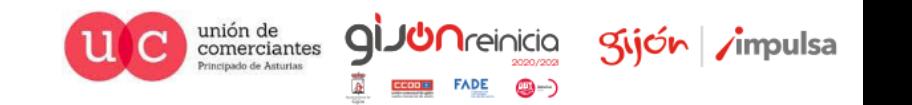

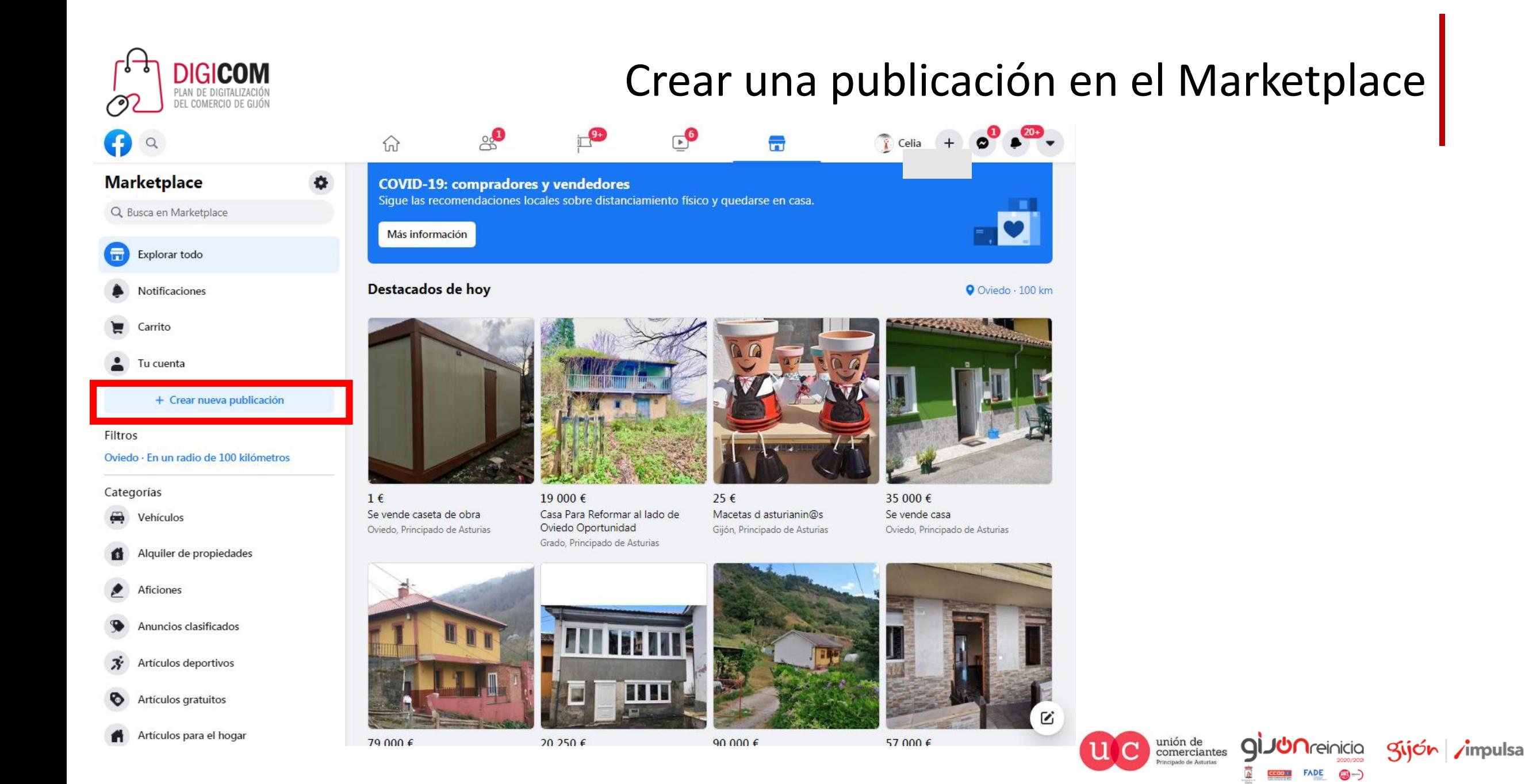

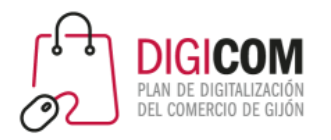

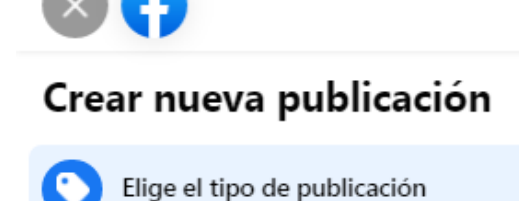

Tus publicaciones

ℯ Ayuda para vendedores

### Crear una publicación en el Marketplace

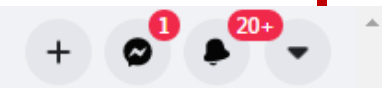

Elige el tipo de publicación

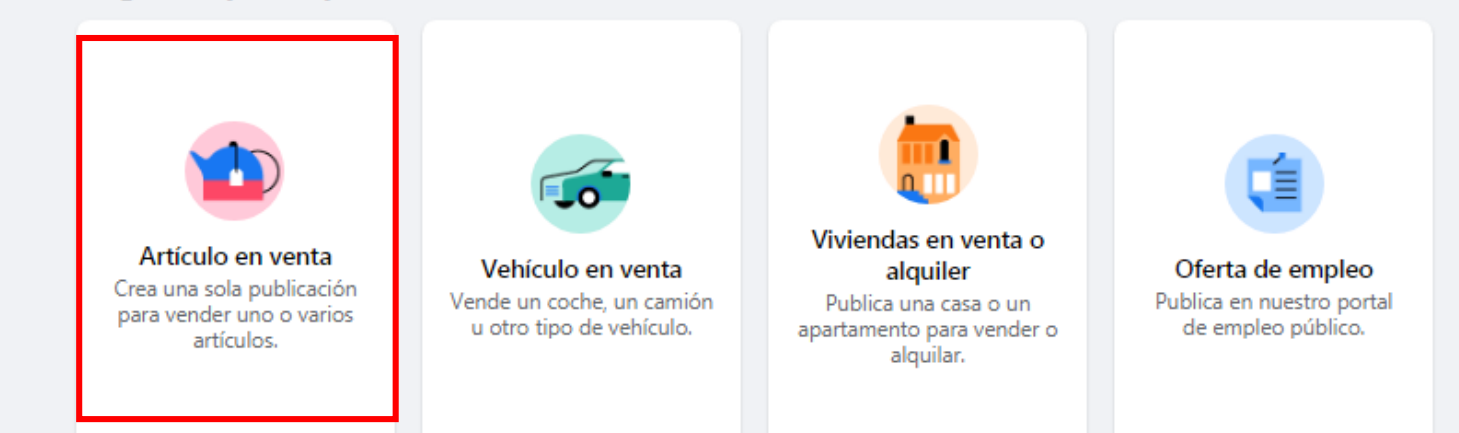

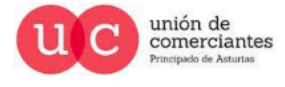

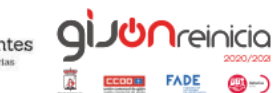

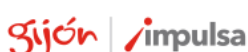

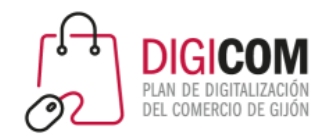

## Crear una publicación en el Marketplace

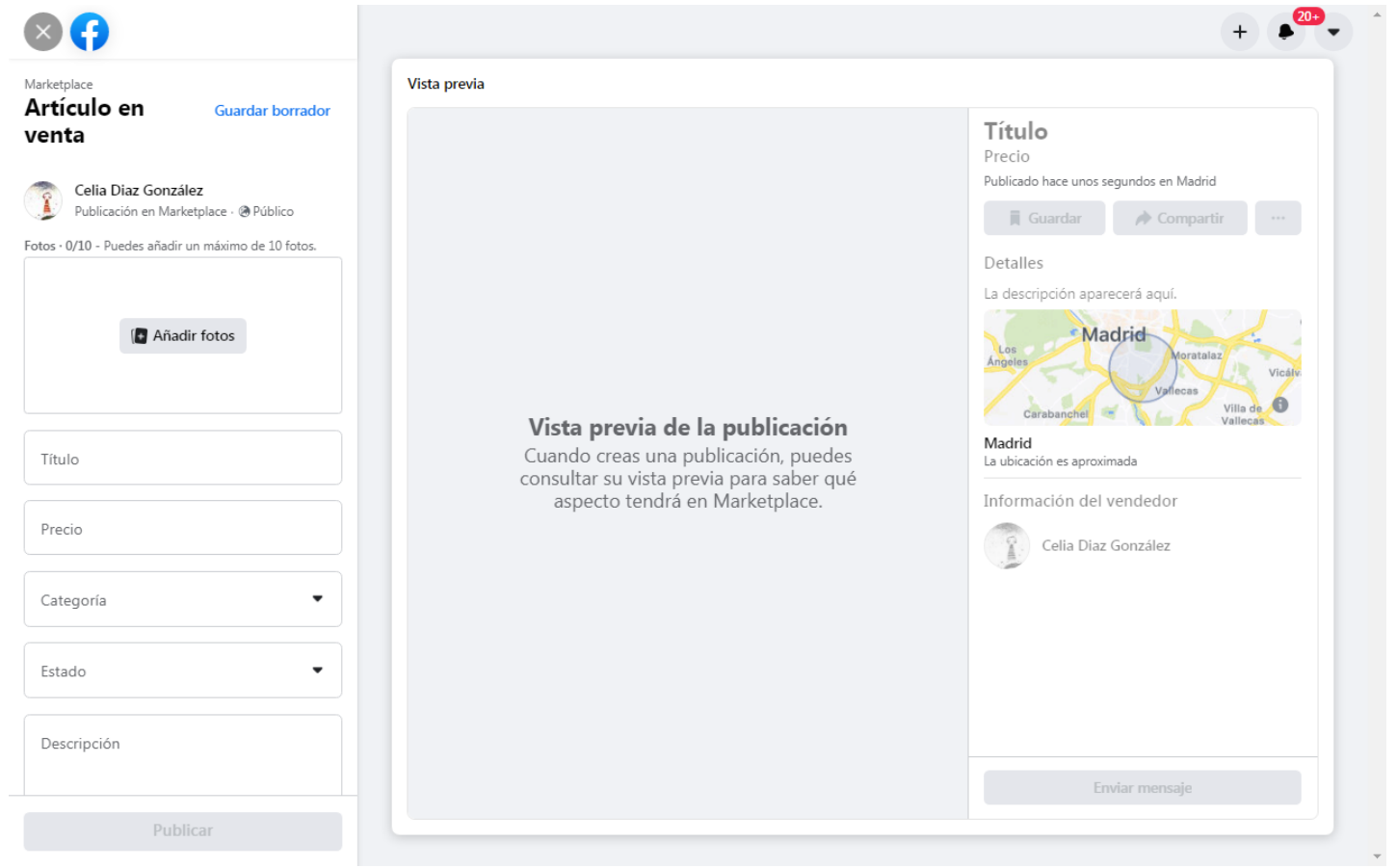

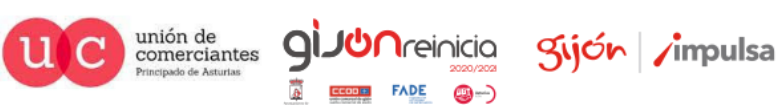

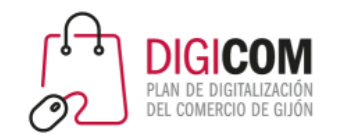

**A**A

### Ejemplo de publicación

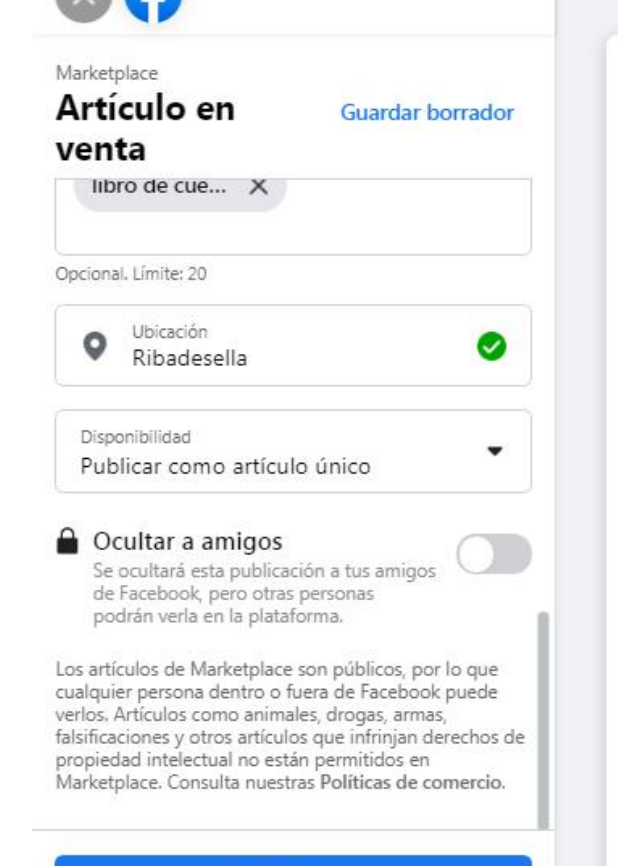

**Publicar** 

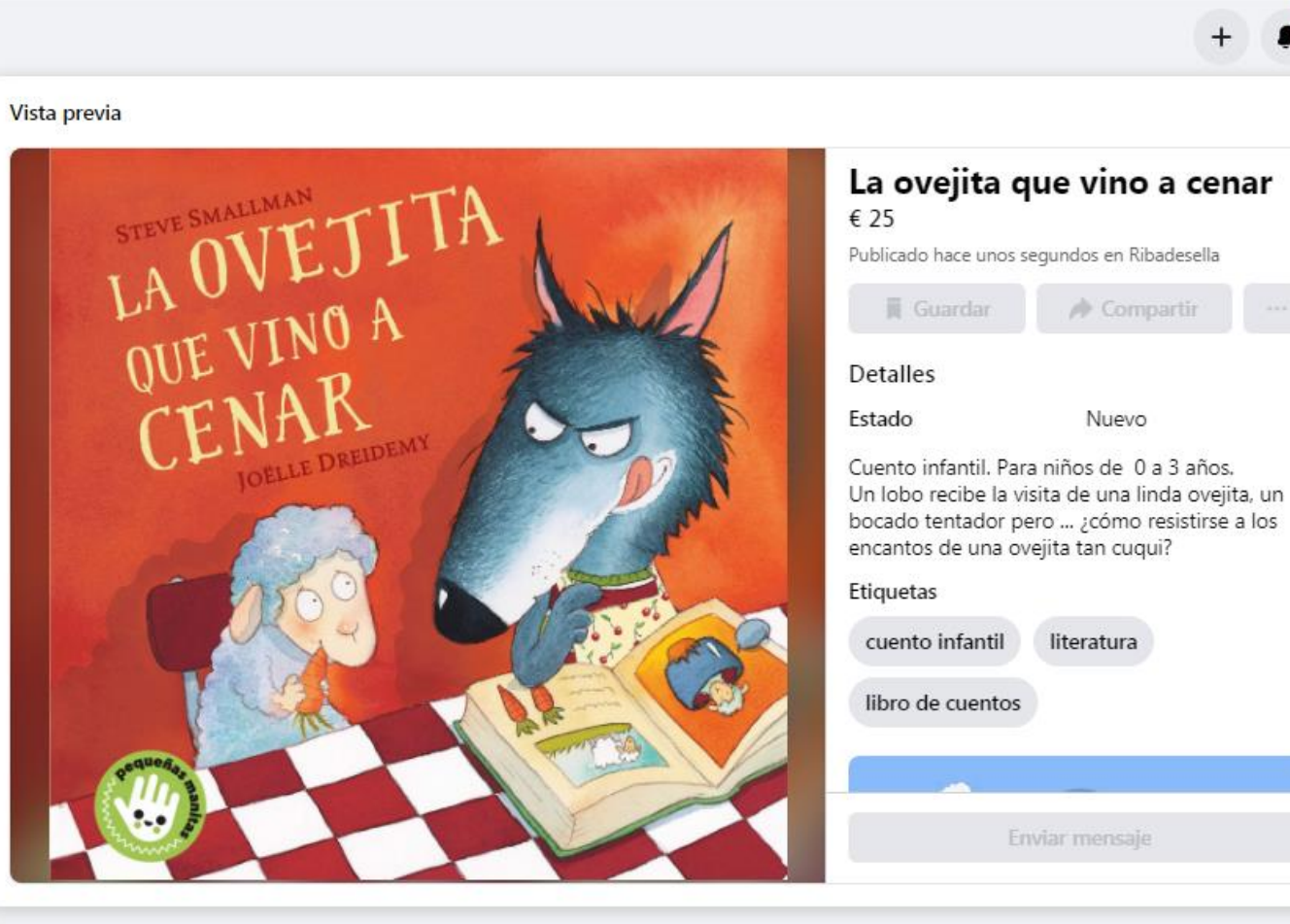

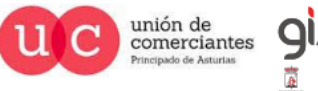

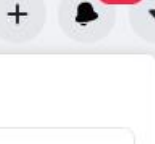

 $1222$ 

**JUN**reinicia

**FADE** 

@-)

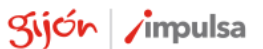

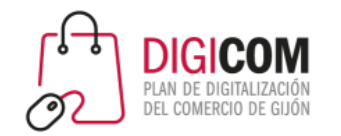

### Modificar una publicación del Marketplace

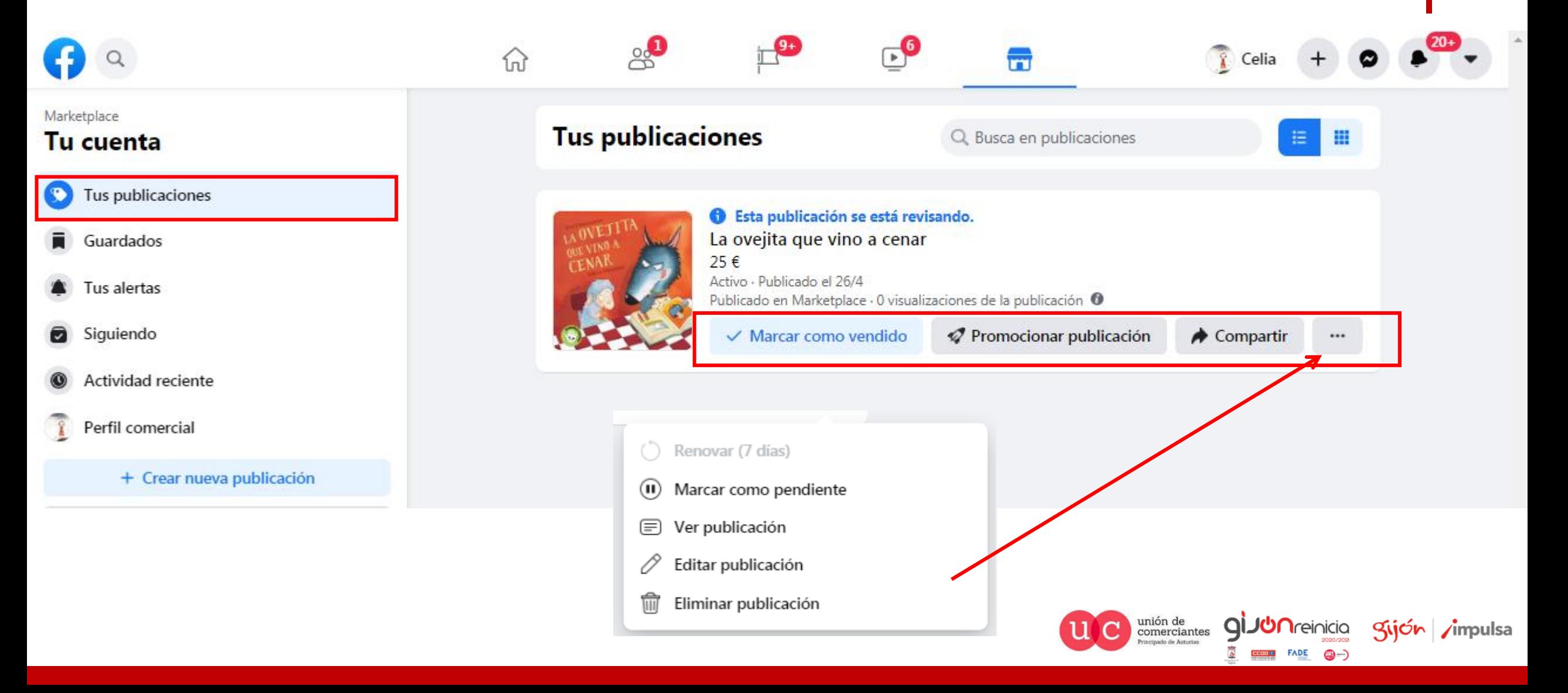

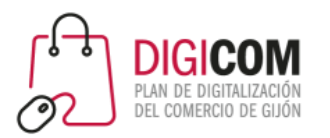

### La tienda de Facebook

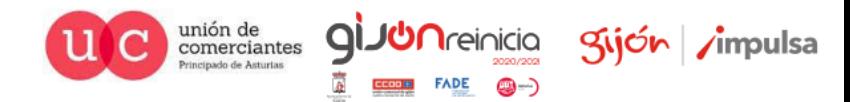

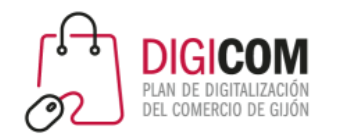

### Información sobre las tiendas de página de Facebook

Si tienes una página comercial de Facebook, puedes agregar una tienda. Puedes usar esta sección para mostrar los productos que vendes y conectarte con más clientes en Facebook.

Aunque cualquier empresa puede tener una tienda, esta función es más adecuada para comerciantes, comercios minoristas y anunciantes de comercio electrónico. La recomendamos para las empresas que venden ropa, accesorios (como bolsos y maletas), muebles para el hogar o productos para bebés y niños. Sin embargo, otros tipos de empresas también pueden usar una tienda para llegar a más personas en Facebook.

#### Requisitos para tener una tienda

Una tienda de Facebook debe cumplir con los siguientes requisitos:

- Debe vender productos físicos
- Debe aceptar nuestras Condiciones para comerciantes

## La tienda de Facebook

- [Requisitos Comerciales](https://www.facebook.com/business/help/1648113632119130?id=533228987210412&helpref=search&sr=1&query=condiciones para comerciantes)
- Políticas de Comercio
- Prácticas Recomendadas Facebook Commerce Manager

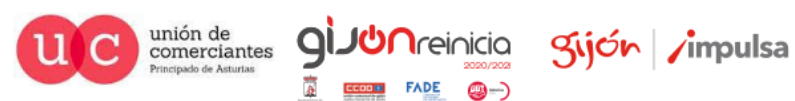

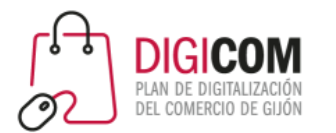

### La tienda de Facebook

#### 3. Contenido prohibido

Se prohíbe la compraventa de los siguientes productos o servicios en los productos de comercio de Facebook e Instagram:

#### 1. Normas comunitarias

Las publicaciones de comercio deben cumplir nuestras Normas comunitarias.

#### 2. Productos para adultos

Las publicaciones no pueden promocionar la compra, la venta ni el uso de productos para adultos.

#### Más información

#### 3. Alcohol

Las publicaciones no pueden promocionar la compraventa de bebidas alcohólicas. Más información

#### 4. Animales

Las publicaciones no pueden promocionar la compraventa de animales. Más información

#### 5. Partes del cuerpo y fluidos corporales

Las publicaciones no pueden promocionar la compraventa de fluidos o partes del cuerpo humano.

Más información

#### 24. Productos de tabaco y parafernalia relacionada

Las publicaciones no pueden promocionar la compraventa de tabaco ni productos relacionados. Más información

#### 25. Armas, municiones o explosivos

Las publicaciones no pueden promocionar la compra, la venta ni el uso de armas, municiones o explosivos.

Más información

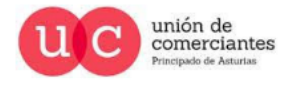

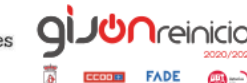

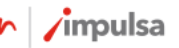

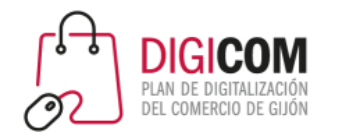

Antes de empezar

Para configurar una tienda en Facebook, debes cumplir estos requisitos:

- Ser administrador de Business Manager
- Tener tu catálogo y página de Facebook en el mismo Business Manager
- Tener los permisos Administrar página en la página y Administrar catálogo en el catálogo en Business Manager

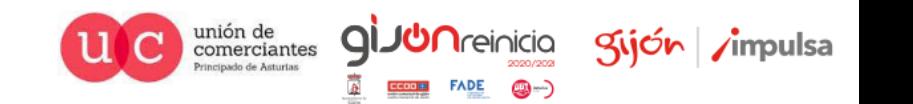

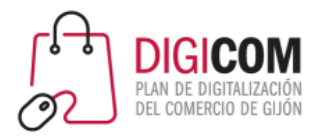

### Crear tienda en Facebook (1/6)

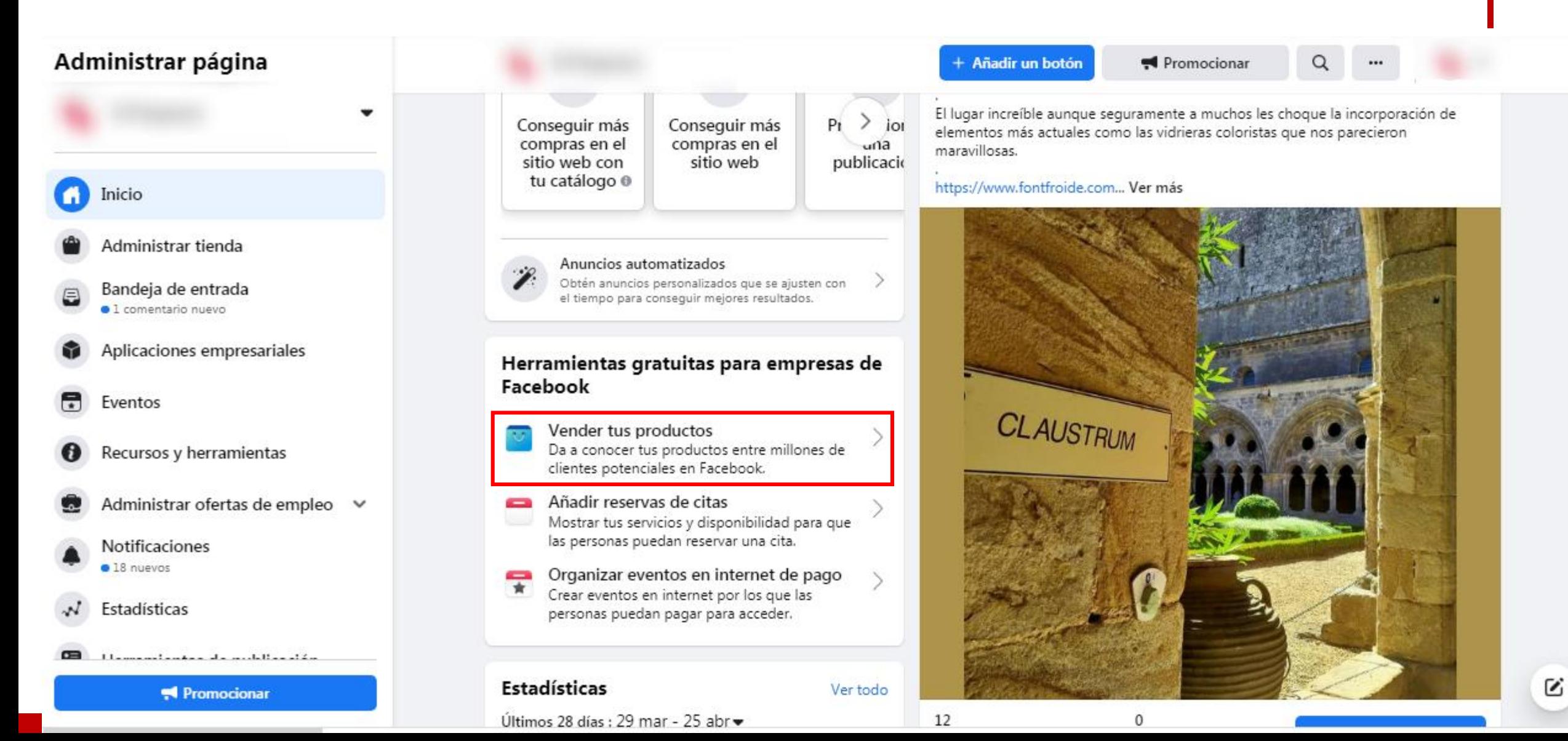

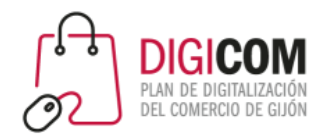

 $\begin{picture}(120,140)(-0.000,0.000)(-0.000,0.000)(-0.000,0.000)(-0.000,0.000)(-0.000,0.000)(-0.000,0.000)(-0.000,0.000)(-0.000,0.000)(-0.000,0.000)(-0.000,0.000)(-0.000,0.000)(-0.000,0.000)(-0.000,0.000)(-0.000,0.000)(-0.000,0.000)(-0.000,0.000$ 

## Crear tienda en Facebook (2/6)

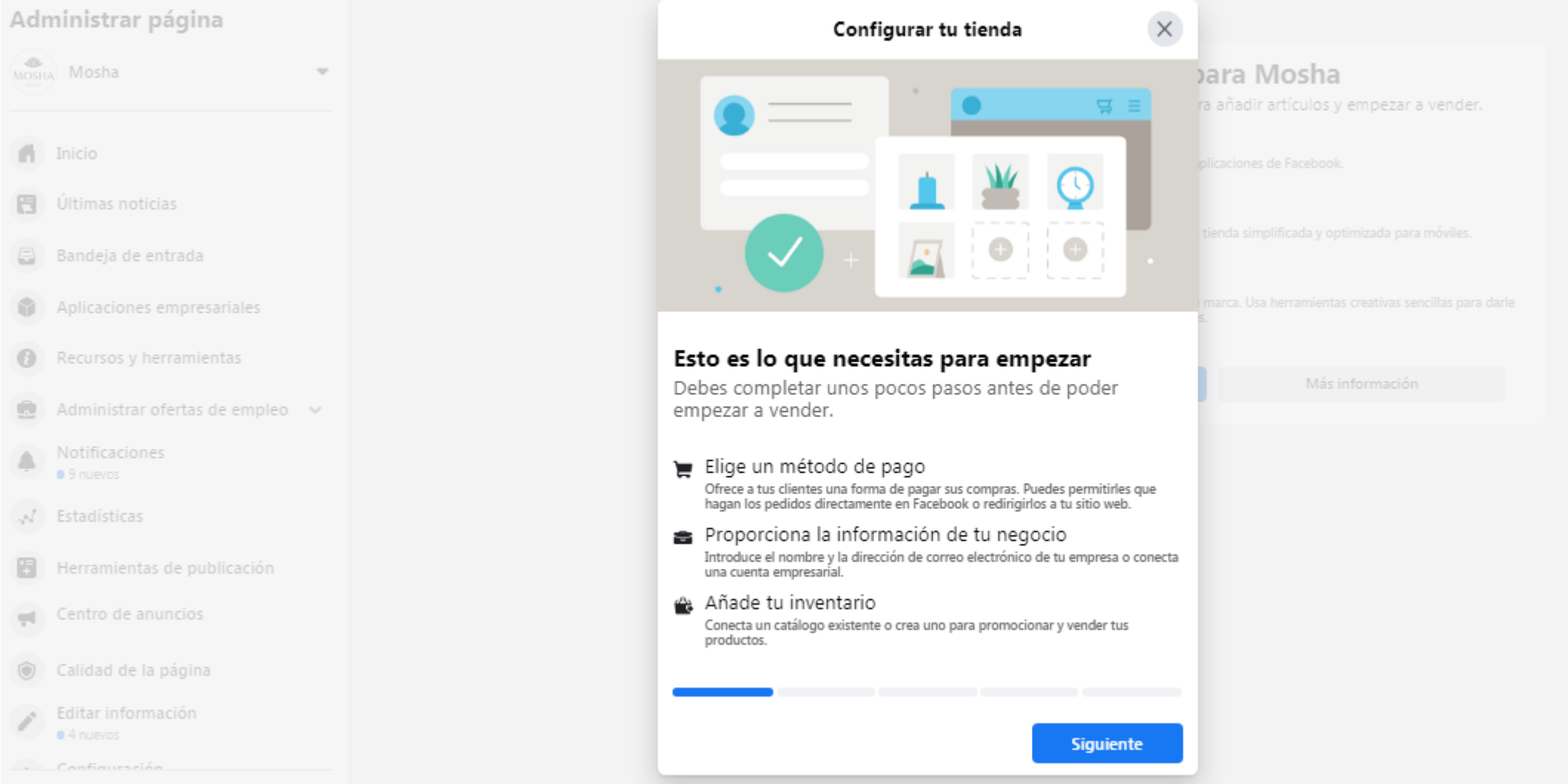

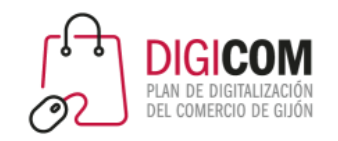

### Crear tienda en Facebook (3/6)

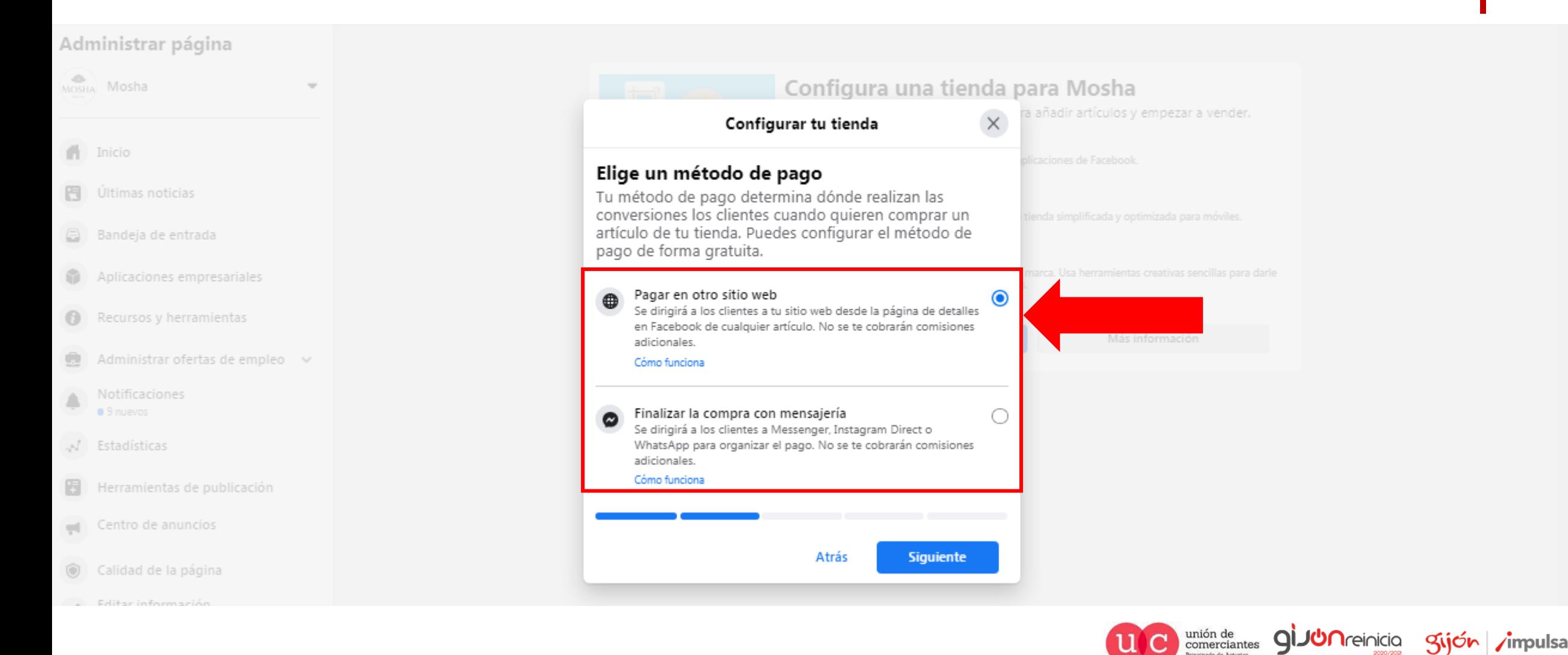

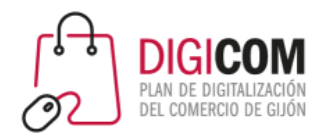

### Crear tienda en Facebook (4/6)

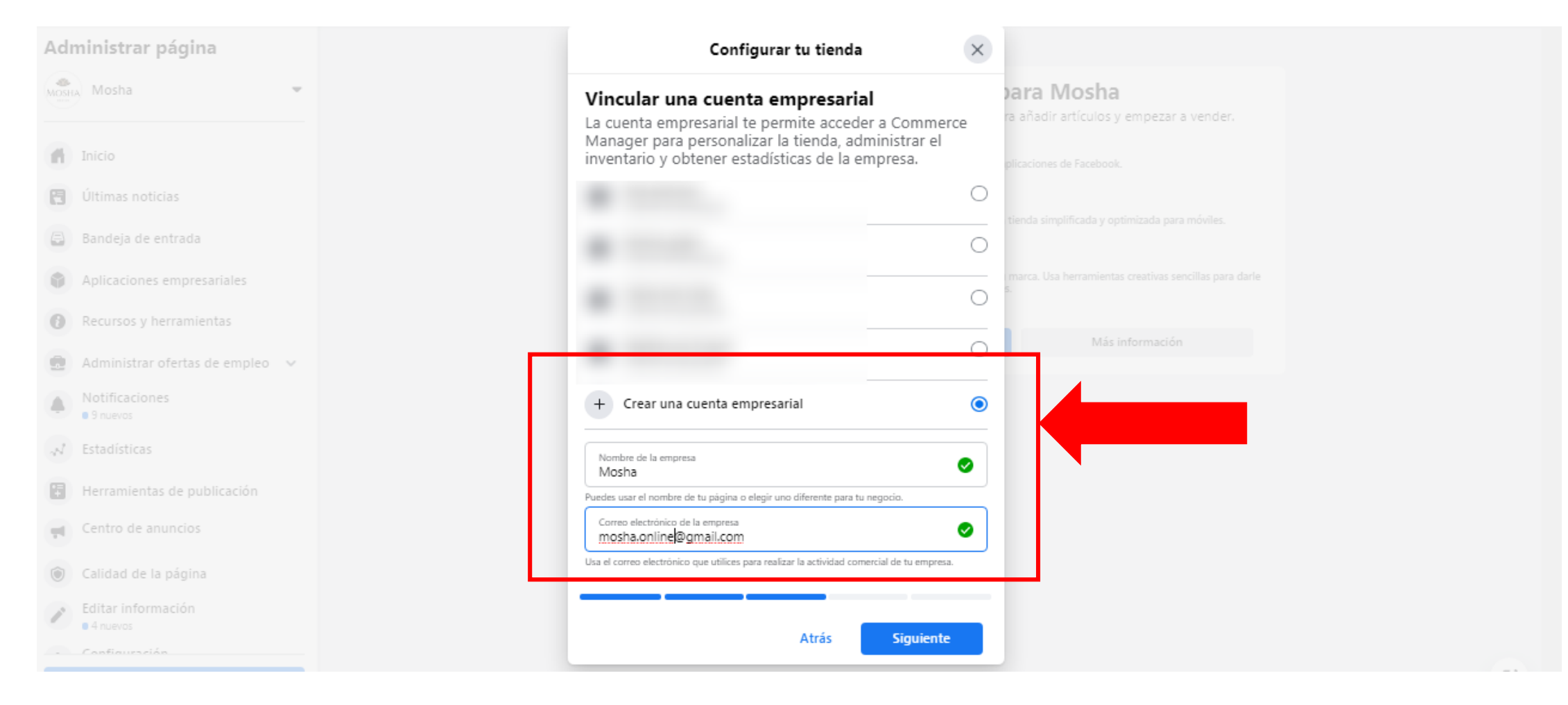

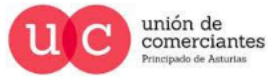

gi.

**JUN**reinicia

@-)

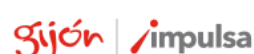

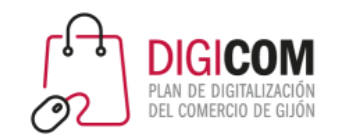

## Crear tienda en Facebook (5/6)

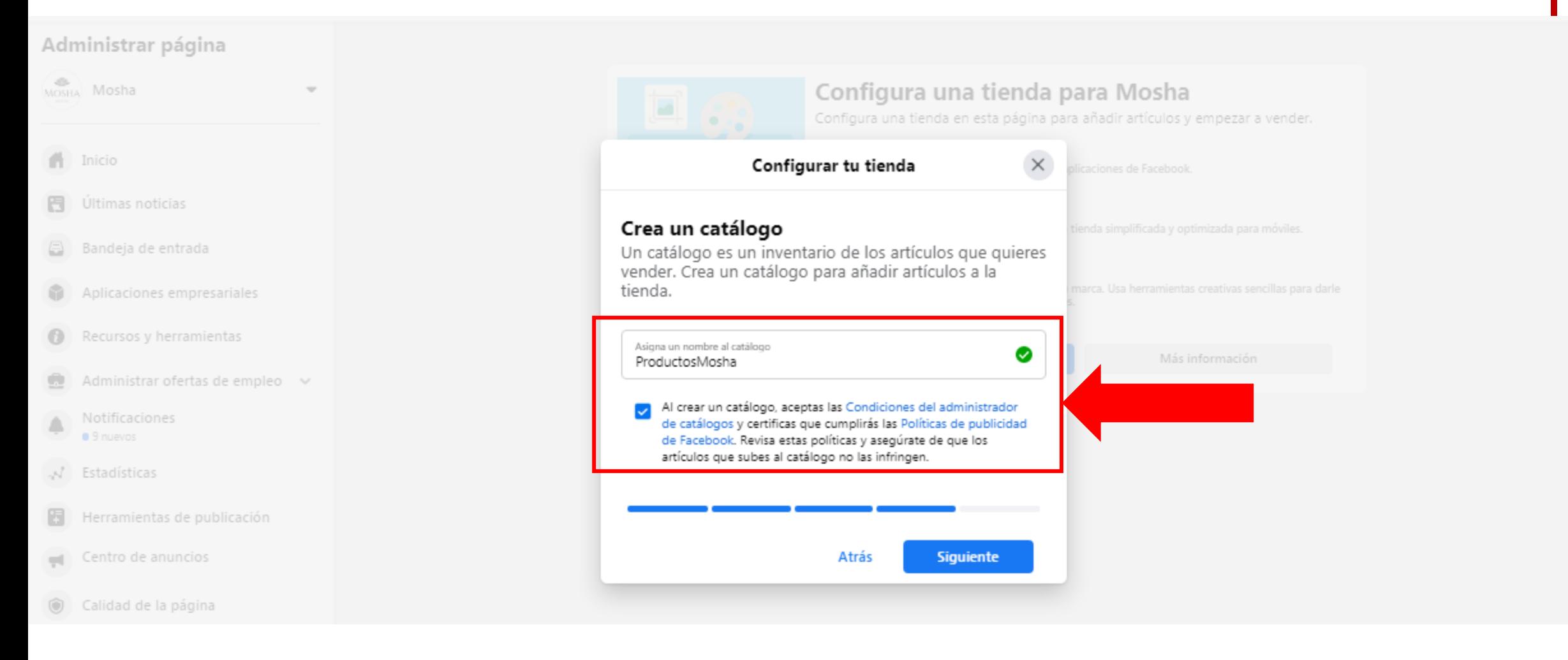

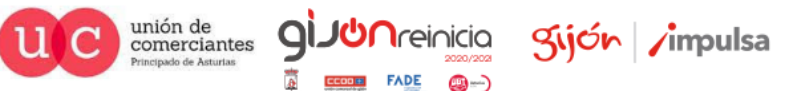

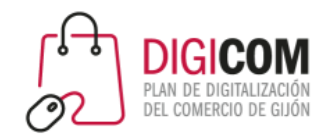

### Crear tienda en Facebook (6/6)

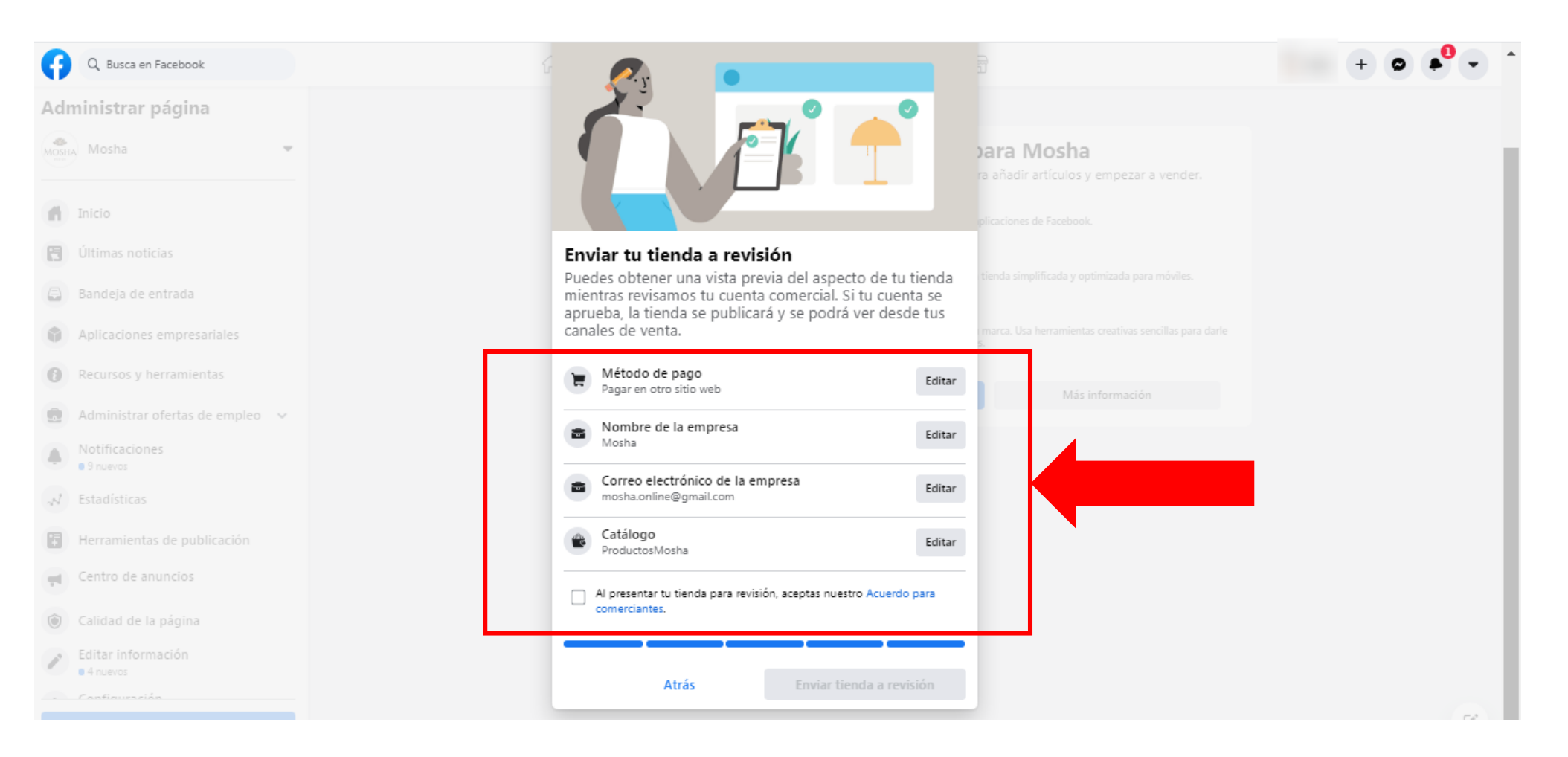

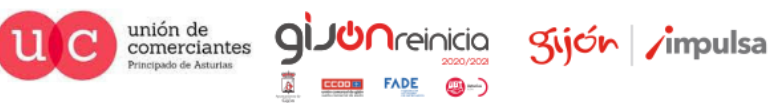

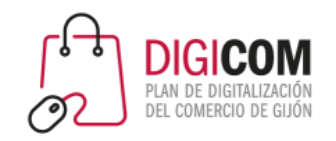

## Configurando la tienda

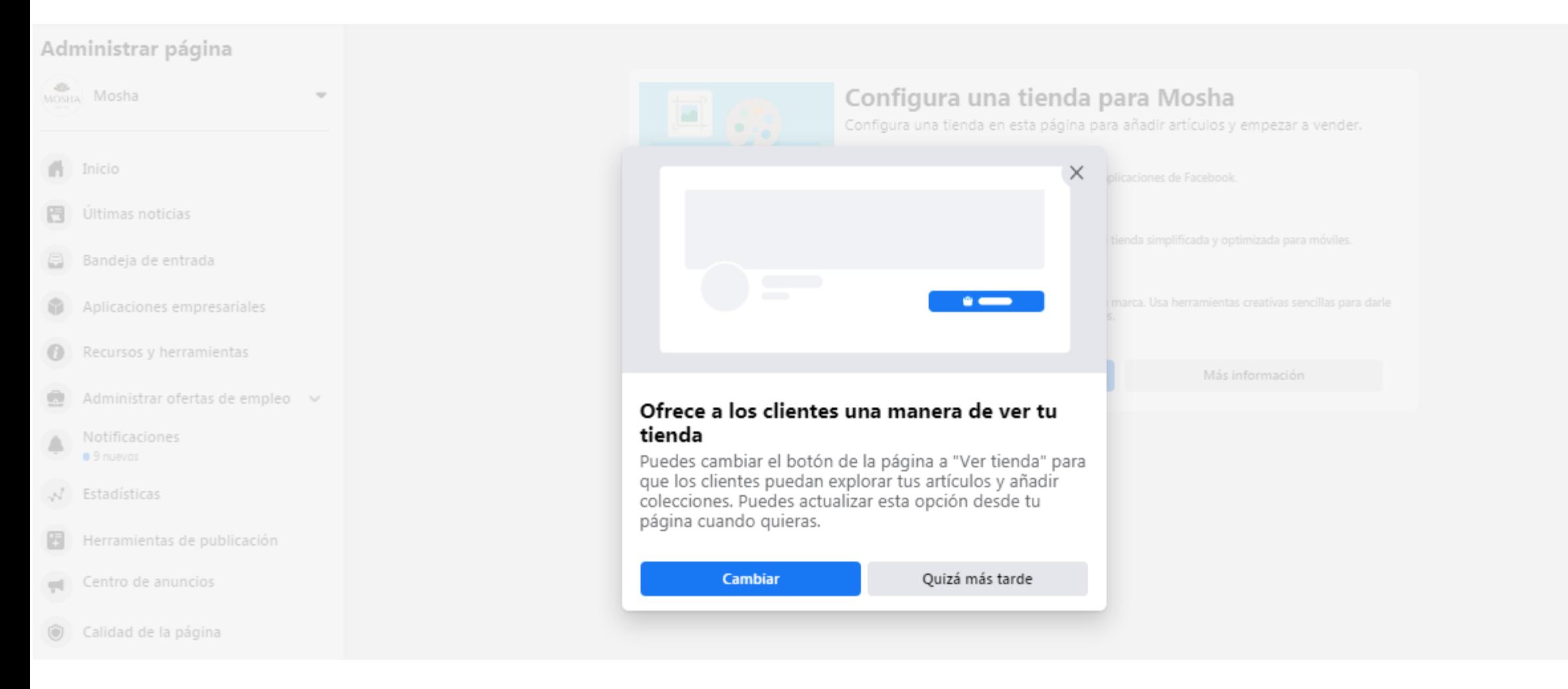

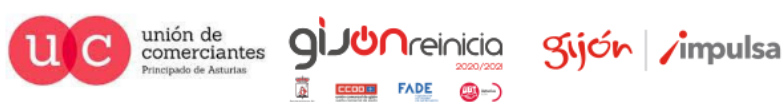

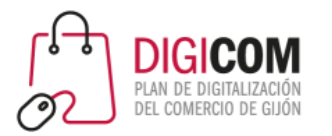

### Configurando la tienda - Añadir artículos

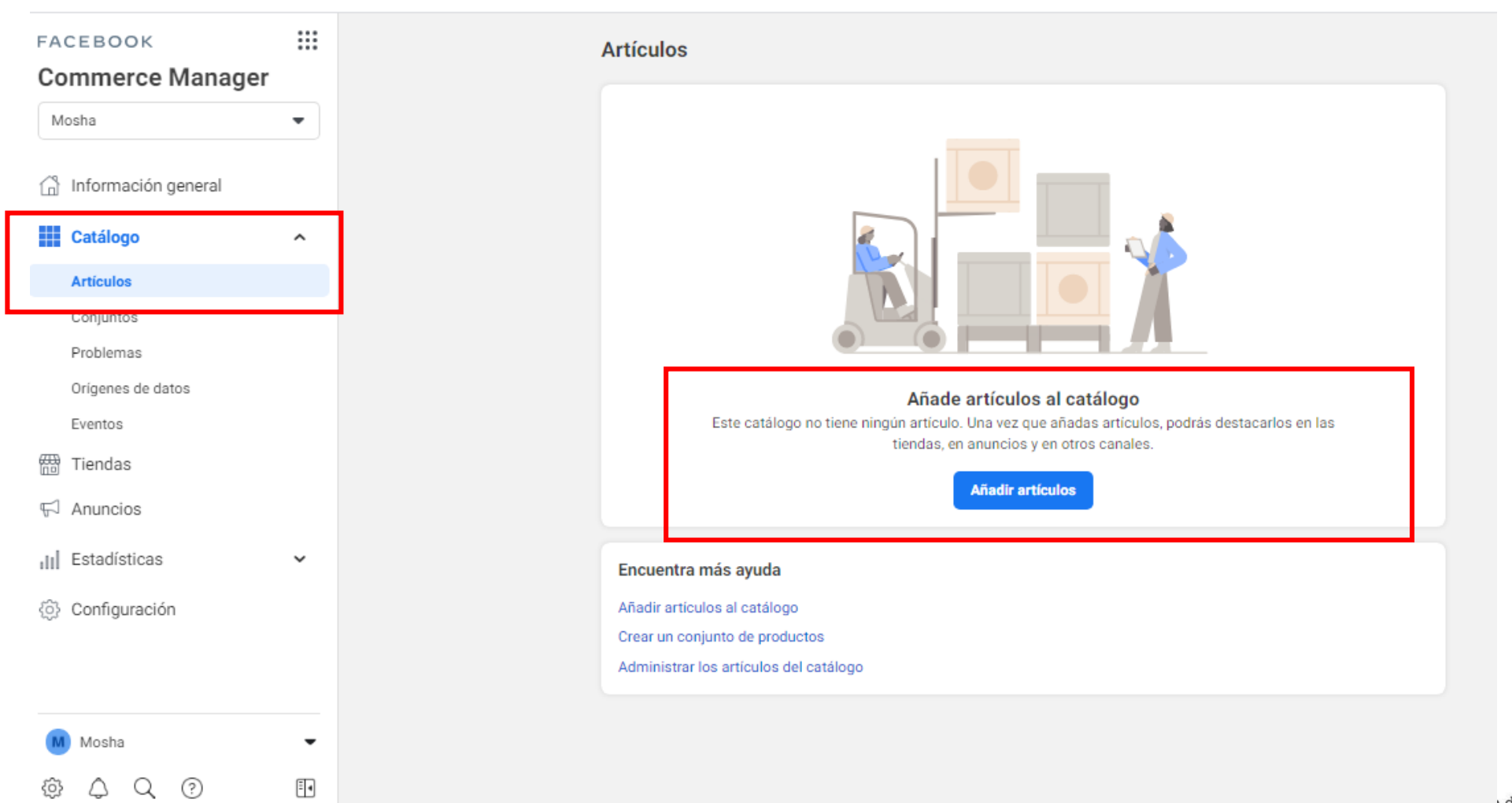

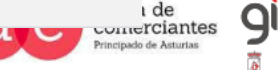

**JUN**reinicia

@-)

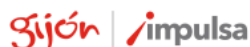

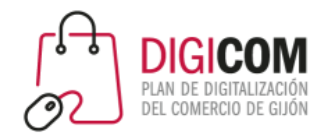

### Configurando la tienda - Añadir artículos

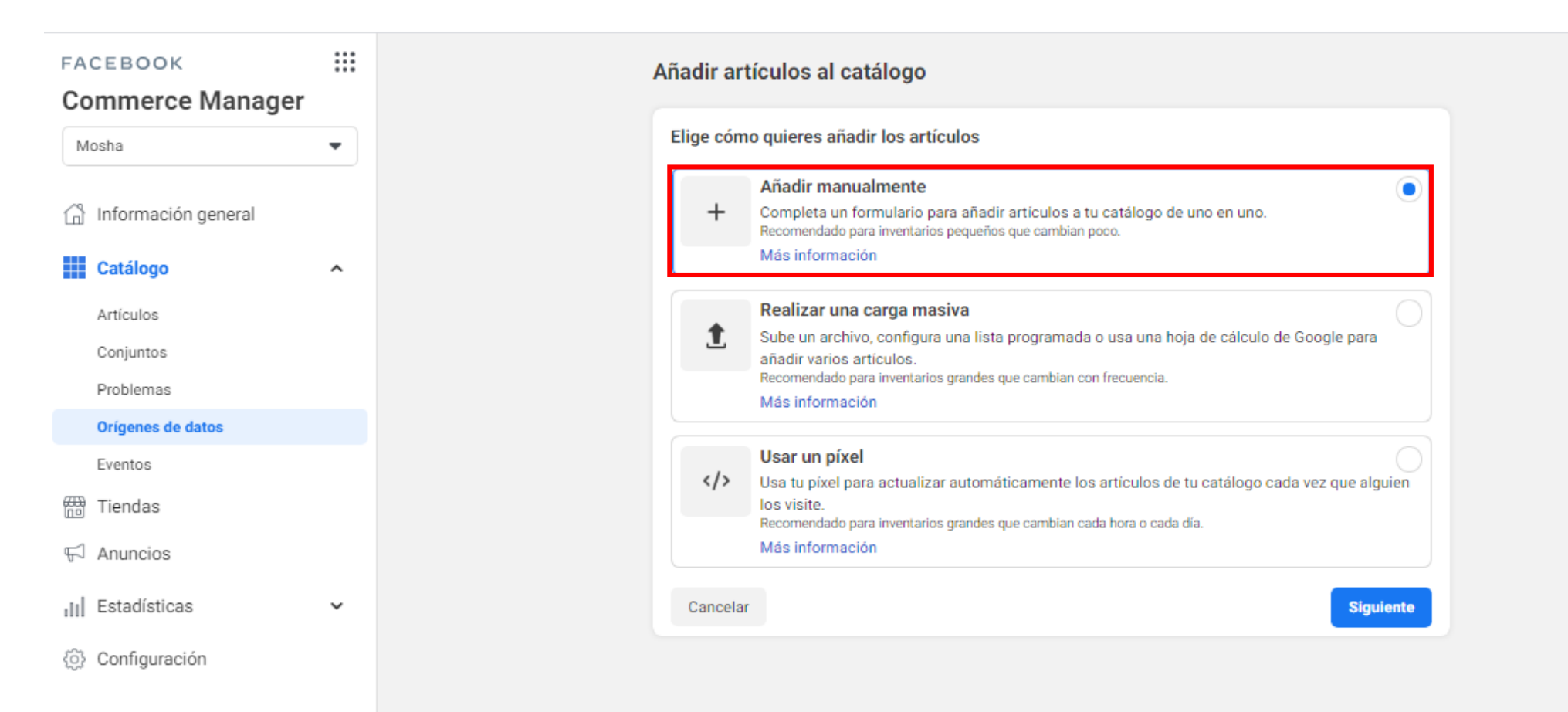

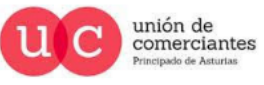

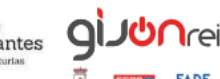

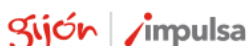

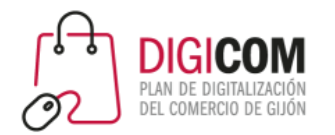

### Manualmente

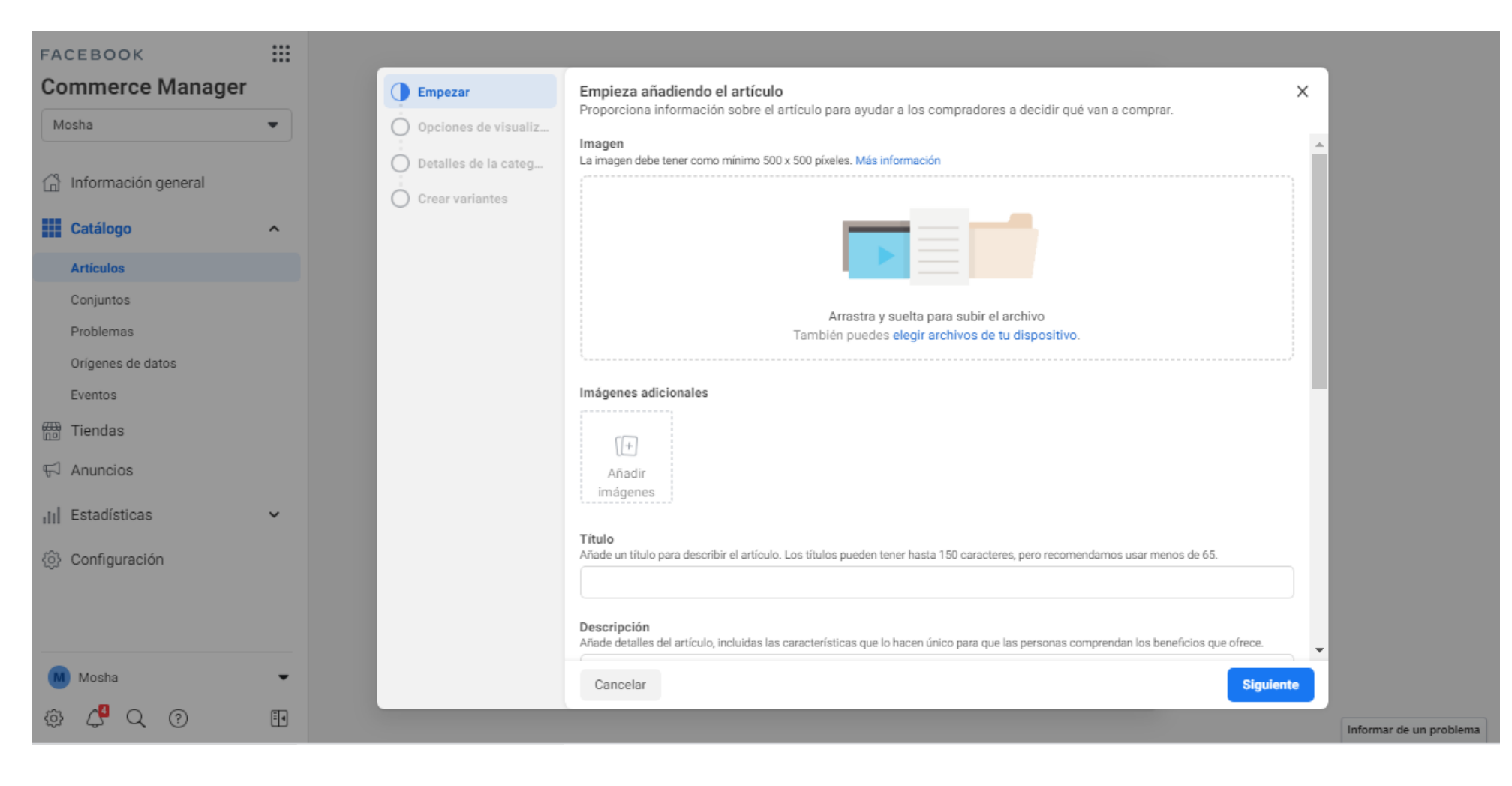

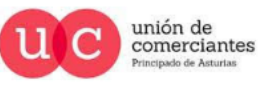

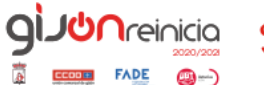

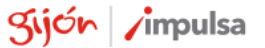

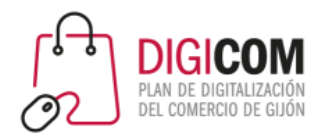

### Carga masiva

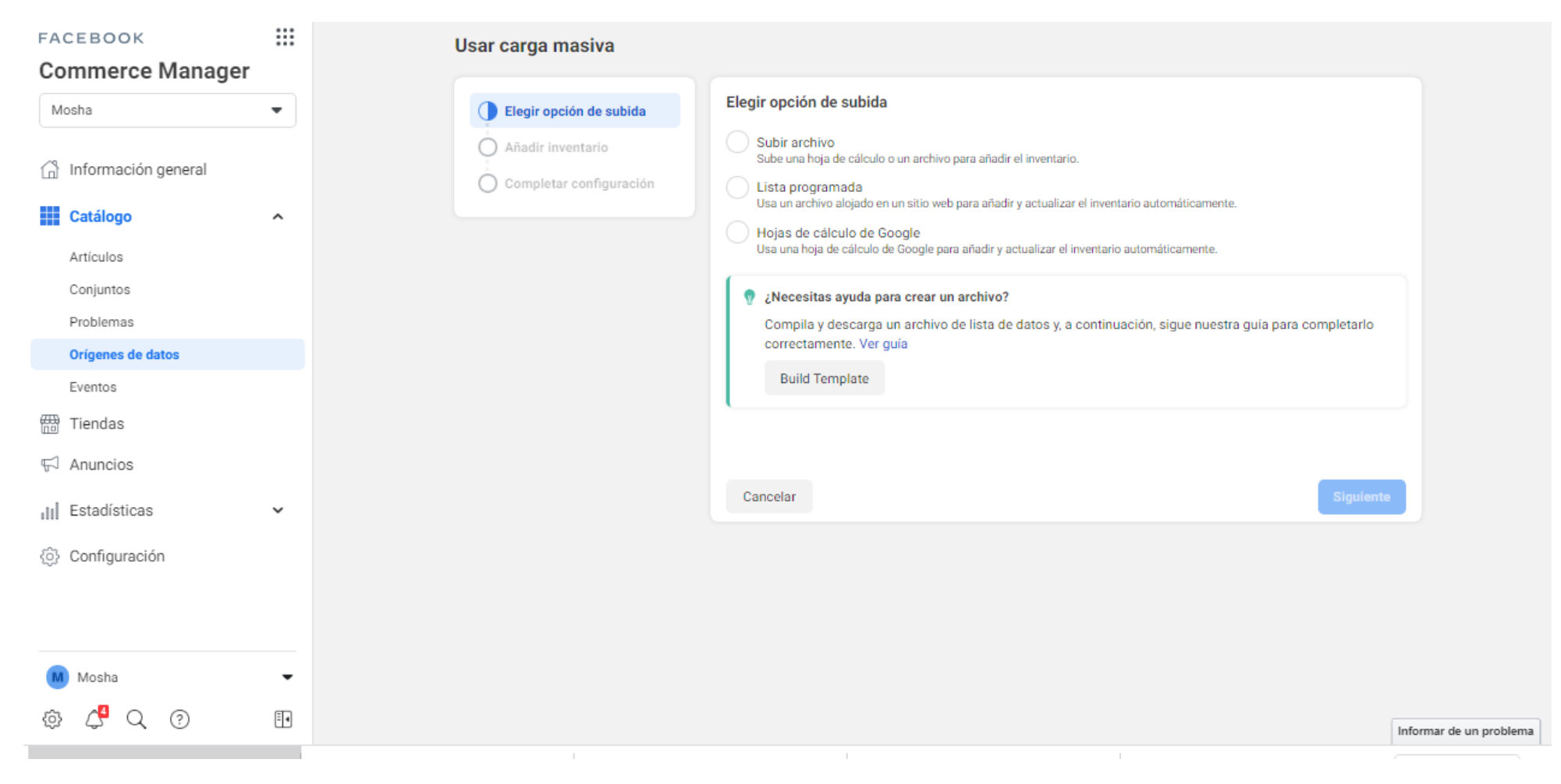

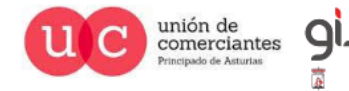

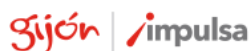

**JUN**reinicia

**FADE** 

@-)

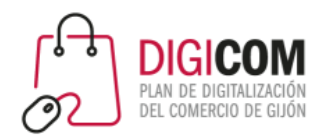

### Carga masiva – Creación del catálogo

#### Elegir opción de subida

Subir archivo Sube una hoja de cálculo o un archivo para añadir el inventario.

Lista programada Usa un archivo alojado en un sitio web para añadir y actualizar el inventario automáticamente.

Hojas de cálculo de Google Usa una hoja de cálculo de Google para añadir y actualizar el inventario automáticamente.

#### ¿Necesitas ayuda para crear un archivo? v

Compila y descarga un archivo de lista de datos y, a continuación, sigue nuestra quía para completarlo correctamente. Ver guía

**Build Template** 

Cancelar

Puedes descargarte la estructura del catálogo en formato CSV, lo aconsejable es que lo subas en Google Drive así se actualizará automáticamente cada cierto tiempo. Facebook ofrece este archivo y las instrucciones para su uso.

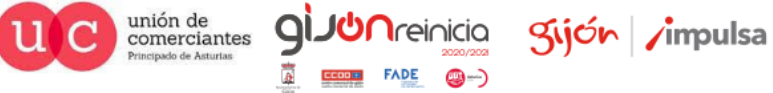

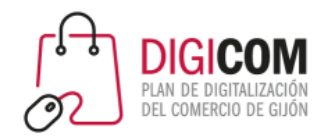

# Carga masiva – ejemplo de catálogo en Google

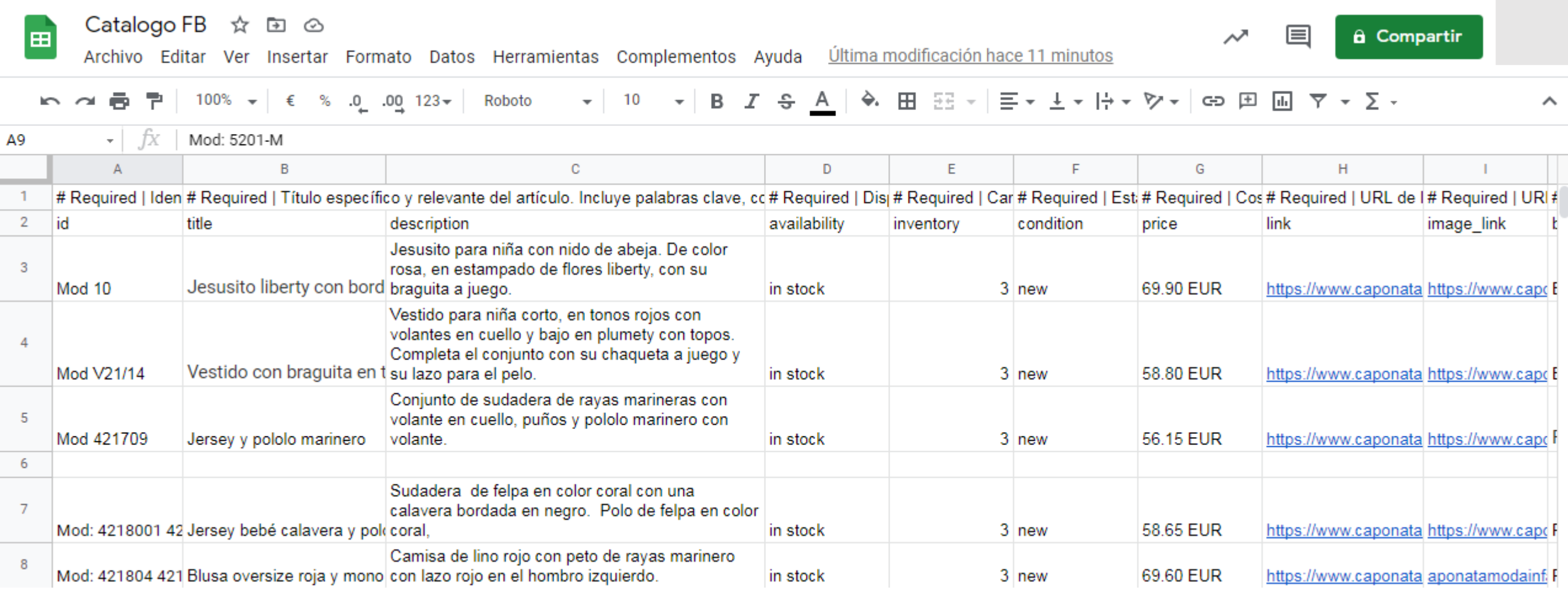

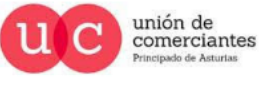

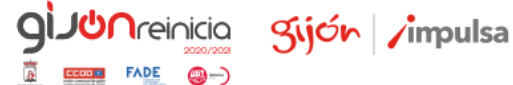

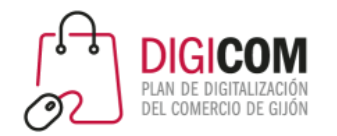

### Pixel de Facebook

Esta opción es la más difícil de configurar, se aconseja utilizar plugins o complementos en función del CMS con el que se haya desarrollado la web.

Si la web es un desarrollo a medida consultar con la empresa desarrolladora su implementación.

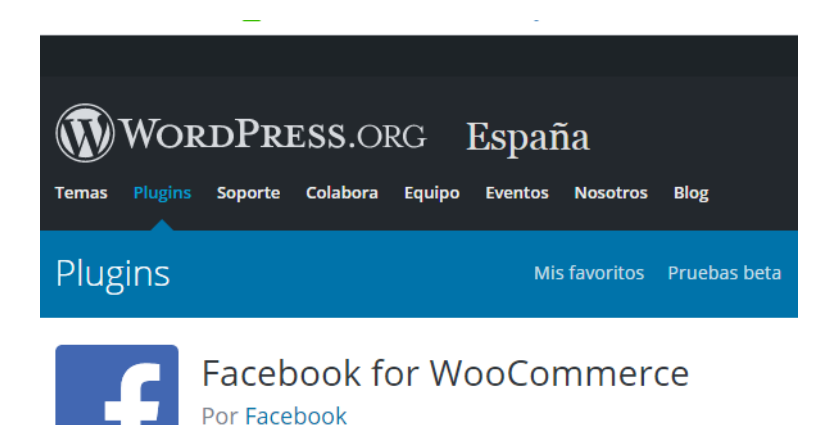

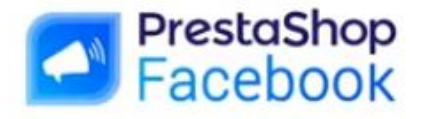

Módulo disponible en el marketplace Addons de PrestaShop

for-woocommerce/

https://es.wordpress.org/plugins/facebook-<br><https://www.prestashop.com/es/prestashop-facebook>

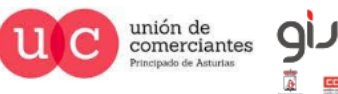

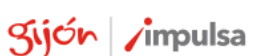
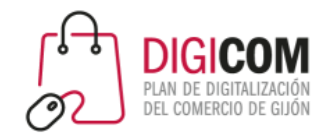

# La sección de Tienda en Facebook

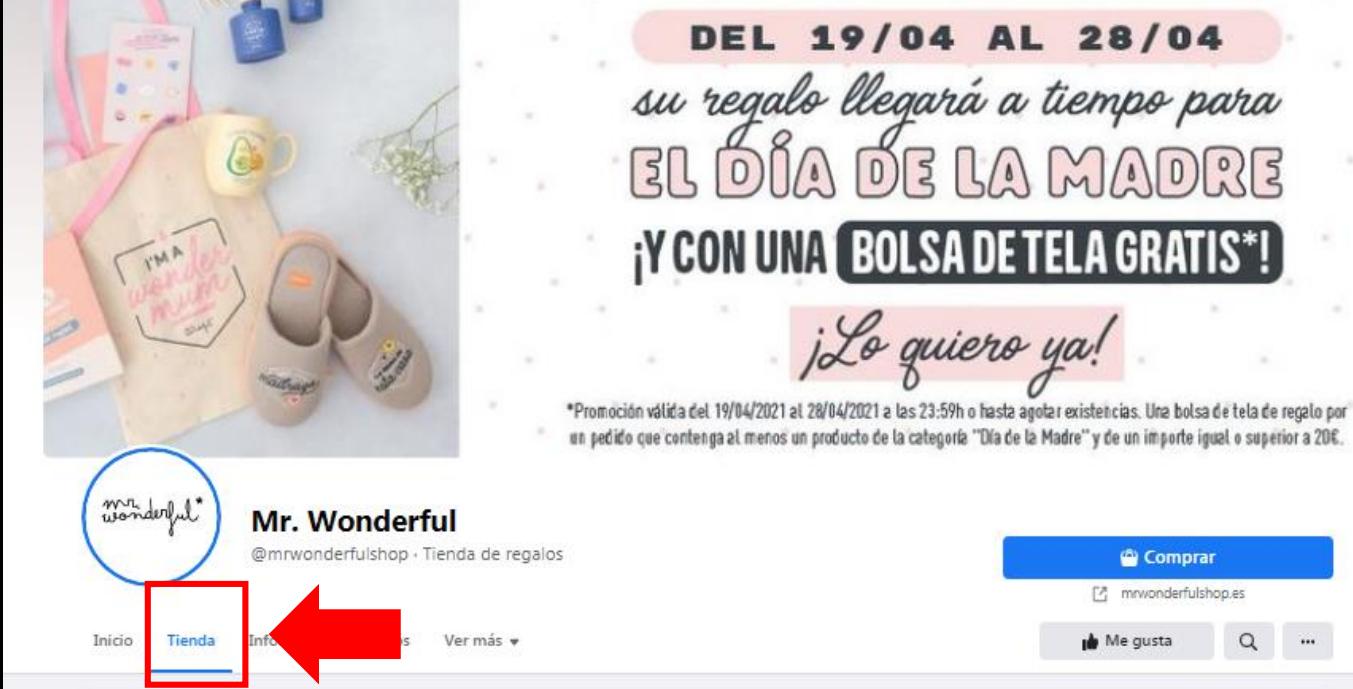

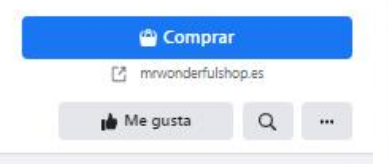

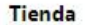

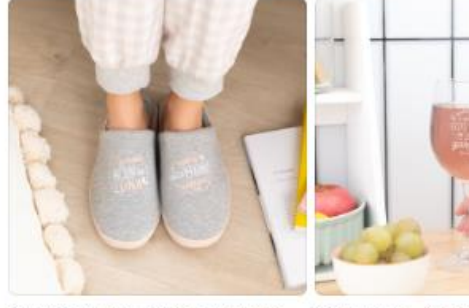

Zapatillas de casa - ¡Como esta madre, ninguna! 19.95€

Copa de vino - Blanco, tinto o rosado, este vino me lo he ganado 9.95€

madraza

19,95€

Zapatillas de casa talla única - Soy una Soporte para Smartphone - Unicornio 11.95€

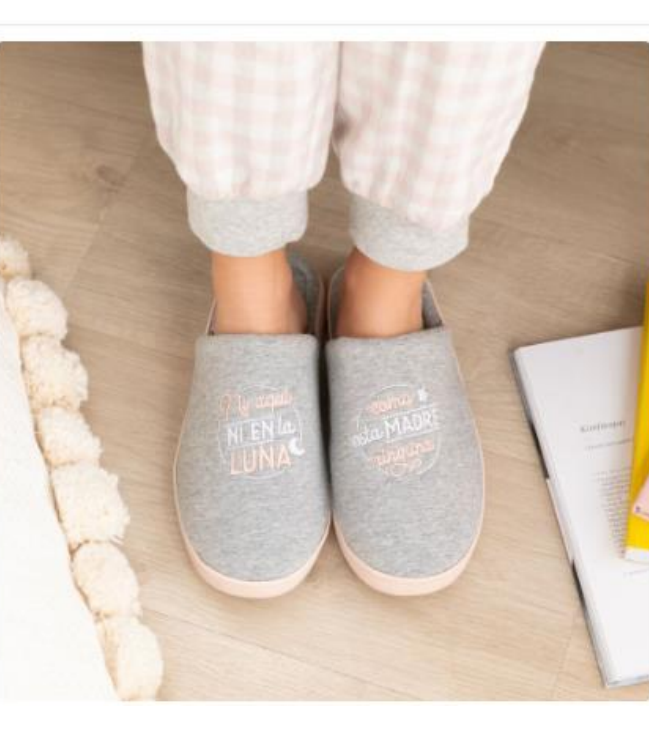

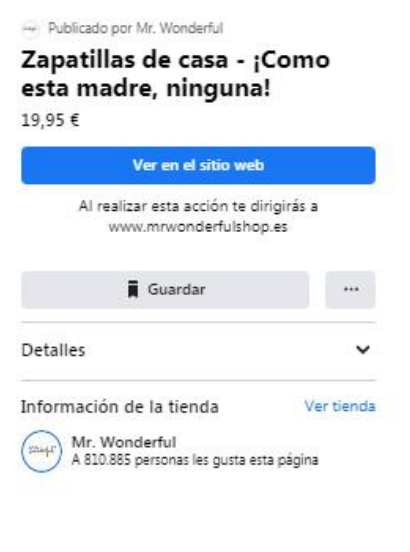

@-)

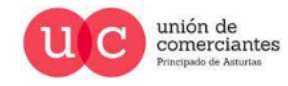

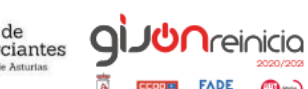

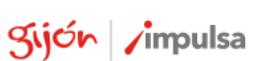

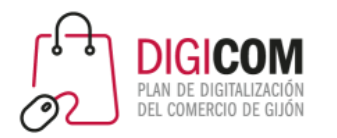

# La sección de Tienda en Facebook

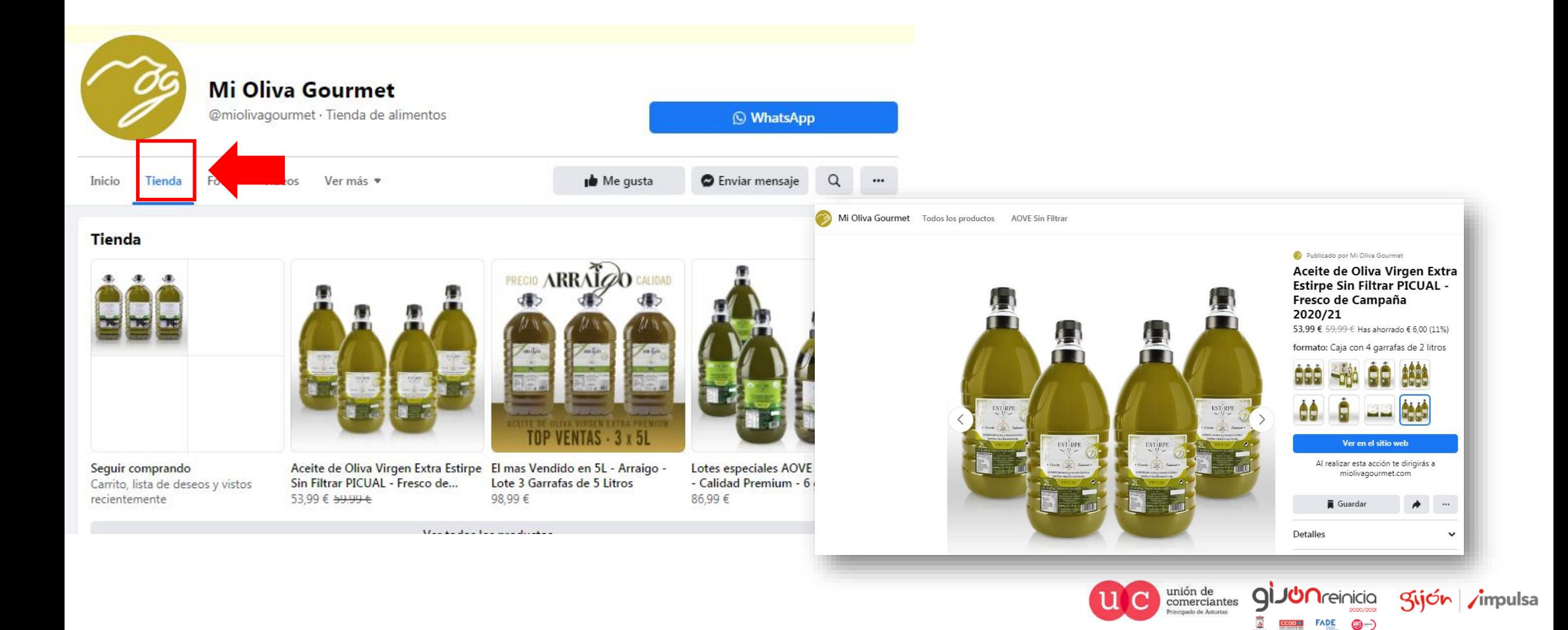

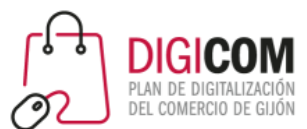

Cambinalo como Tamara Falco

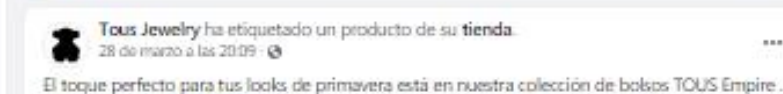

#### Etiquetar productos

Al etiquetar productos en una publicación el cliente desde ella puede ir a la ficha de ese producto y comprarlo haciendo clic sobre él.

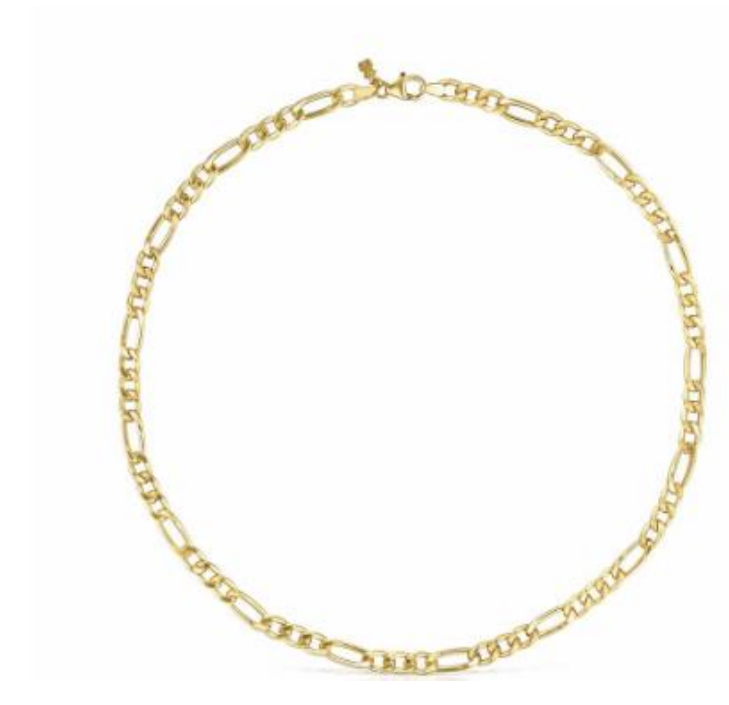

#### Publicado por Tous Jewelry

Gargantilla TOUS Chain mix barbada de Plata vermeil 320,00 €

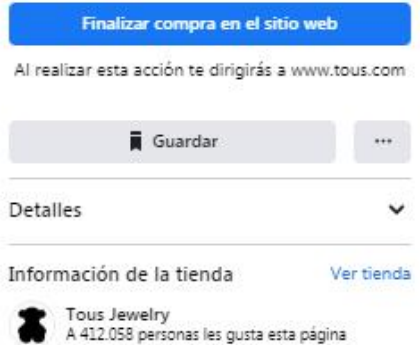

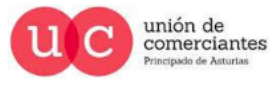

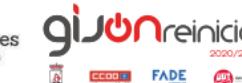

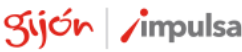

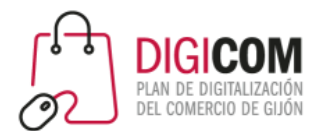

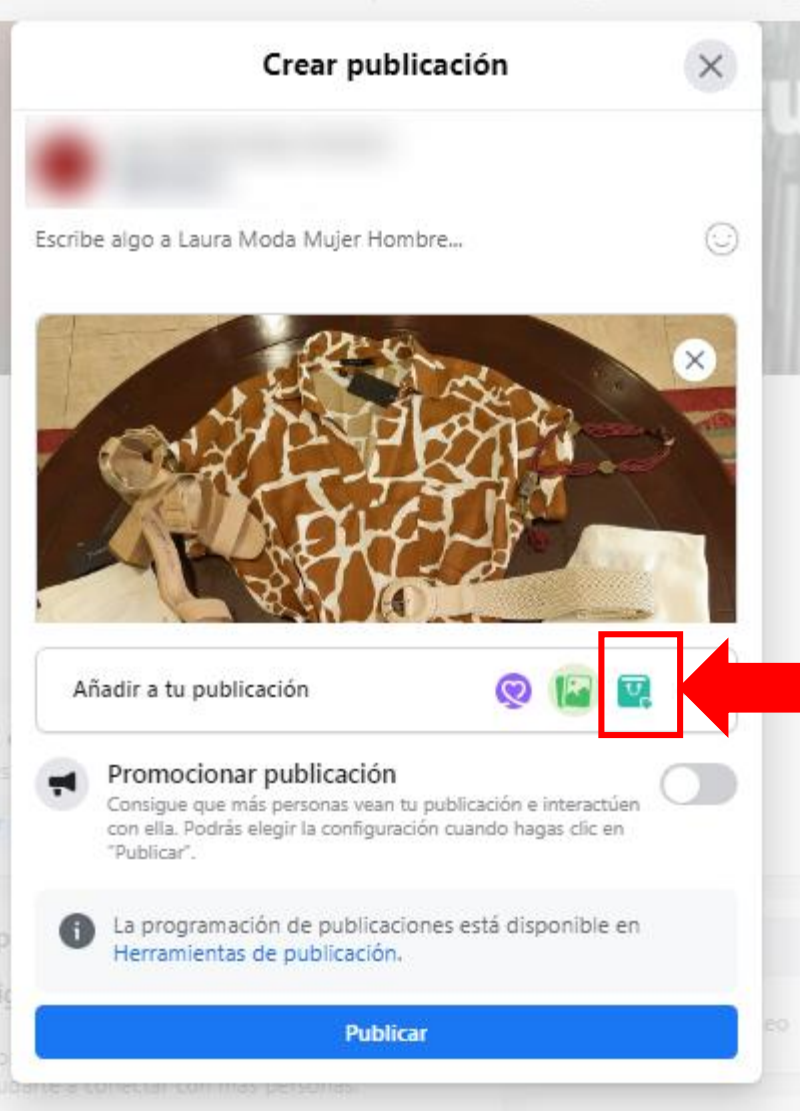

### Etiquetar productos

- 1. Crea una publicación nueva (también puedes editar una publicación ya existente y etiquetar los productos).
- 2. Sube una foto con varios productos.
- 3. Pulsa en el botón de etiquetar.

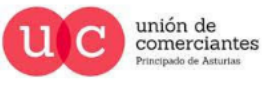

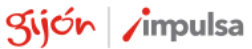

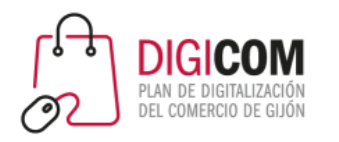

### Etiquetar productos

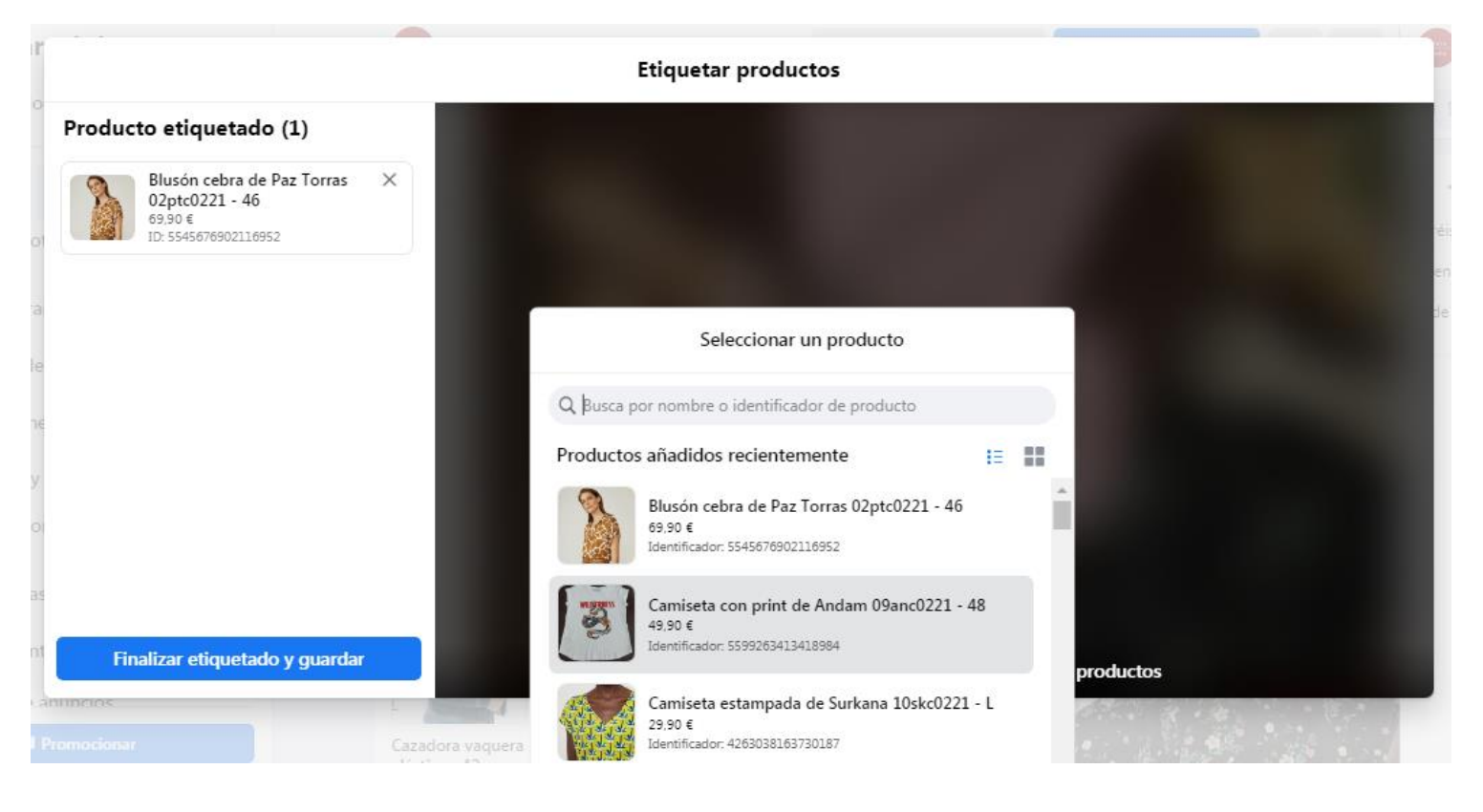

- 1. Haz clic sobre la imagen y escoge del catálogo el producto que quieres etiquetar.
- 2. Repite la operación si quieres etiquetar más de un producto.
- 3. Pulsa en finalizar etiquetado y guardar.

unión de<br>comerciantes

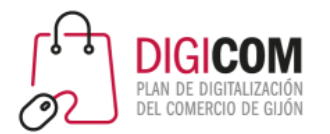

## Administrar la tienda una vez creada

**GIJU**nreinicia

@-)

gijón impulsa

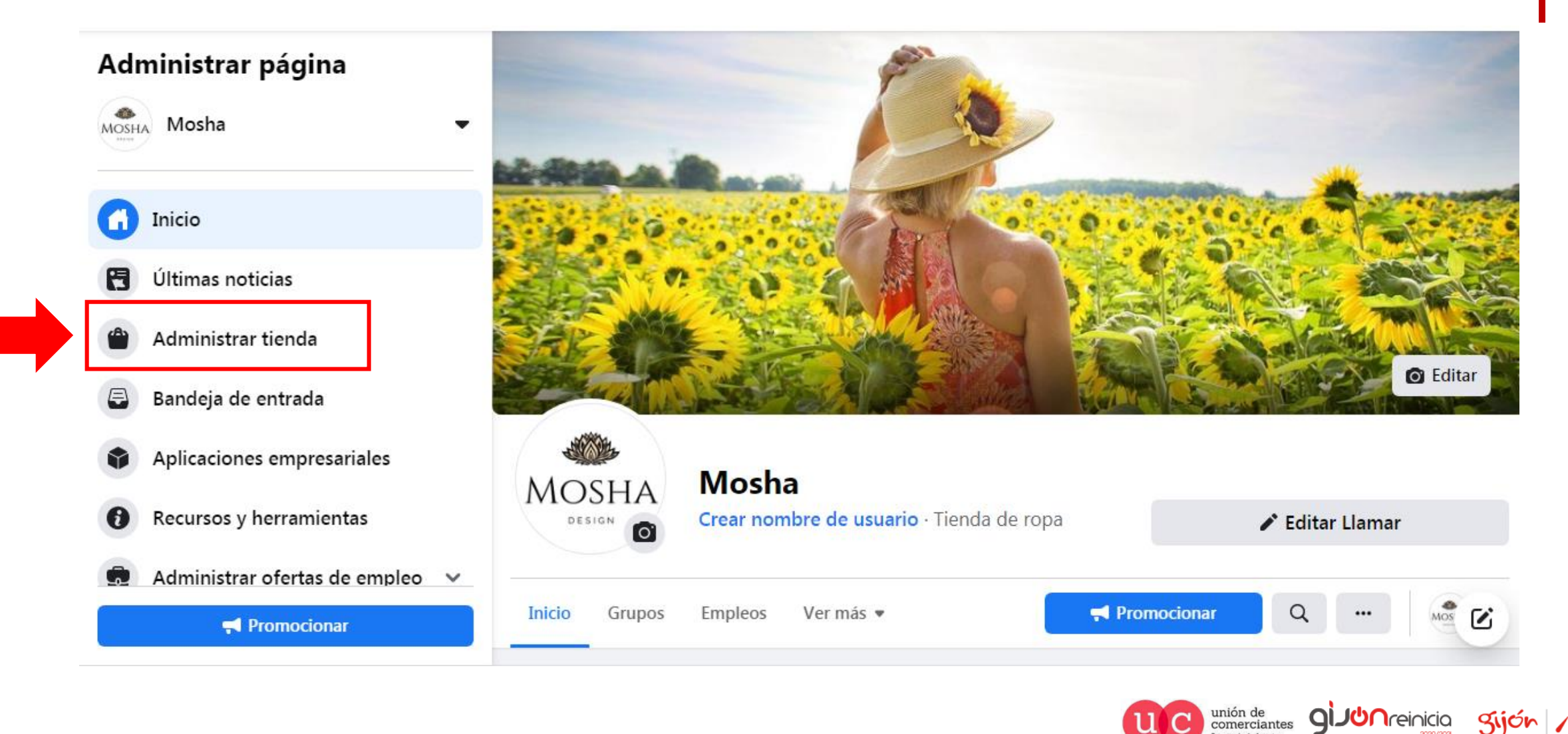

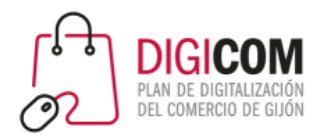

# Administrar la tienda una vez creada

#### Administrar página

Mosha **MOSHA** Inicio F Últimas noticias Administrar tienda  $\bigcirc$ Bandeja de entrada Aplicaciones empresariales Recursos y herramientas Administrar ofertas de empleo v **Promocionar** 

https://www.facebook.com/commerce\_manager/265866725268685/

#### Administrar tienda

#### Ver mi tienda

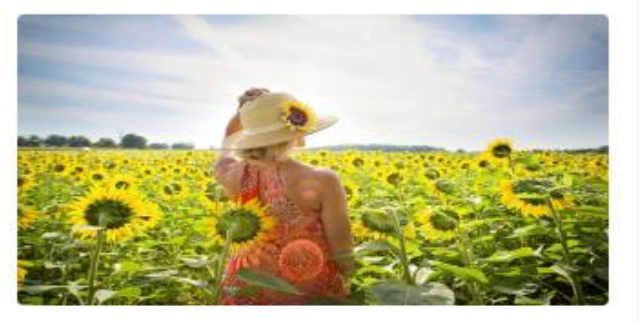

Vista previa de la tienda

#### Personalizar tienda

Puedes usar Commerce Manager para administrar productos y colecciones, consolidar tu marca y obtener estadísticas valiosas que te ayuden a llegar a más clientes.

gijón impulsa

- Administrar el catálogo
- **\*** Personalizar tienda
- Jul Ver estadísticas de la tienda

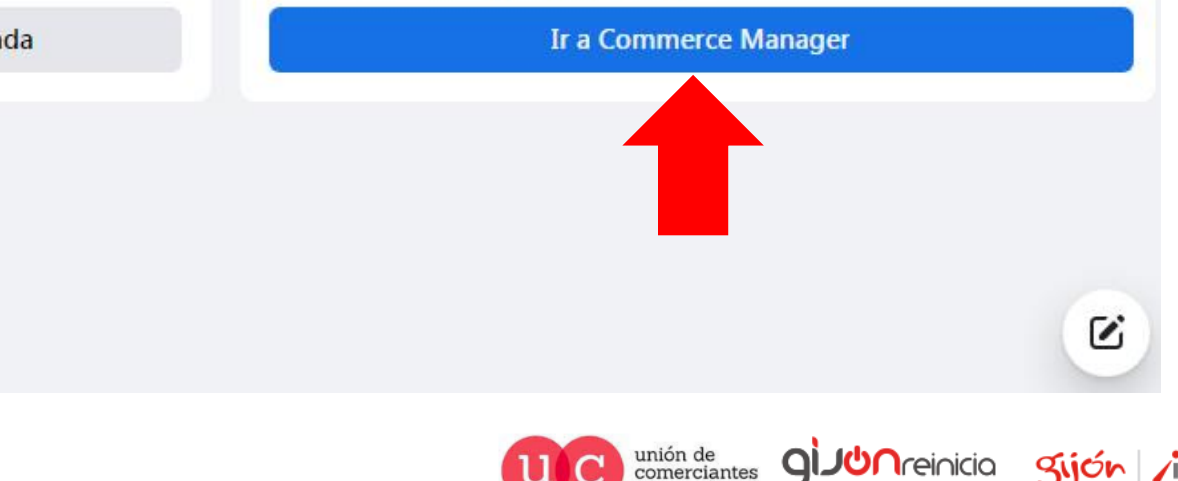

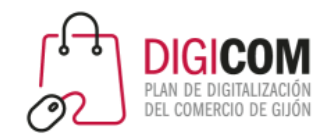

# Facebook Commerce Manager

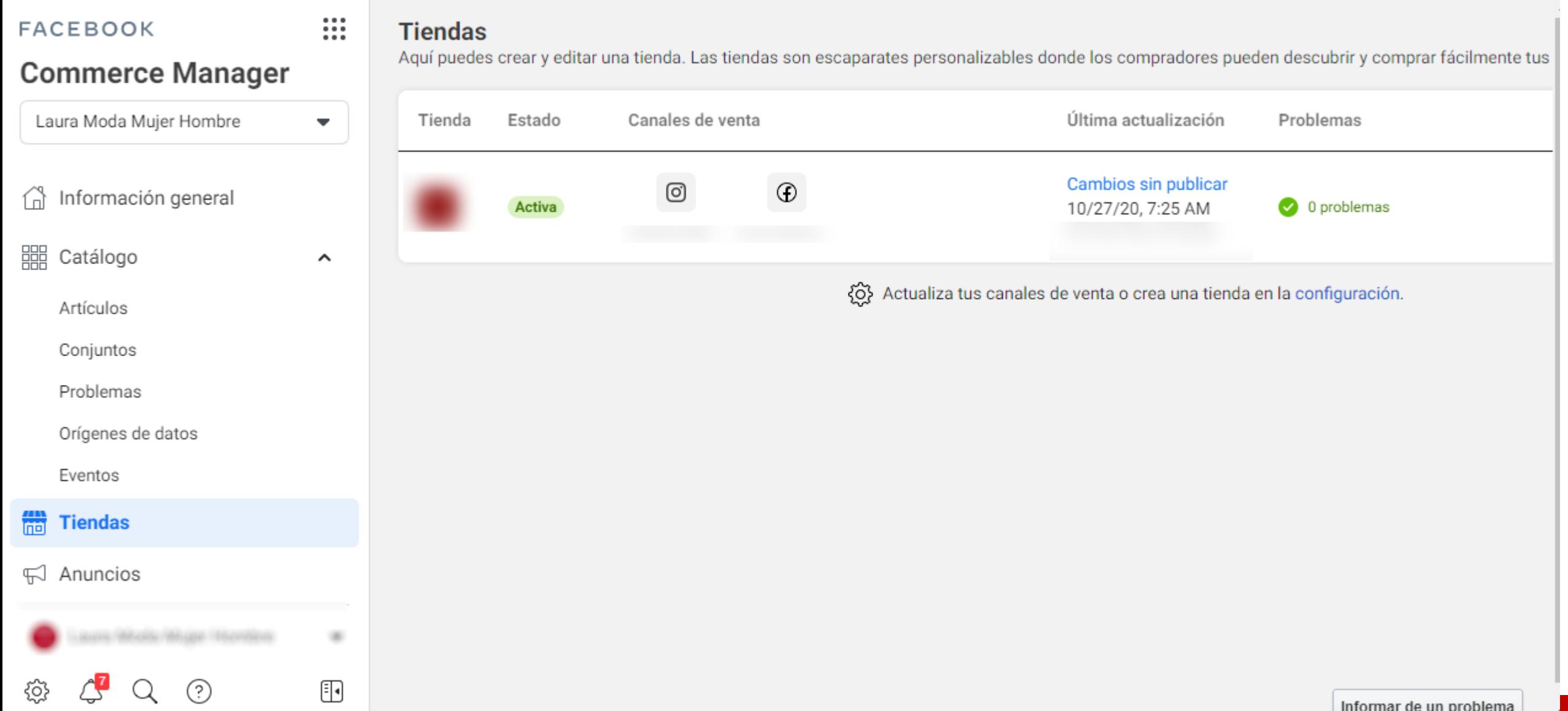

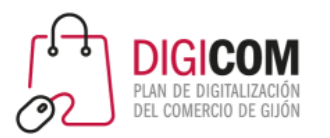

# Instagram y su tienda Instagram Shopping

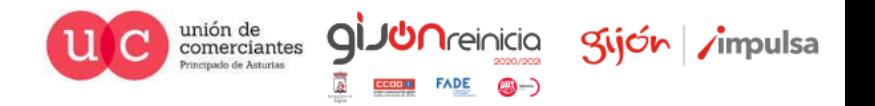

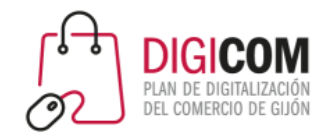

## Particularidades de Instagram

#### **Exclusivamente contenidos audiovisuales**

En Instagram no se puede publicar contenido que no incluya imágenes o vídeos.

#### **Viralidad limitada para fomentar la creación de contenidos propios**

Mientras Pinterest, Tumblr, Twitter, etc… fomentan la redistribución a través de repins, reblogs, retweets, etc., Instagram no dispone de esta característica, lo que **promueve la creación de contenido original**.

#### **Prioriza el uso de la app móvil**

sólo desde la App móvil se dispone de todas las funcionalidades para publicar y gestionar contenidos.

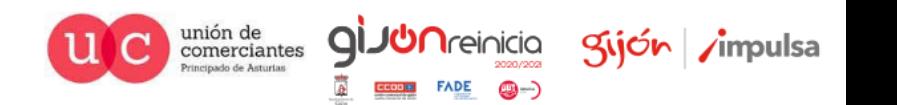

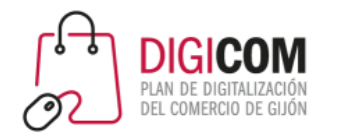

# Por qué usar Instagram

# Marketing visual: mayor conexión emocional

Público diferente

Divertido

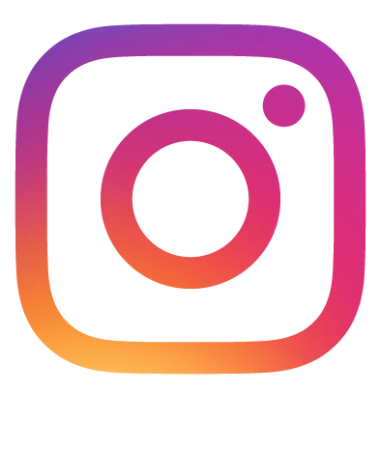

Conexión

emocional

*Alta visibilidad* ¿¿Tráfico web?? *de las entradas\**

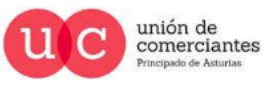

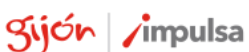

### La audiencia en Instagram

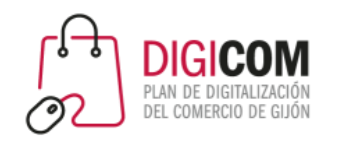

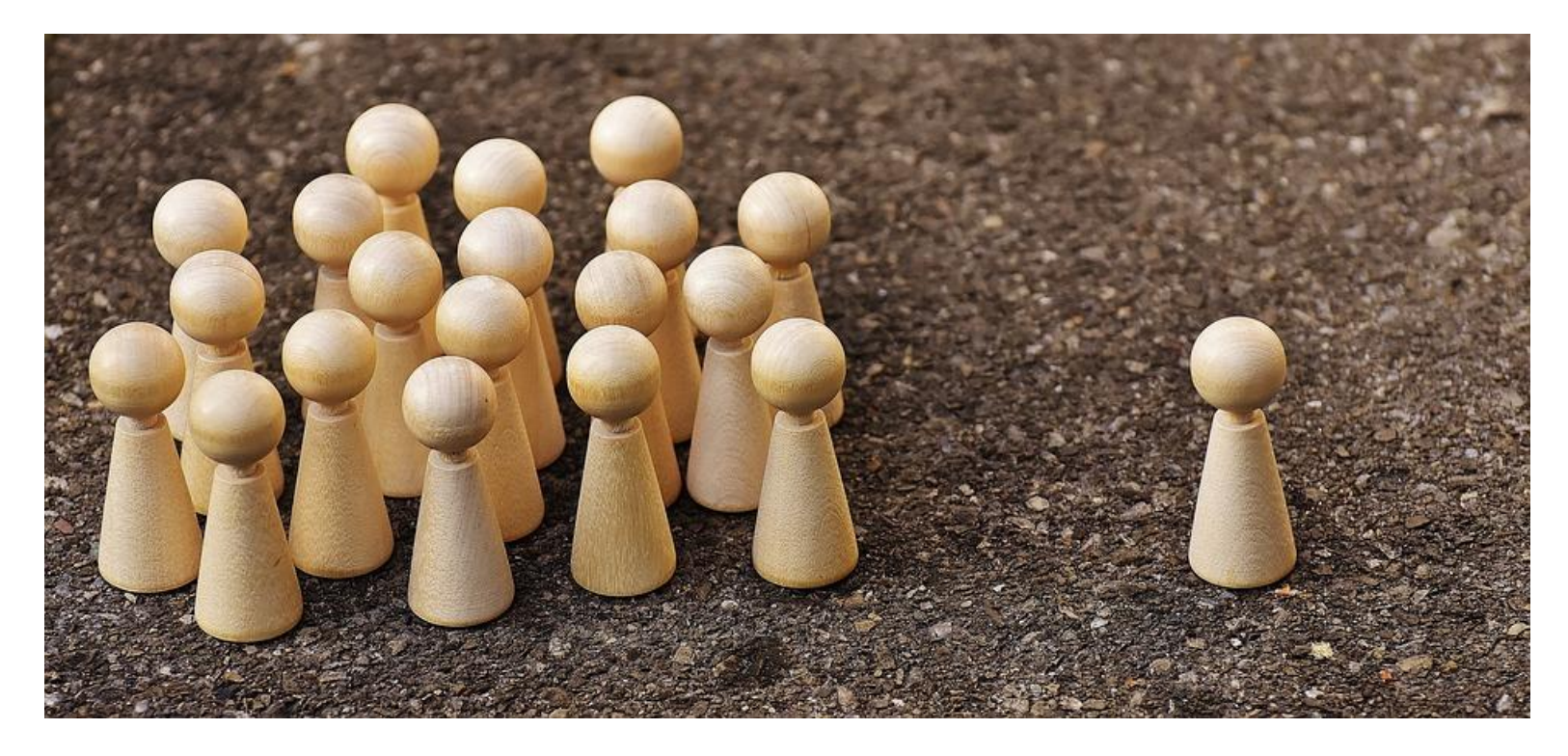

- **Followers** o seguidores son la audiencia general, quien ha decidido seguir a tu marca e interactúa con ella.
- **Contributors:** personas que comparten en sus perfiles fotografías y contenidos importantes para tu marca. O la mencionan. Pueden ser, o no, seguidores. Son muy importantes, ya que amplían la visibilidad de la marca.

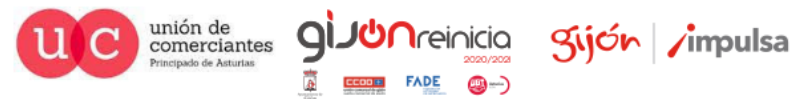

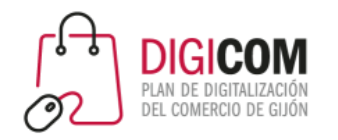

## Tipos de cuentas

#### **Cuenta personal:**

- X No ofrece **estadísticas**
- X Si **compartes en Facebook**, se compartirá en un **perfil personal**
- X **No aparece botón de contacto** en la Bio
- X **No hay categoría de negocio** en la Bio
- X **No se puede poner ubicación** ni dirección física.
- X No se pueden programar las publicaciones
- X **No** se pueden **promocionar contenidos.**

#### **Cuenta profesional (Empresas / Creadores)**

- Ofrece estadísticas.
- $\checkmark$  El botón de compartir en Facebook publicará tus fotos y vídeos en una página de fans
- $\checkmark$  Se incluye un botón de contacto en la bio
- $\checkmark$  Aparece en tu perfil la categoría del negocio
- $\checkmark$  Se incluye un enlace con la dirección física sobre el que se puede hacer click
- $\checkmark$  Permite programar publicaciones
- $\checkmark$  Se pueden etiquetar productos (vinculando el catálogo de la tienda de Facebook)
- $\checkmark$  Se pueden promocionar publicaciones (PPC)

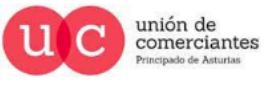

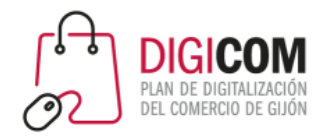

#### Cuenta personal

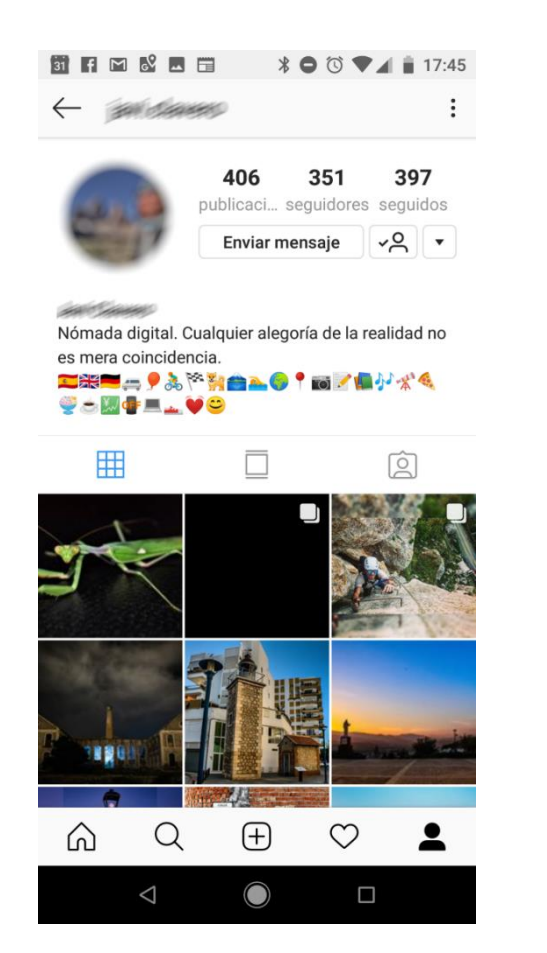

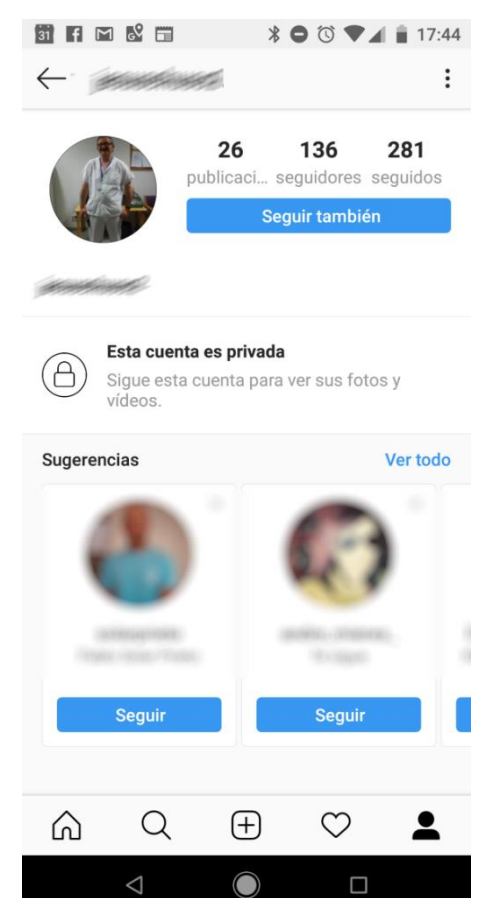

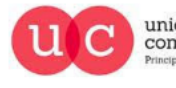

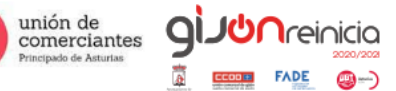

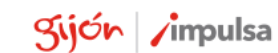

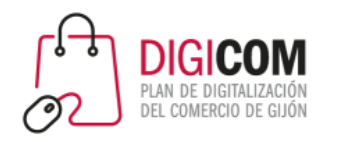

Para crear una cuenta profesional, es necesario crear primero una personal y posteriormente, convertirla en profesional.

Las principales diferencias que tienen estadísticas y que se puede hacer publicidad y vender a través de ellas.

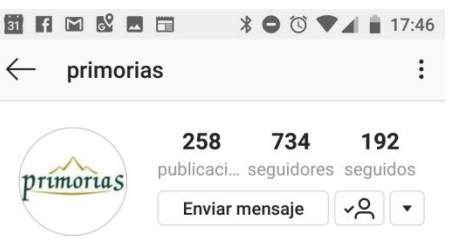

#### **Casas Rurales Primorias**

Alquiler de casas vacacionales ¿Asturias o Cantabria? ¿Por qué decidirme por una? Casas rurales de alquiler integro entre Llanes y San Vicente de la Barquera. #rinconesdeprimorias www.primorias.es/ hotelmigal, llanes.surf y p.pablorapp siguen a este usuario

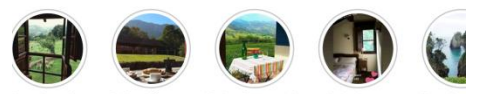

Prim.Llanes Prim.Boqueri... Por As rim.Camija... Opiniones

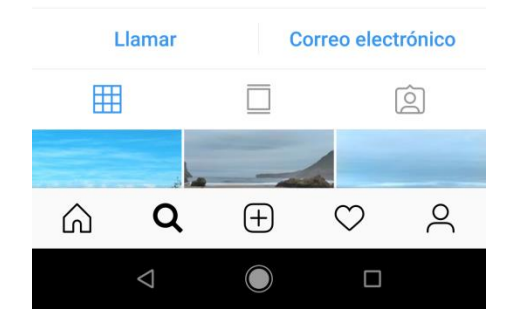

## Cuenta profesional

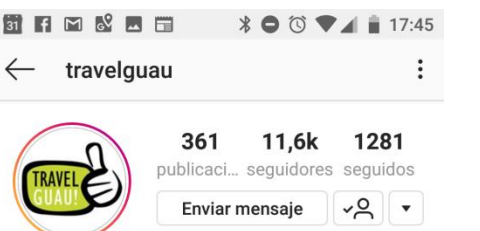

#### travelguau

Agencia de viajes Solo son Guau si pone TravelGuau! Eres un establecimiento pet-friendly? Escríbenos! Cajas de Experiencia junto a tu Mascota @tgbox.pet

#### Concurso

Llamar

pr.easypromosapp.com/p/830609

barricablanca\_llanes, elenacampo, asturias.surf y 6 personas más siguen a este usuario

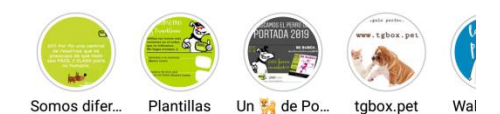

Correo electrónico

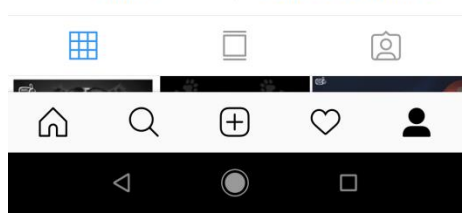

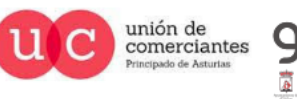

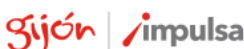

@—)

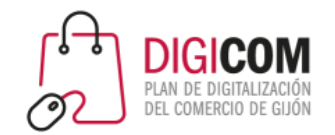

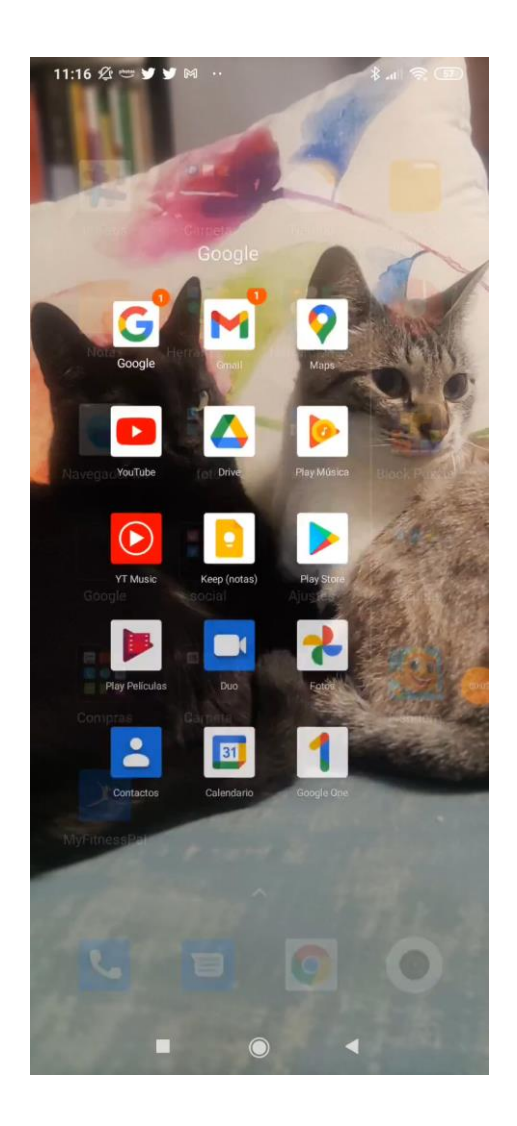

## 1. Crear una cuenta personal

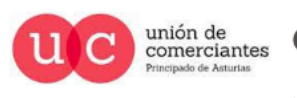

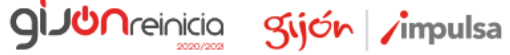

**()** ...

**FADE** 

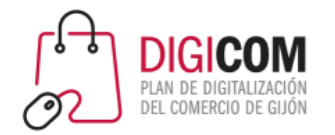

# 2. Convertir cuenta personal en profesional

 $\frac{1}{2}$  at  $\frac{1}{2}$ 11:19 公一ソソ ※ … Ilanes2021 $\sim$  $+$   $\equiv$ 

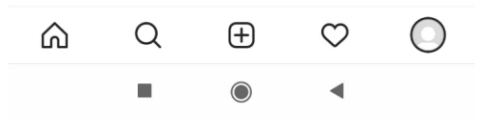

D

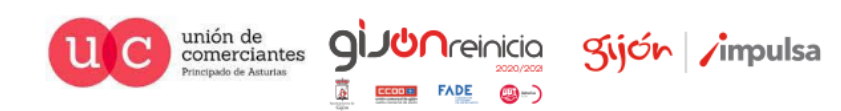

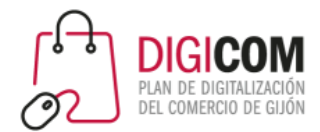

#### 3. Configurar varias cuentas en el mismo smartphone

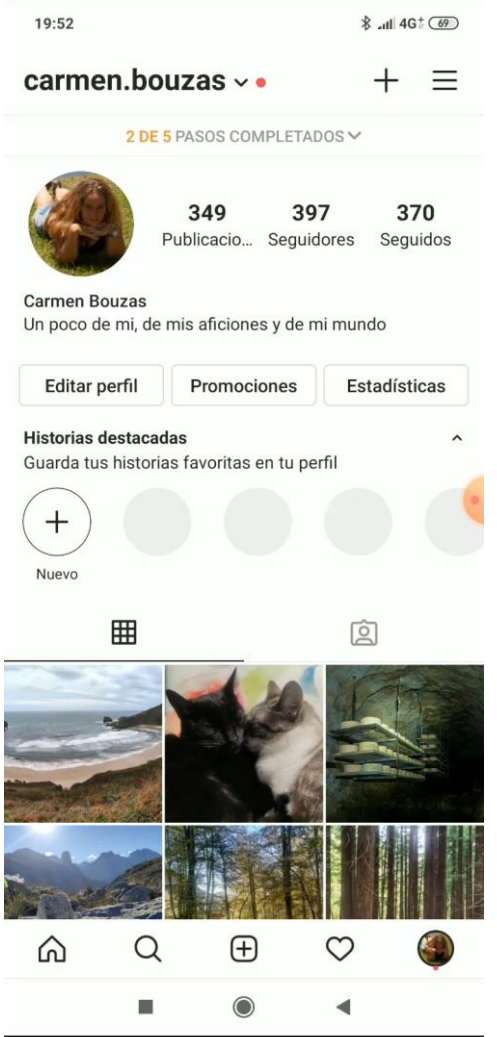

#### Cambiar entre cuentas

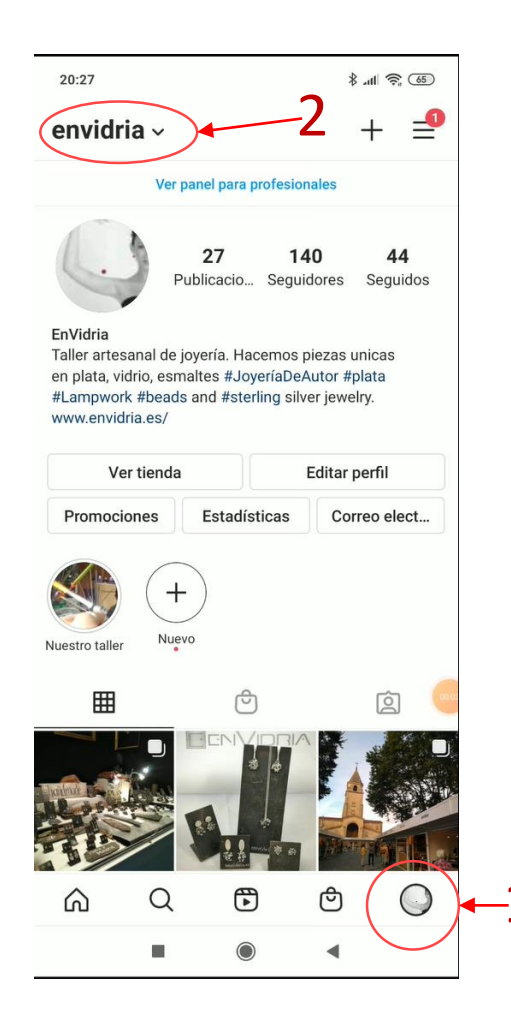

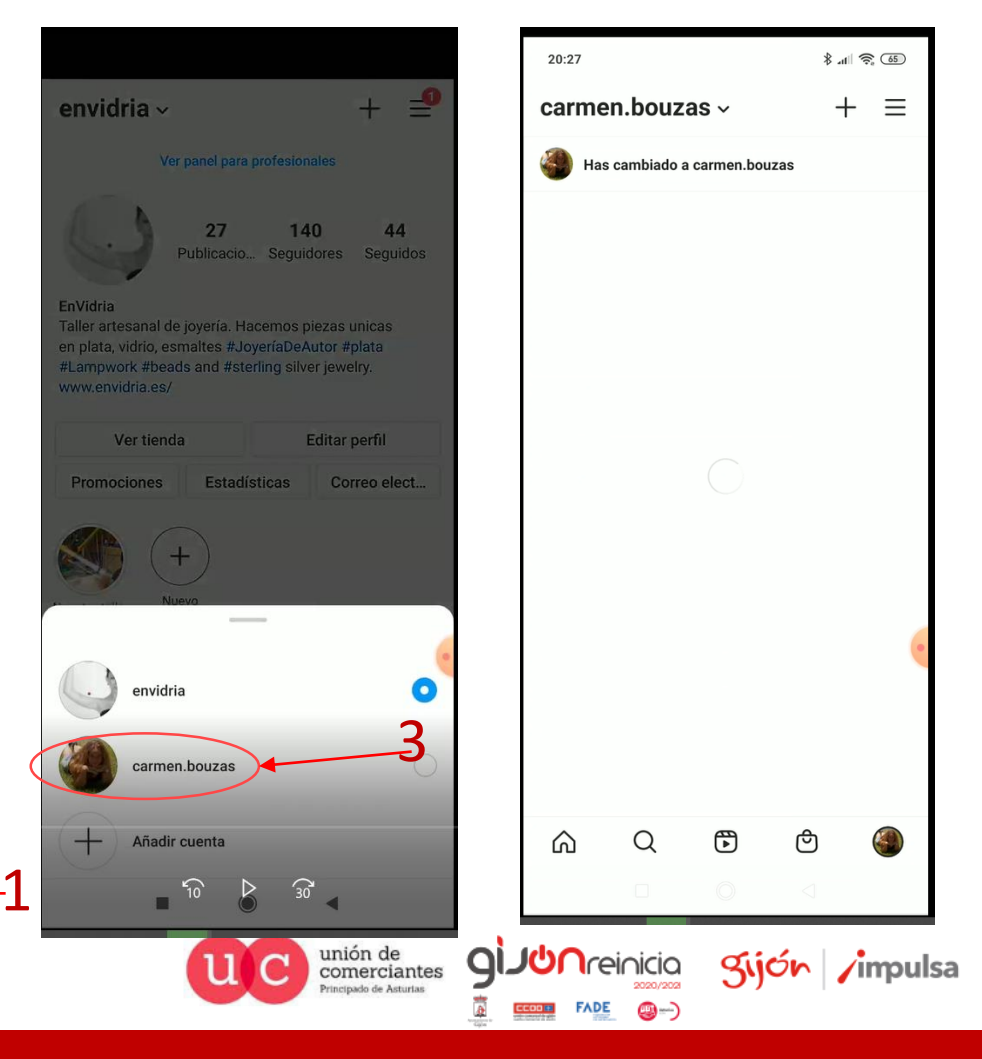

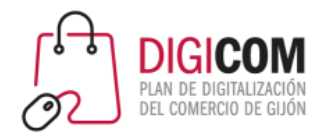

# Publicar contenidos en Instagram

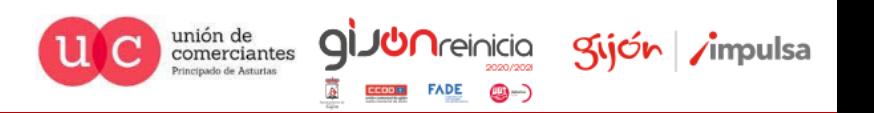

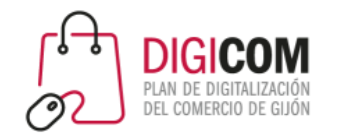

# Formas de compartir contenido

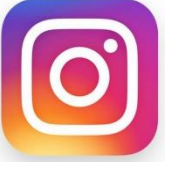

**Instagram Noticias**: las publicaciones "normales" de Instagram que permanecen en el perfil

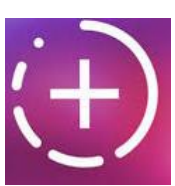

**Instagram Stories**: Contenidos de imágenes o vídeos cortos, a los que se pueden añadir stickers y dibujos, que aparecen destacados durante 24 horas y después desaparecen.

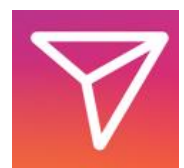

**Instagram Direct**: Herramienta de comunicación tipo mensajería que permite el envío de contenidos de manera privada a otros usuarios.

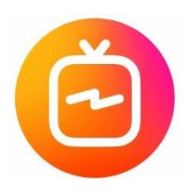

**Instagram TV**: herramienta para la publicación de vídeos, de hasta 1 hora de duración, y en **formato vertical** que no desaparecen al cabo de 24 horas, como las stories, sino que permanecen publicados.

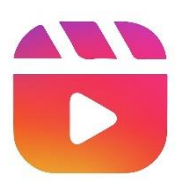

**Reels**: vídeos de 15 segundos que puede ser compartido en las stories, en las noticias además de quedar guardados en reels.

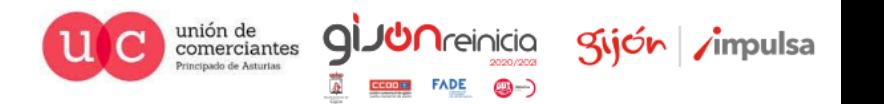

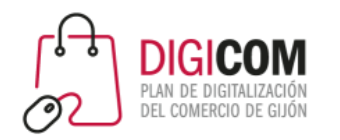

Nuevo tipo de contenido para competir con TikTok

- Vídeos cortos (15 segundos)
- Permite añadir música
- Efectos básicos

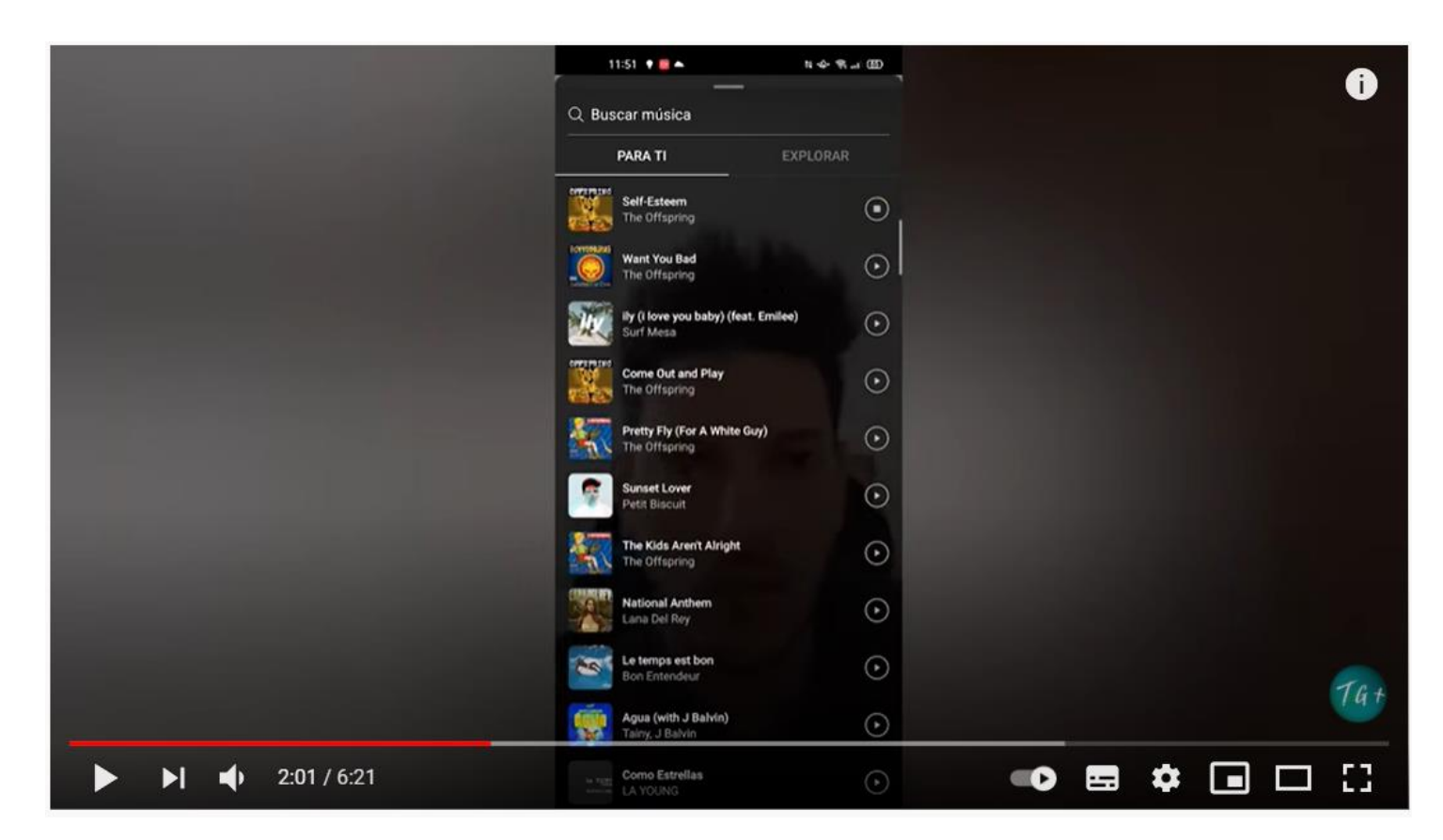

https://www.youtube.com/watch?v=YVRMqTbybfg

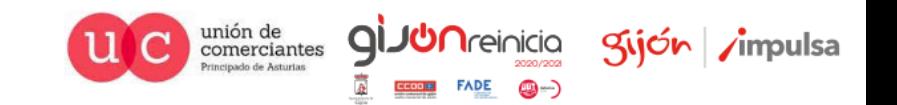

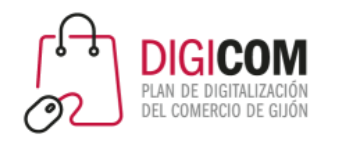

Contenido en vídeo (para competir con Youtube)

- Vídeos largos (más de 60 segundos y hasta 60 minutos)
- Vídeos de alta calidad
- Orientación vertical, pensados para ver en una pantalla de móvil

# Vídeo IGTV

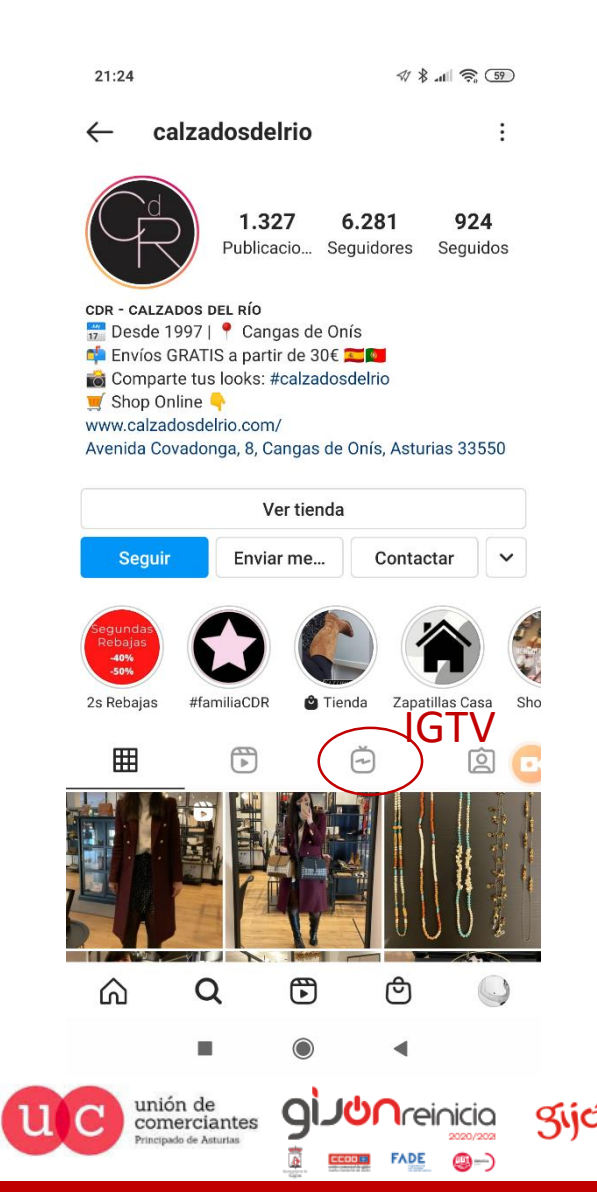

gijón impulsa

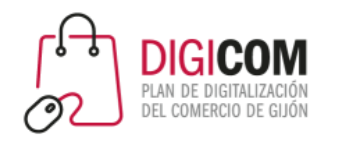

## Historias e historias destacadas

- Las "Stories" o historias son contenidos efímeros (duran 24 horas), que aparecen en la parte superior del muro o timeline de tus seguidores.
- Aunque su duración es limitada, su visibilidad es mayor que la de otras publicaciones, ya que aparecen en un lugar destacado.
- Las "historias destacadas", son historias que elijes destacar, y pasan a formar parte de tu perfil permanentemente.

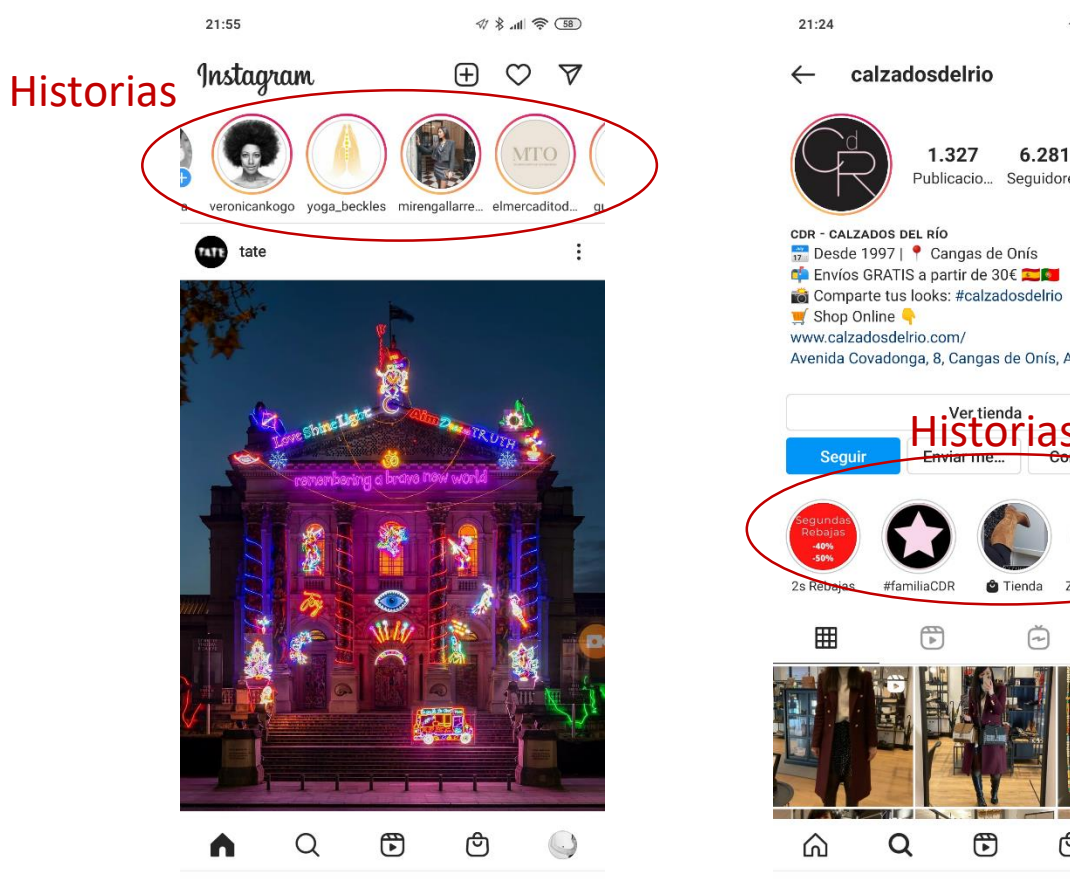

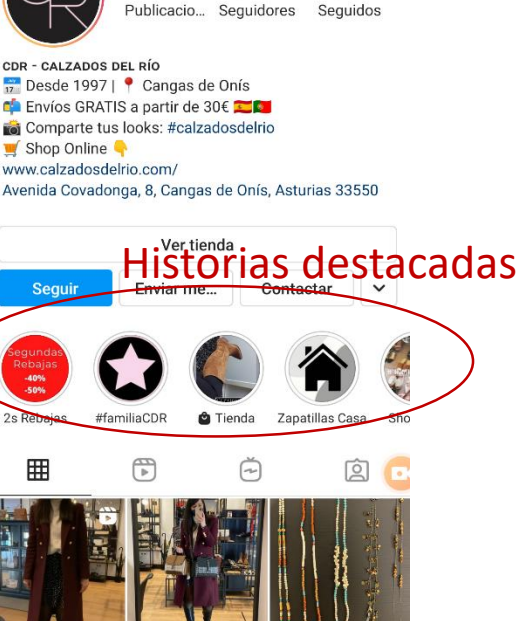

ඏ

Kijón /impulsa

unión de

comerciantes

924

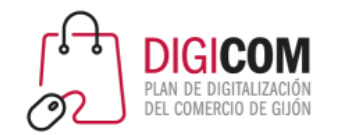

## Perfil público profesional

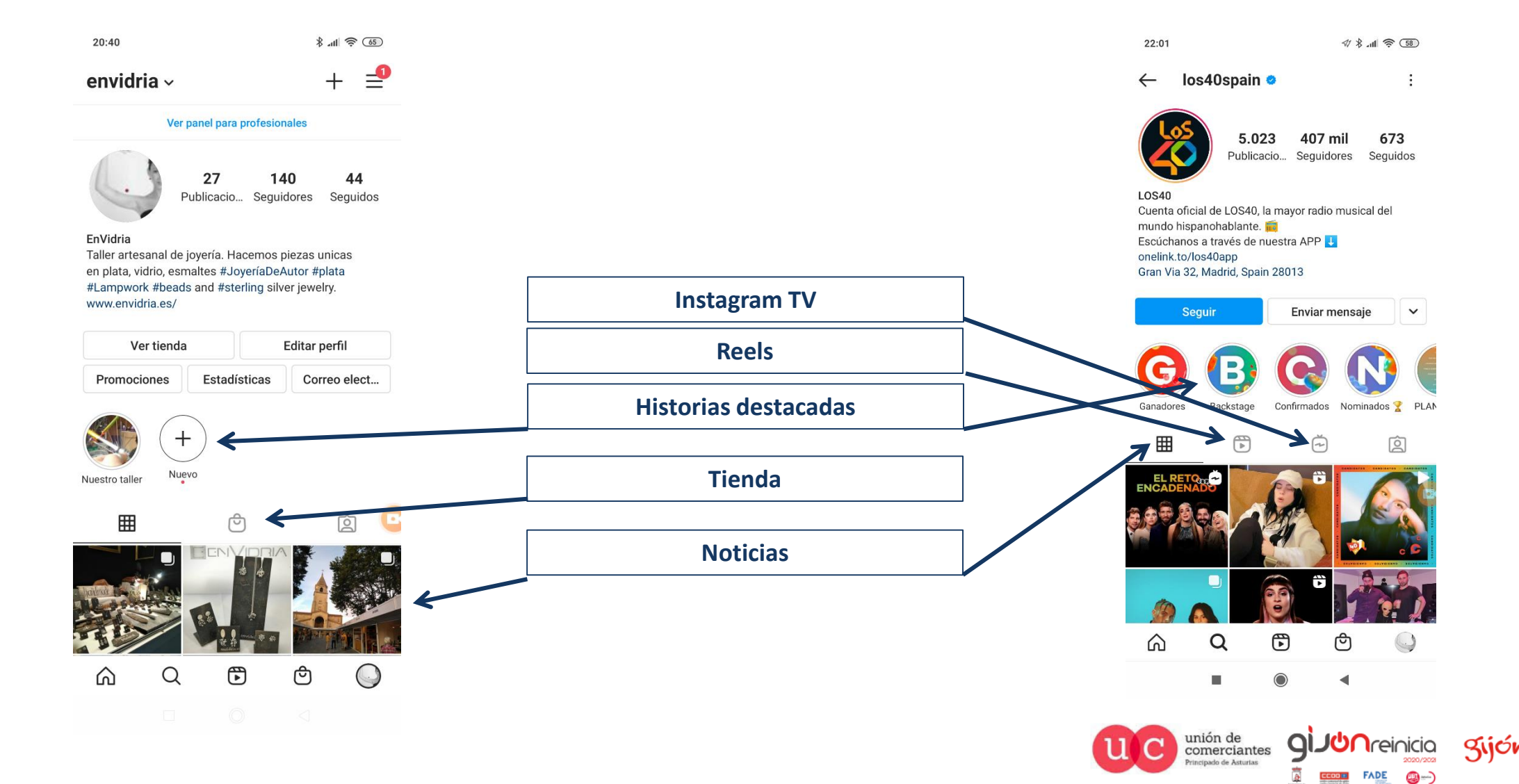

gijón impulsa

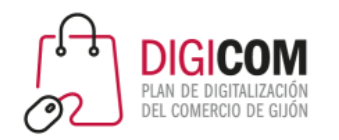

Revisa y completa la información de tu perfil:

- Foto de perfil.
- Textos descriptivos.
- Datos de contacto.
- Historias destacadas.
- Nombre de Usuario.

# Cuida tu imagen

#### **empezando por el perfil …**

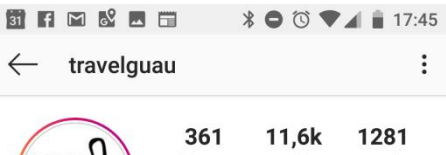

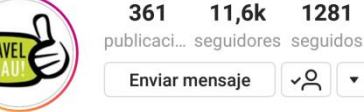

#### travelguau

Agencia de viajes Solo son Guau si pone TravelGuau! Eres un establecimiento pet-friendly? Escríbenos! Cajas de Experiencia junto a tu Mascota @tgbox.pet Concurso<sup>®</sup>

pr.easypromosapp.com/p/830609

barricablanca\_llanes, elenacampo, asturias.surf y 6 personas más siguen a este usuario

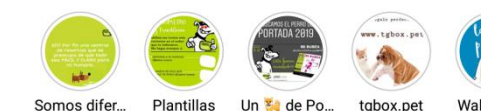

Llamar Correo electrónico

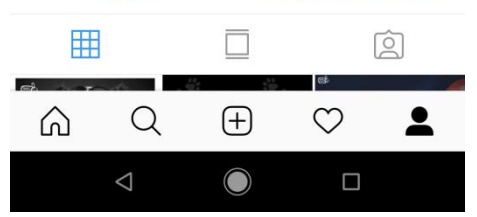

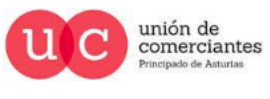

Q

**Treinicia** 

@-)

**FADE** 

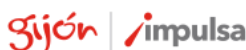

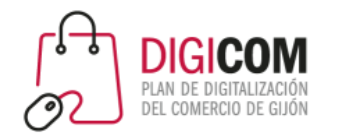

## Cuida tu imagen

#### … y por supuesto en las publicaciones …

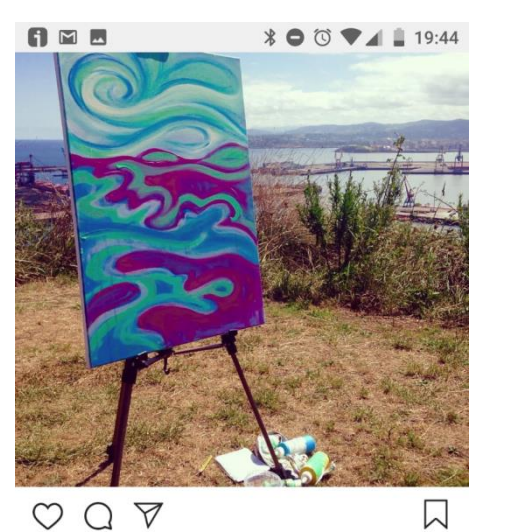

Le gusta a 149 personas más #campatorres #gijon #musel #enjoying #paintingday #boceto #sketch #primeramano #pintura #acrylic #acrilicos #myartagram #myartwork #noeall #landcape #paisaje #mar #sea #noeliaantolinllorente #playa #beachasturias #asturias Ver los 5 comentarios laramaktub Bieeeeeennnn 14 DE AGOSTO

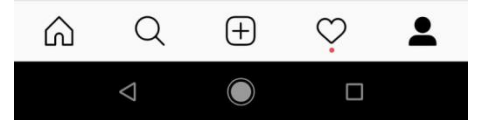

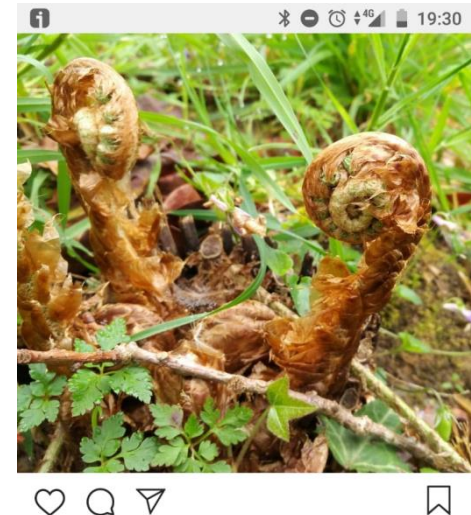

 $Q \nabla$ 

Le gusta a scarglez y 47 personas más Despertando a la primavera

#Naturaleza #primavera #helechos #fotografia #sinfiltros #vida #plantas #bosque #geranios #flores #photography #photo #ferns #spring #nature #withoutfilters #filterless #life #plants #forest #flowers

Ver 1 comentario 14 DE ABRIL DE 2017

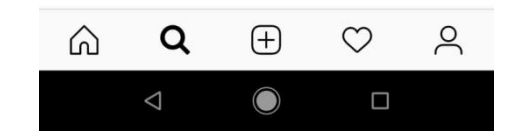

17:45 必 ◎ 》 ◎ 网 …  $$.11 \t{=} 5.02$ 

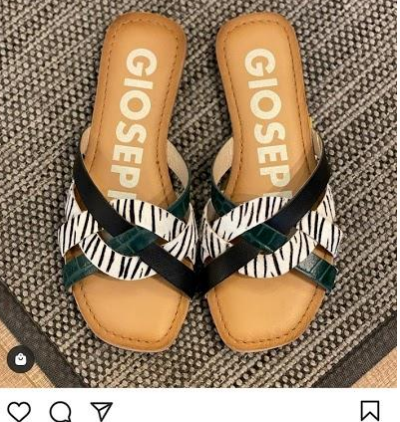

 $\circ \circ \circ \mathbf{v}$ Les gusta a gutierrezfueyo y otras personas

calzadosdelrio Pues como sabéis, los lunes son nuestro día de "descanso" pero intento pasar un día sin publicar... y no puedo! así que aquí, a deshora, os dejo esta joyina de pala que os enseñaba ayer por Stories y que es tope de moni, de piel y de sólo 34,95€ ...

Por cierto... aprovechando que la tienda está cerrada, me he venido a cambiar escaparates. Ya os enseño el resultado 63. Y tú, qué tal llevas el lunes?

www.calzadosdelrio.com Envíos a toda España y Portugal DO

#calzadosdelrio #cdr #diadelamadre #2demayo #ss21 #regalapequeñocomercio #regalospersonalizados

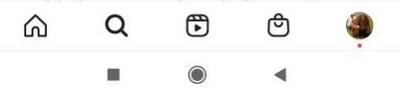

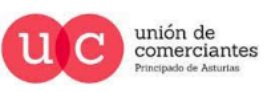

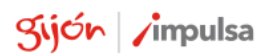

**giJU**nreinicia

**FADE** 

@-)

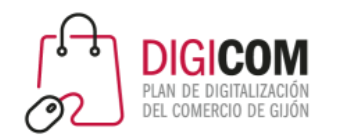

# Cuida tu imagen

… y también cuando interactúas y comentas

Formas parte de una red social …

- Comenta e interactúa con las publicaciones de tu comunidad.
- Responde y agradece los comentarios que hagan en las tuyas.
- Evita temas que puedan ser delicados u ofensivos para quienes te siguen.

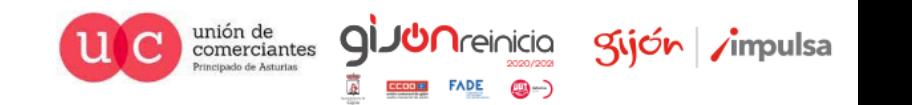

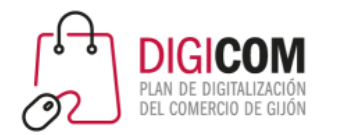

# Trata de aumentar el engagement

Por lo general, las cuentas empresariales en Instagram con mayor engagement son aquellas cuyas fotografías **son personales y humanizadas**. Es decir, aquellas con las que su público puede **conectar emocionalmente**

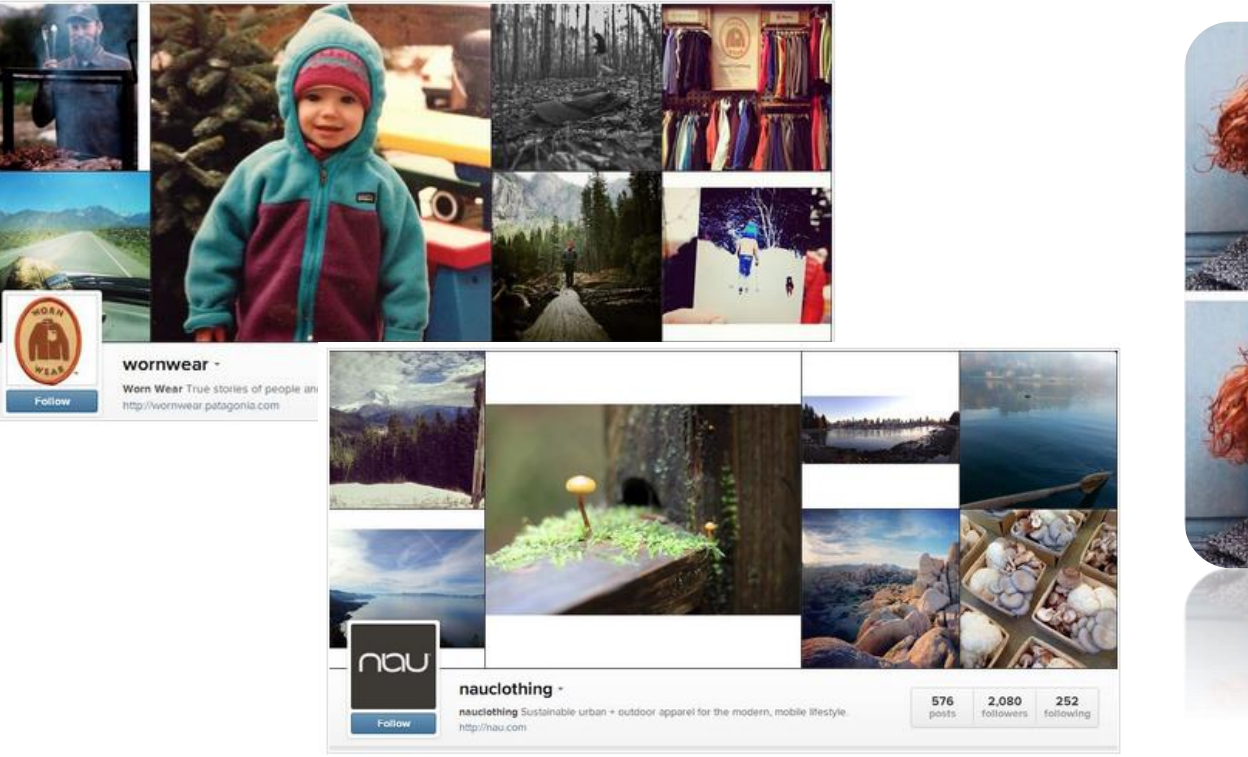

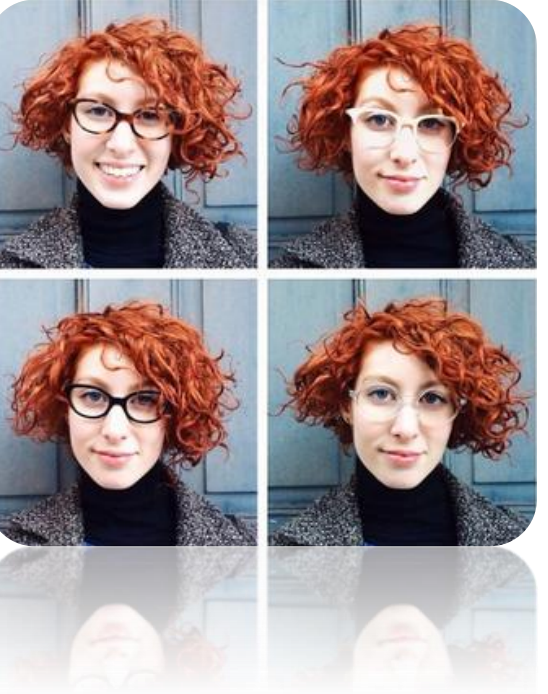

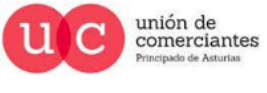

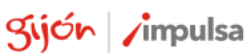

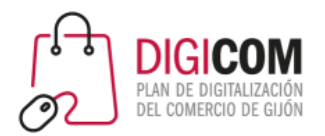

#### Aumenta el engagement

Instagram

- Enseña tu producto  $\bullet$
- Cómo se hace **O**
- **O** Usos alternativos
- **Aporta información**
- Tu cara humana **b**
- Estacionalidad **O**
- $\bullet$ Cómo usar

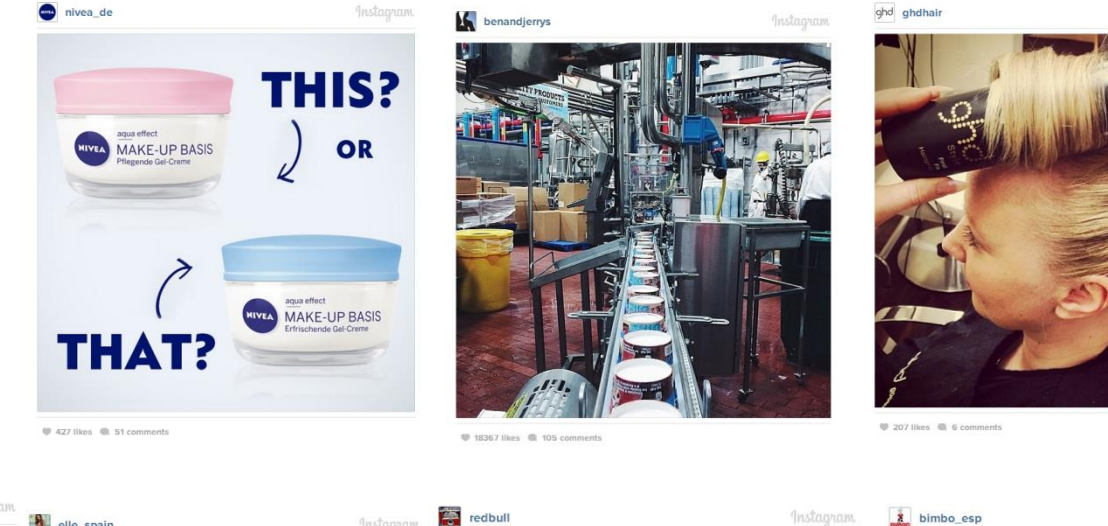

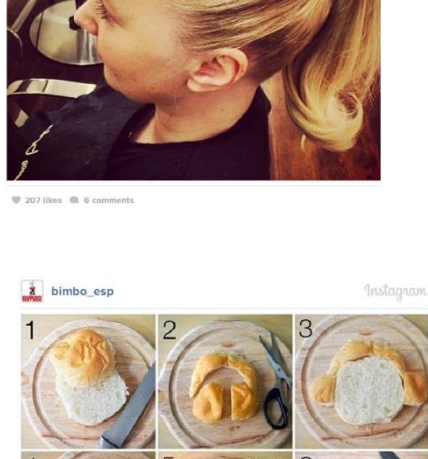

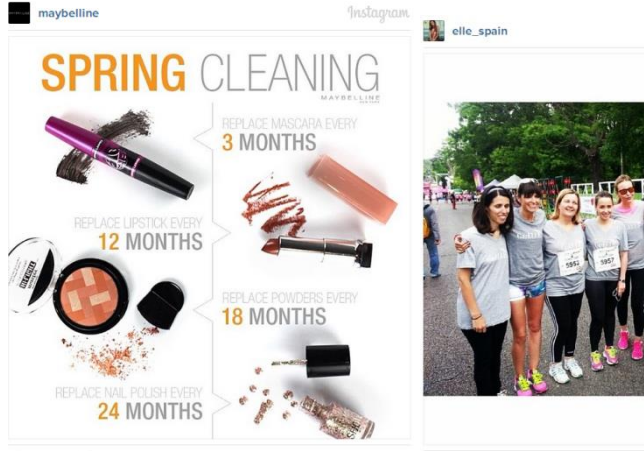

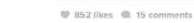

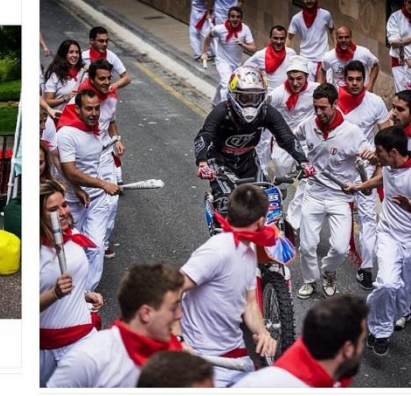

@ 46895 likes @ 230 comments

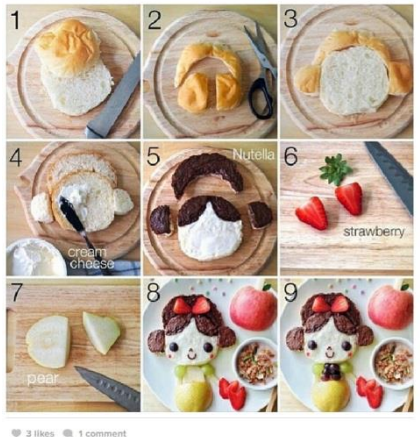

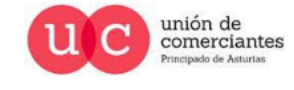

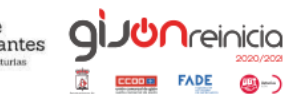

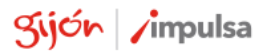

9773 likes @ 149 comments

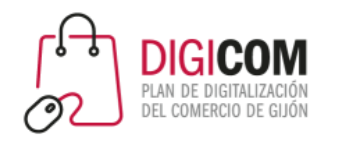

Como casi toda red social, es posible mencionar o etiquetar a otras cuentas con su **@nombredeusuario**.

Esto debe realizarse con prudencia, sólo cuando queramos mencionar al perfil para agradecer, saludar, etc.

Evita utilizarlo de manera que pueda ser molesta para la persona mencionada

## Menciones y etiquetas

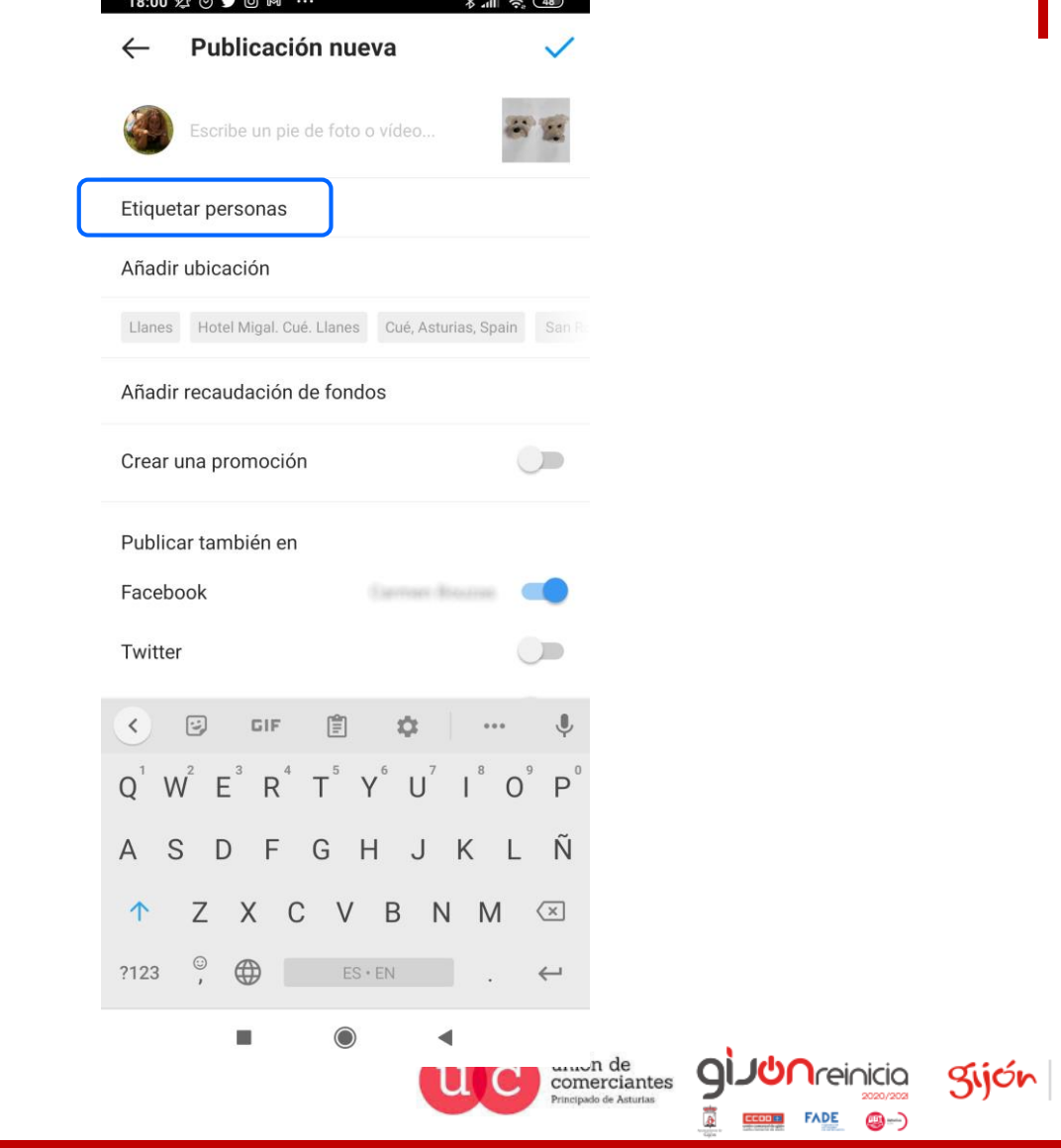

**/impulsa** 

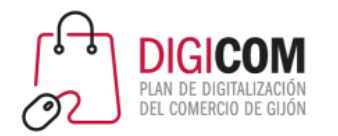

## Averigua la mejor hora para publicar

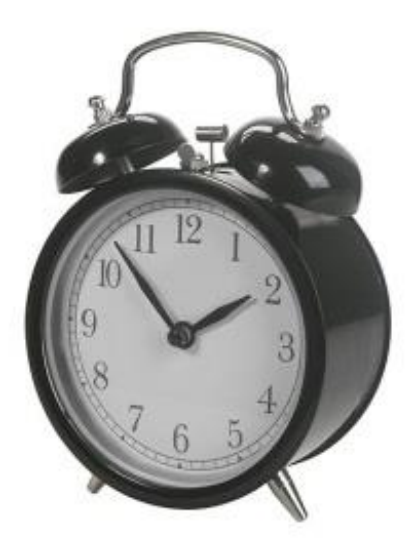

Las horas de publicación son relevantes.

Los datos oficiales aseguran que la mejor hora de publicación son los miércoles entre las 17 y 18 horas, pero **debes averiguar tu mejor horario en base a los patrones de uso de tu público objetivo**, sobre todo desde que el algoritmo de Instagram elige qué mostrar a cada usuario.

Recuerda que **una foto de Instagram tiene más posibilidades de ser vista durante las 3 ó 4 primeras horas de su publicación.**

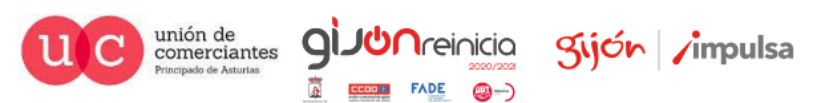

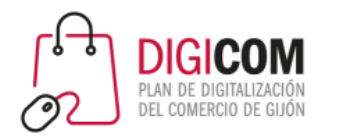

# Interactúa, sigue, participa

**Interactúa** siguiendo a otras personas/cuentas que pueden ser relevantes o de interés, indicando que te gustan sus fotos y comentando. Dedica tiempo todos los días a esta tarea.

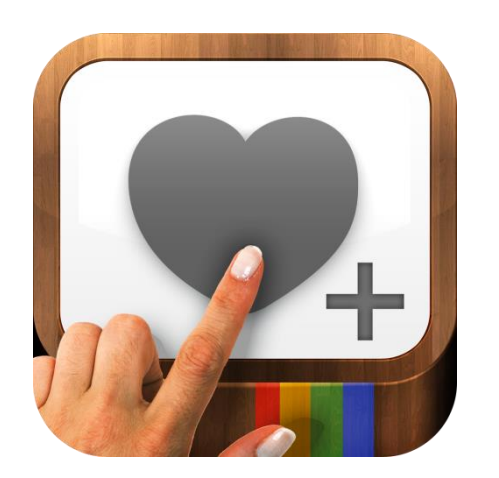

#### ¿Responder a los comentarios negativos?

Como en todas redes sociales, habrá comentarios positivos, negativos, falsos y verdaderos. ¿qué hacer? Aquí tienes unas sugerencias.

- Positivo + Falso = Responder
- Positivo + Verdadero = **Escuchar** o **Responder**
- Negativo + No es una provocación + Broma/enojo = **Escuchar**
- Negativo + No es una provocación + No es una broma/enojo + Información errónea = **Responder**
- Negativo + No es una provocación + No es una broma/enojo + No es información errónea + Insatisfacción = **Responder**
- Negativo + No es una provocación + No es una broma/enojo + No es información errónea + No es insatisfacción = **Escuchar**

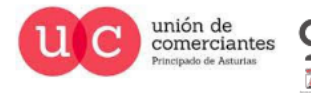

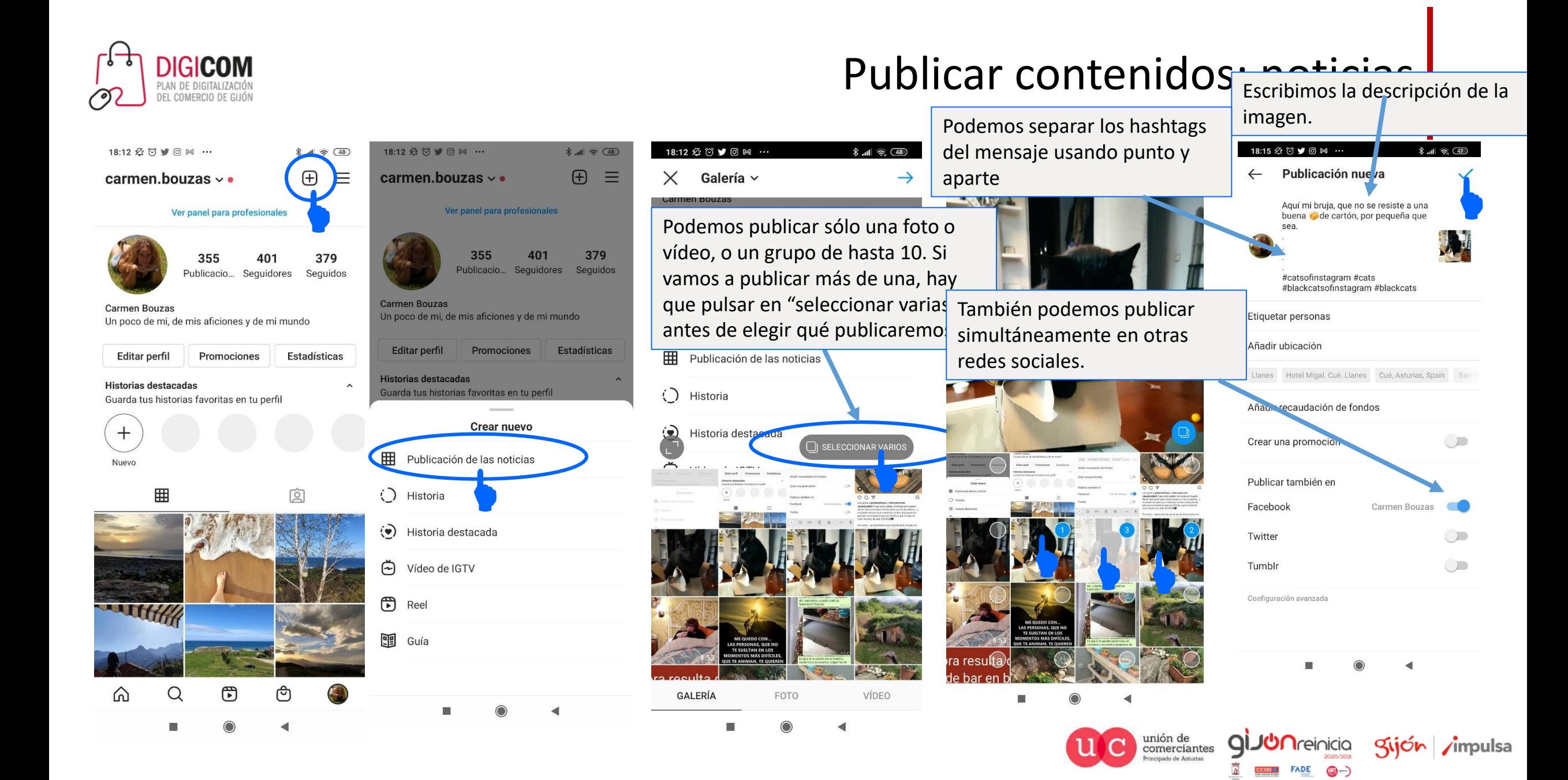

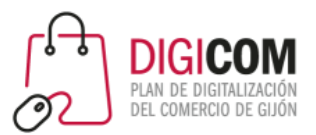

 $+$ 

Nuevo

⋒

## Publicar contenidos: stories

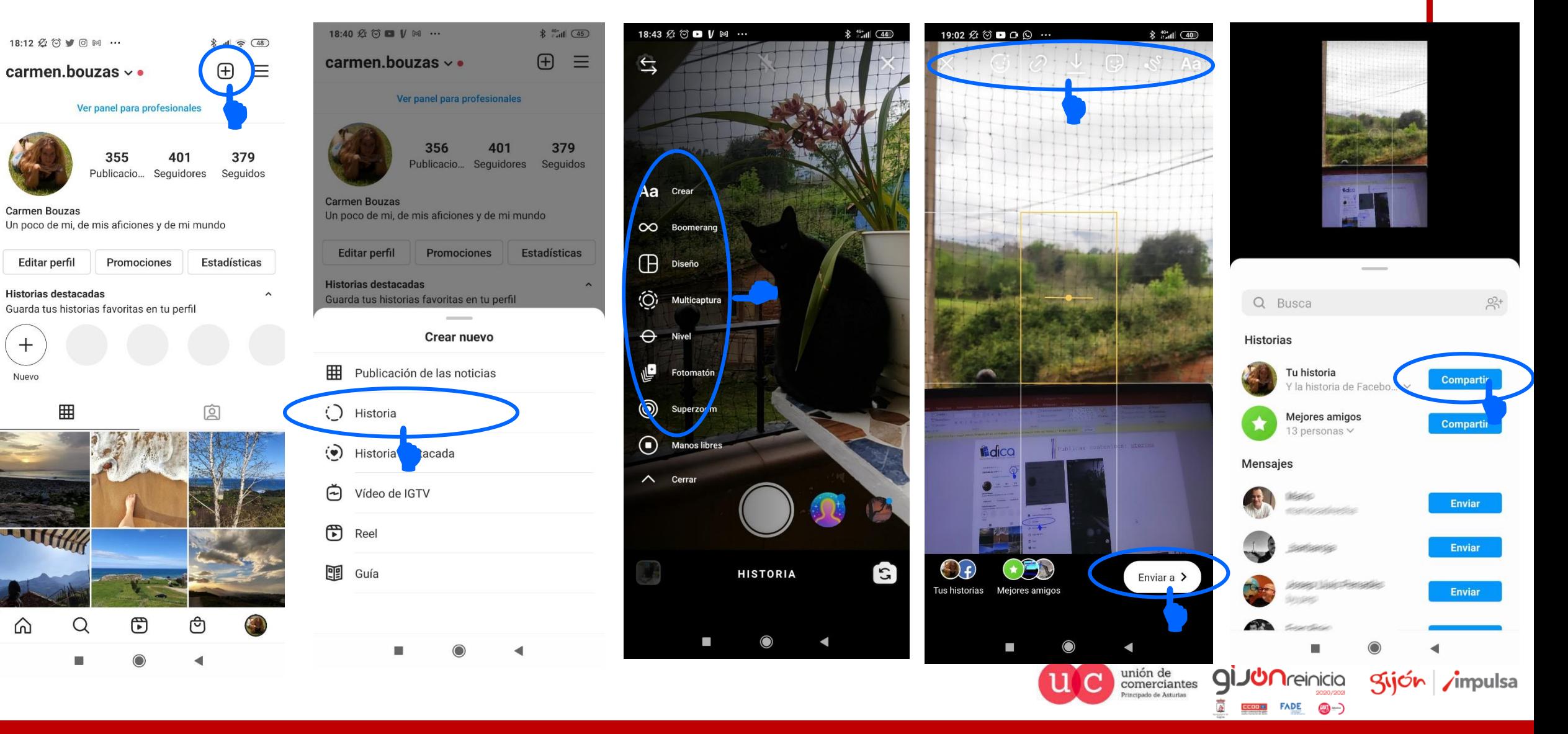

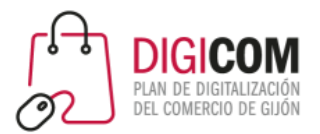

## Publicar contenidos: reels

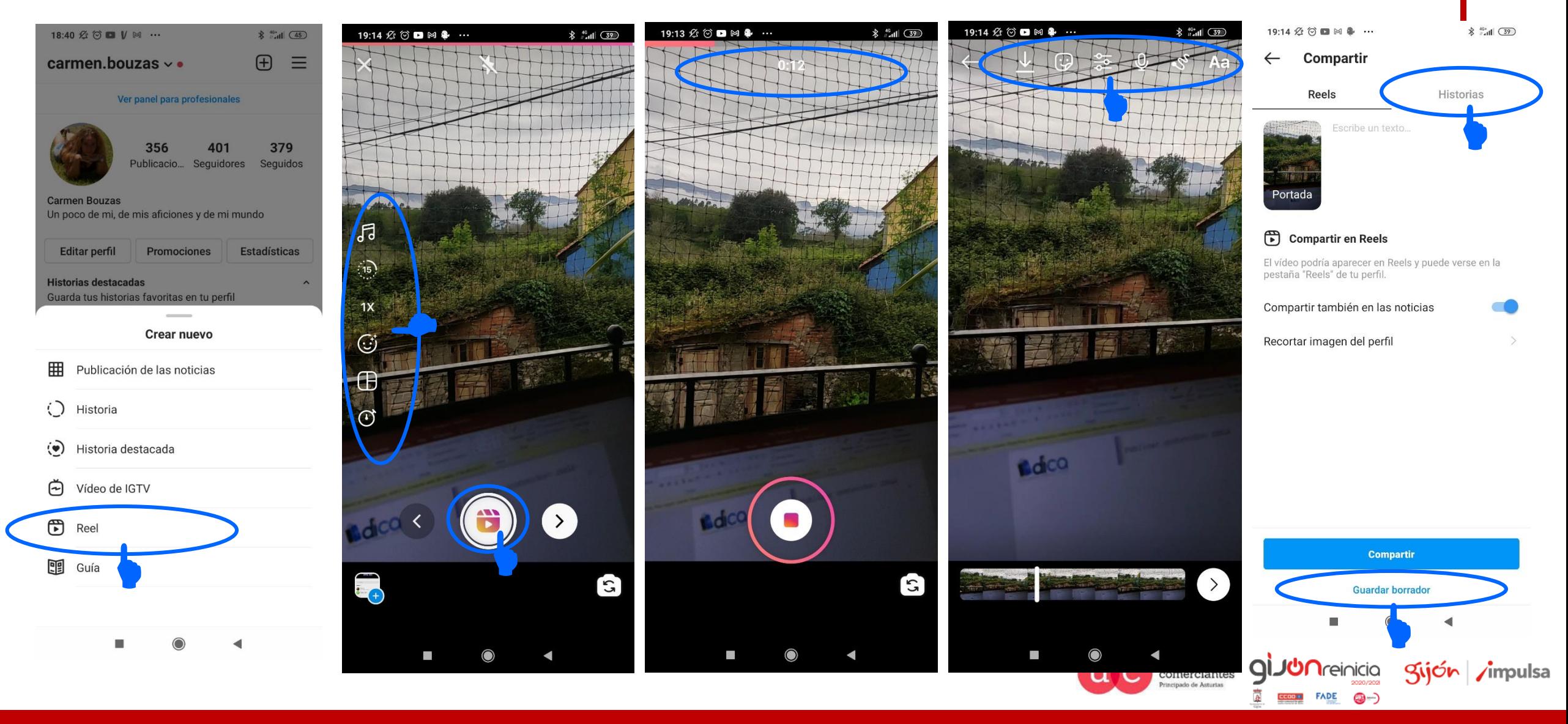

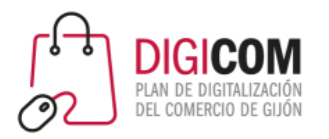

## Publicar Contenidos: Directos

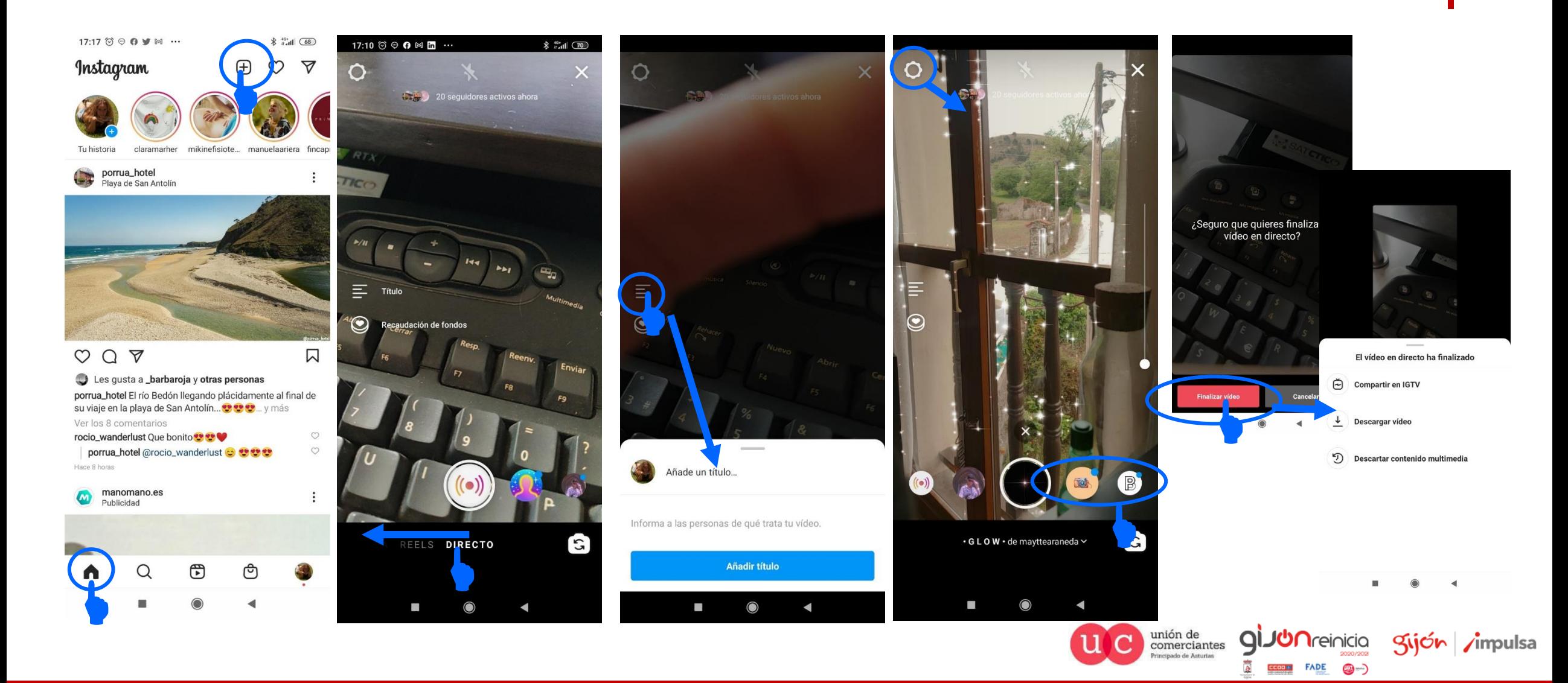
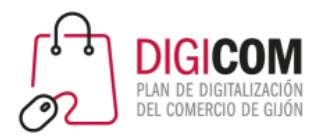

## 1. Cuida tu biografía

- Redacta y cuida la manera en la que te presentas, ya que los usuarios irán a tu "bio" para elegir seguirte o no.
- Piensa qué es más importante destacar para llegarle a tu cliente objetivo.

(M)

1ANII

• Utiliza emoticonos

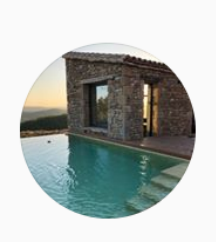

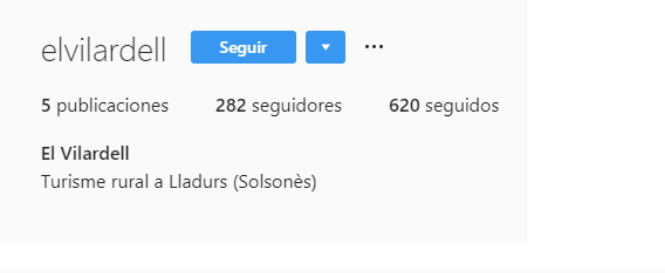

manintienemiga

Panadería Artesana Manín arteSANO SO masa madre  $\bullet$ molino propio hornos de leña Desde *Cangas* del Narcea hasta Gijón, Oviedo y Tineo. correo@panaderiamanin.com

107 publicaciones

Le sigue franrojo

Seguir

2.834 seguidores

 $\cdots$ 

383 seguidos

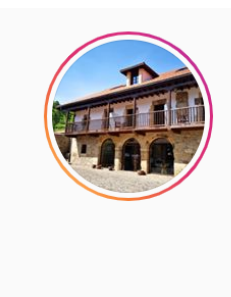

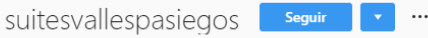

```
48 publicaciones
       1.712 seguidores
                           38 sequidos
```
Hotel Suites Valles Pasiegos § En el corazón de Cantabria, al lado de Cabárceno Perfecto para escapadas románticas y en familia Reserva online o por teléfono: 942 593 250 G

www.suitesvallespasiegos.com

Le sigue anavaz73

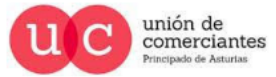

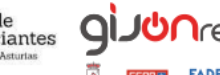

**CD ---**

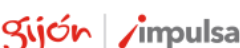

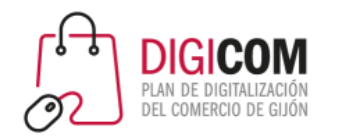

## 2. Publica con regularidad

• Publicando con regularidad **contenido de interés para tu audiencia objetivo**  (lento pero seguro).

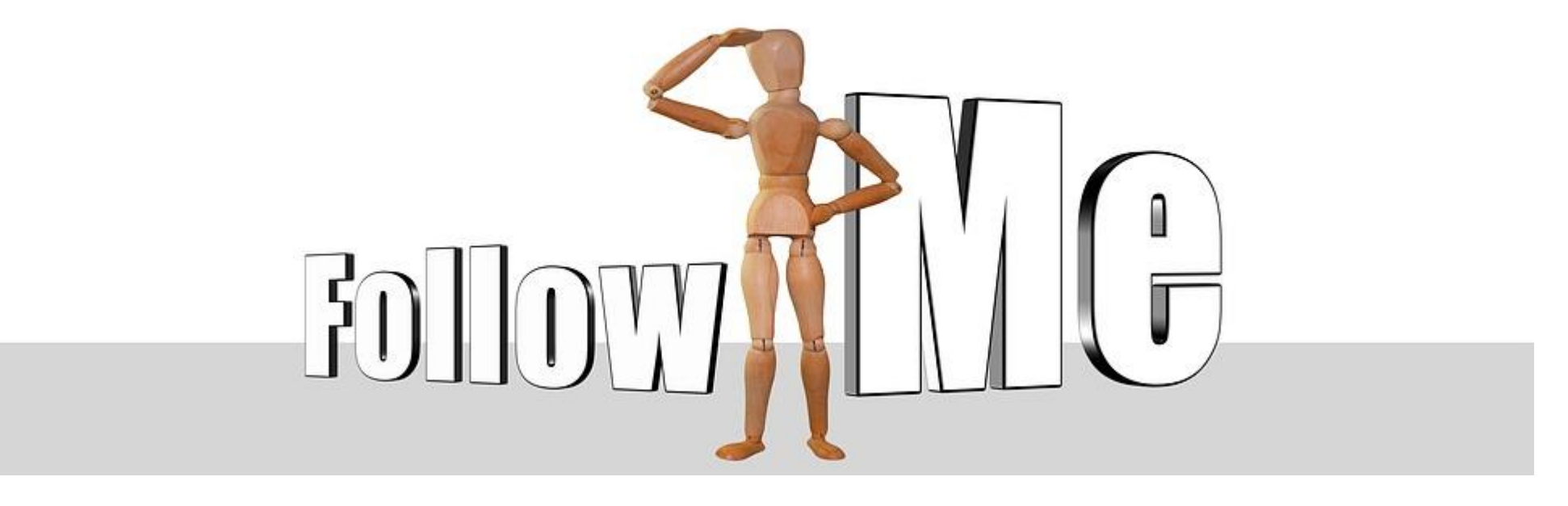

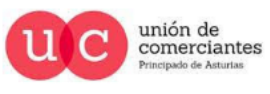

gi.

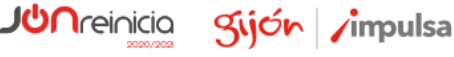

9-

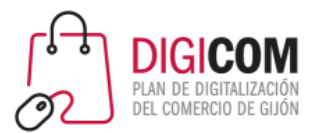

- Los hashtags son clave para llegar a más público.
- Se pueden realizar búsquedas por hashtags, seguir hashtags, etc.
- Ayúdate de herramientas.

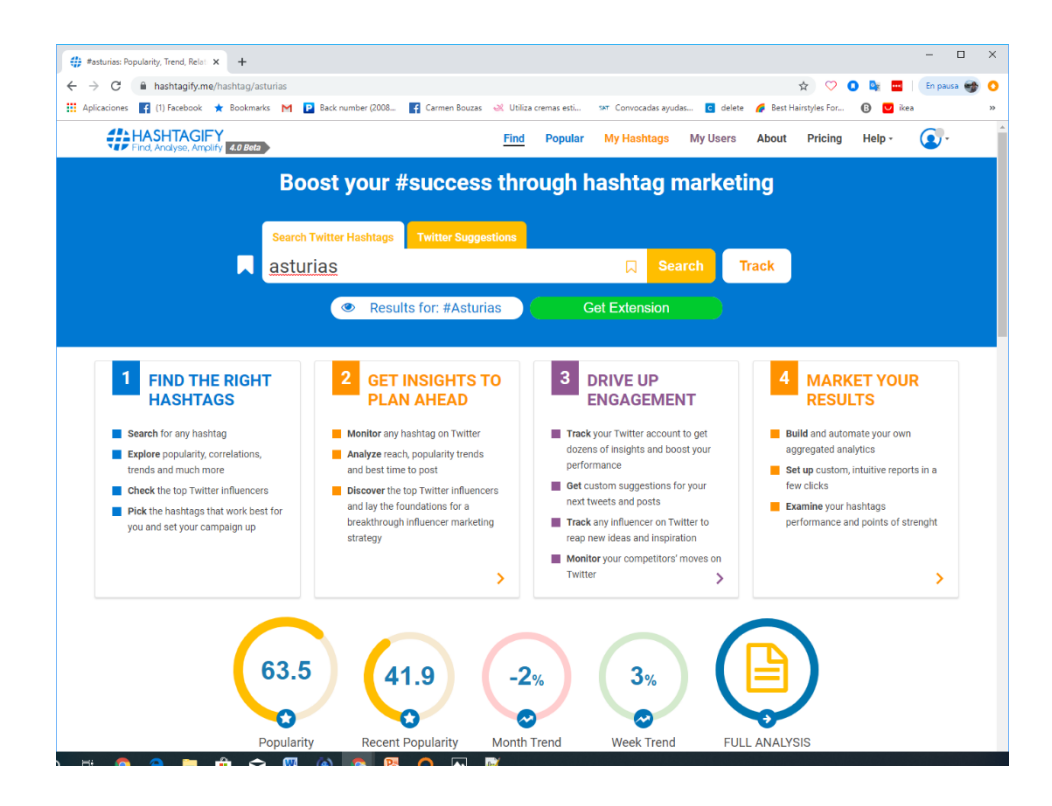

# 3. Selecciona bien los Hashtags

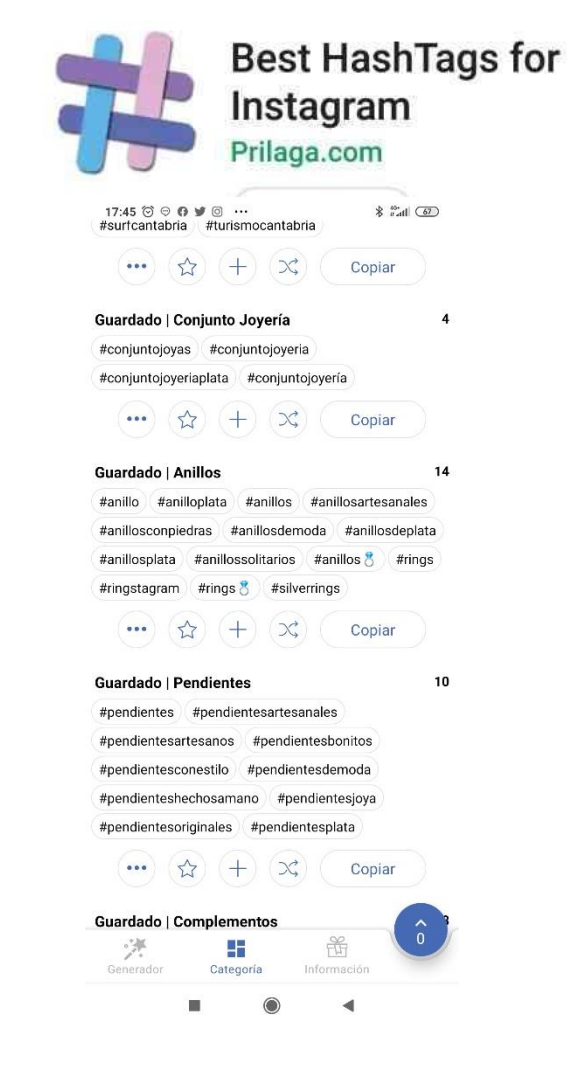

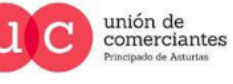

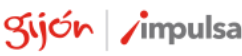

@-)

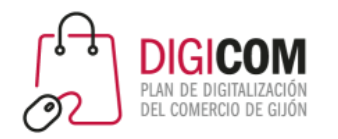

#### **En la biografía | en los textos | en los hashtags**

- El 50% de los textos que se incluyen en Instagram incluyen emoticonos.
- Se pueden utilizar también en los hashtags.
- También es posible hacer búsquedas de emoticonos, para ver las publicaciones que contienen ese emoticono concreto formando parte de algún hashtag.
- Se pueden seguir hashtags.

• <https://www.trecebits.com/2019/09/09/asi-se-emplean-los-hashtags-y-los-emojis-en-instagram/>

### 4. Utiliza emoticonos

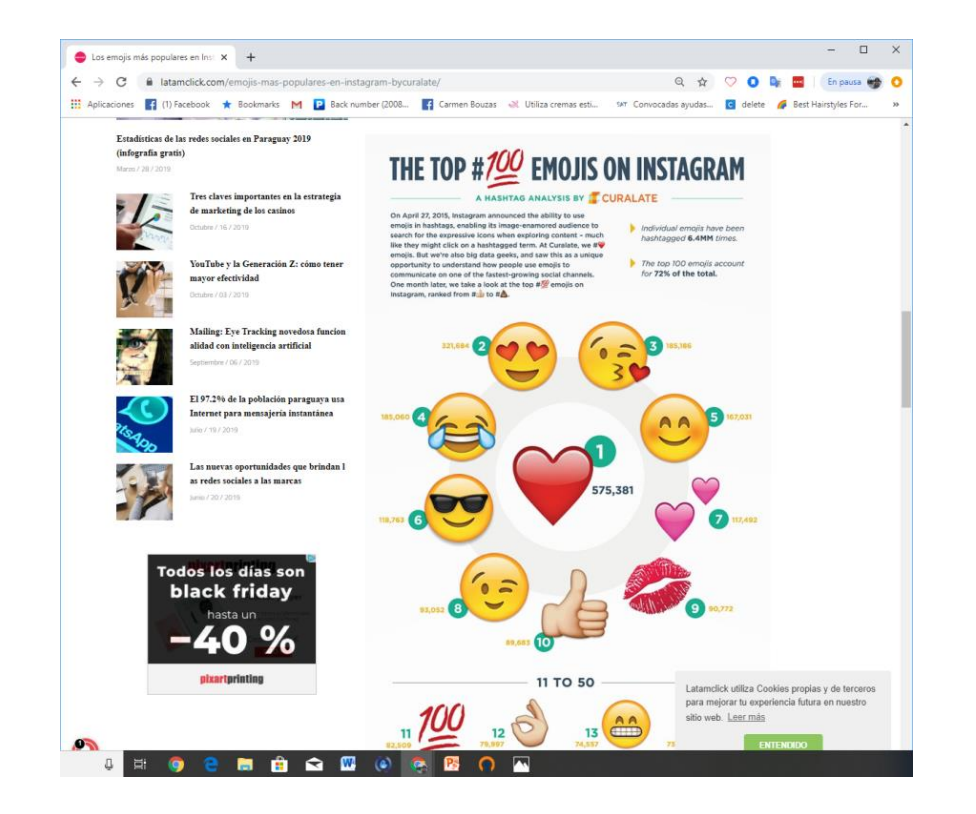

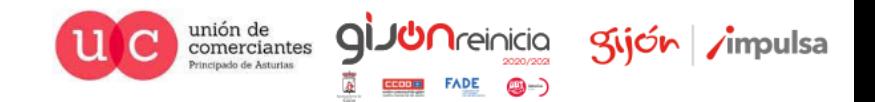

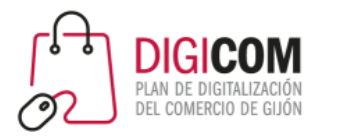

# 5. Sorteos y promociones

- Los sorteos y promociones suelen dar buenos resultados en Instagram para ganar seguidores.
- No es necesario dar premios muy grandes.
- Existen apps específicas para gestionar los sorteos, pero no son obligatorias.
	- Elige una imagen, o conjunto de imágenes o vídeo atractivo.
	- Describe bien la mecánica (que sea sencilla, si complicas mucho la tarea, tendrás poca participación).
	- Hashtags!
- Aunque Instagram no permite compartir publicaciones, una buena estrategia es pedir que se mencione a otros usuarios, para que tu publicación llegue a más personas.
- No olvides las **promociones cruzadas**. Invitar desde otras redes sociales a seguirnos en Instagram.

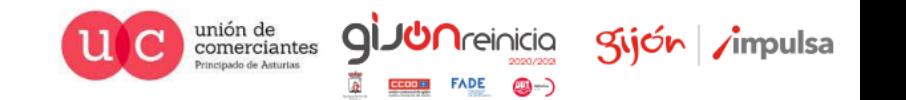

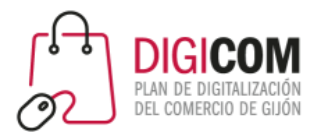

## 6. Céntrate en un tema: crea tu estilo

- Puedes centrarte en un único tema, un estilo o un aspecto de interés relacionado con tu servicio o producto.
- Ayuda a que quienes te siguen puedan identificar ese estilo.

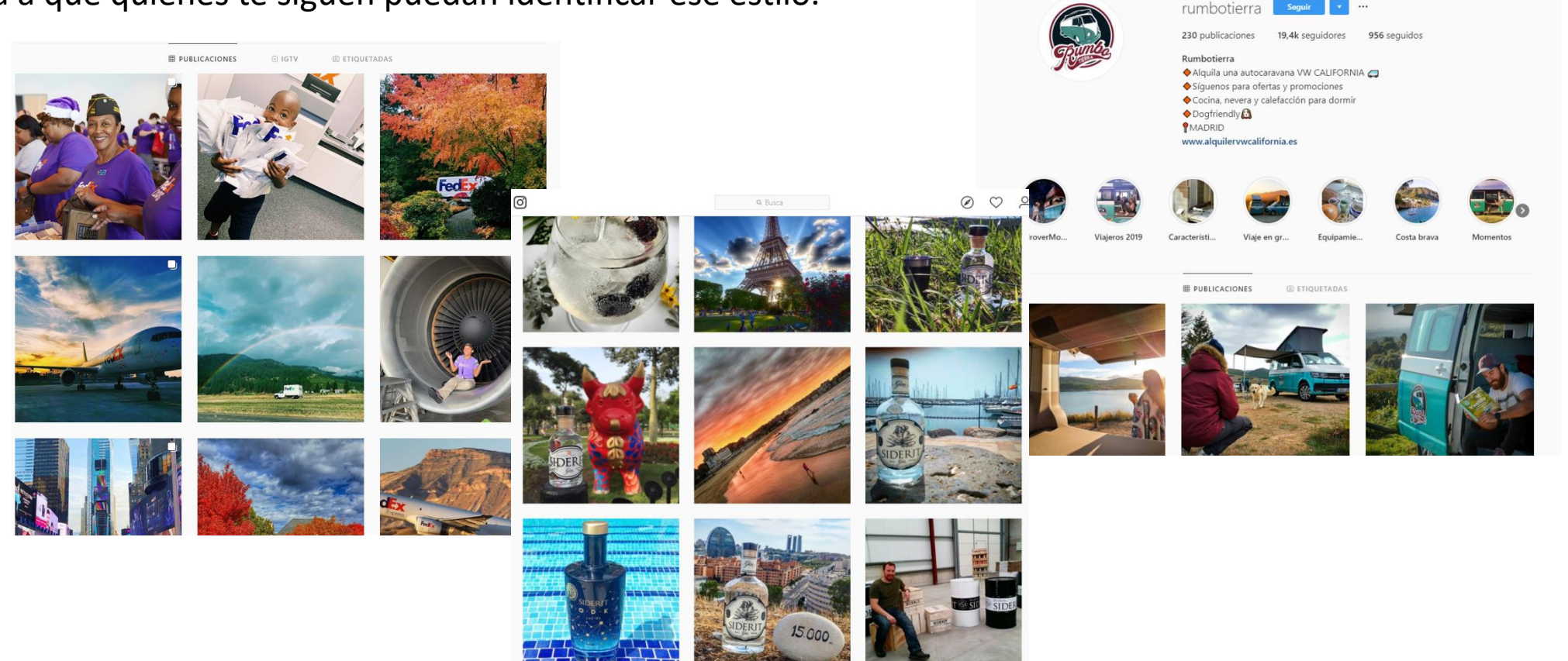

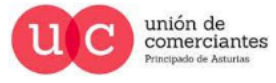

Kijón /impulsa

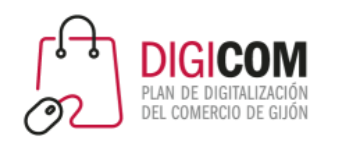

# 7. Busca asociaciones y alianzas con otras personas o cuentas

- Alíate con otras cuentas o perfiles que tengan un público objetivo afín al tuyo, que ofrezcan servicios o productos complementarios, etc.
- No te limites a Instagram, aprovecha también otras redes.

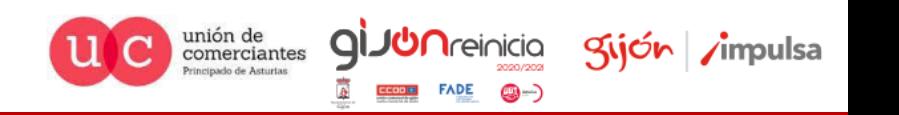

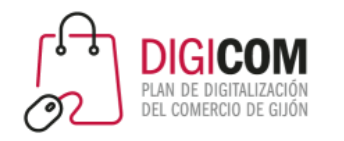

# 8. Crea tus propios gráficos con slogans o citas

- Crea tus propias imágenes con citas, mensajes o slógans
- Incluye tu logo en marca de agua

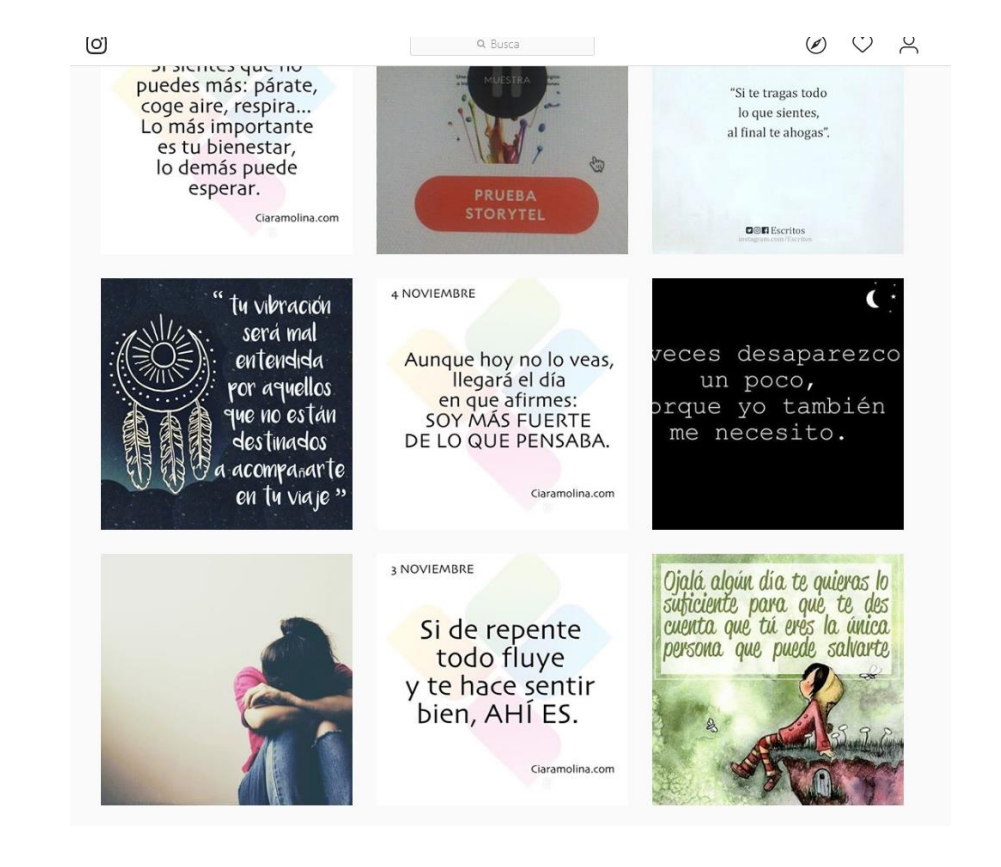

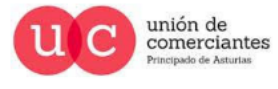

Q

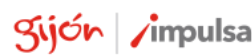

@-)

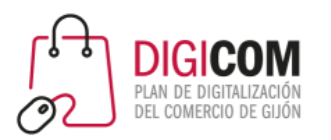

# Cómo programar publicaciones Facebook Business Suite

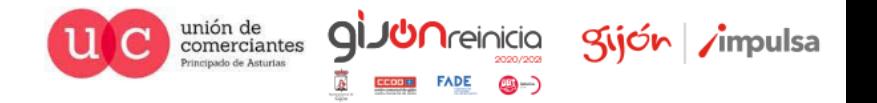

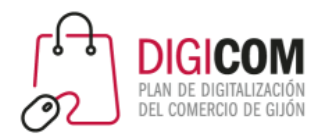

### Programar publicaciones

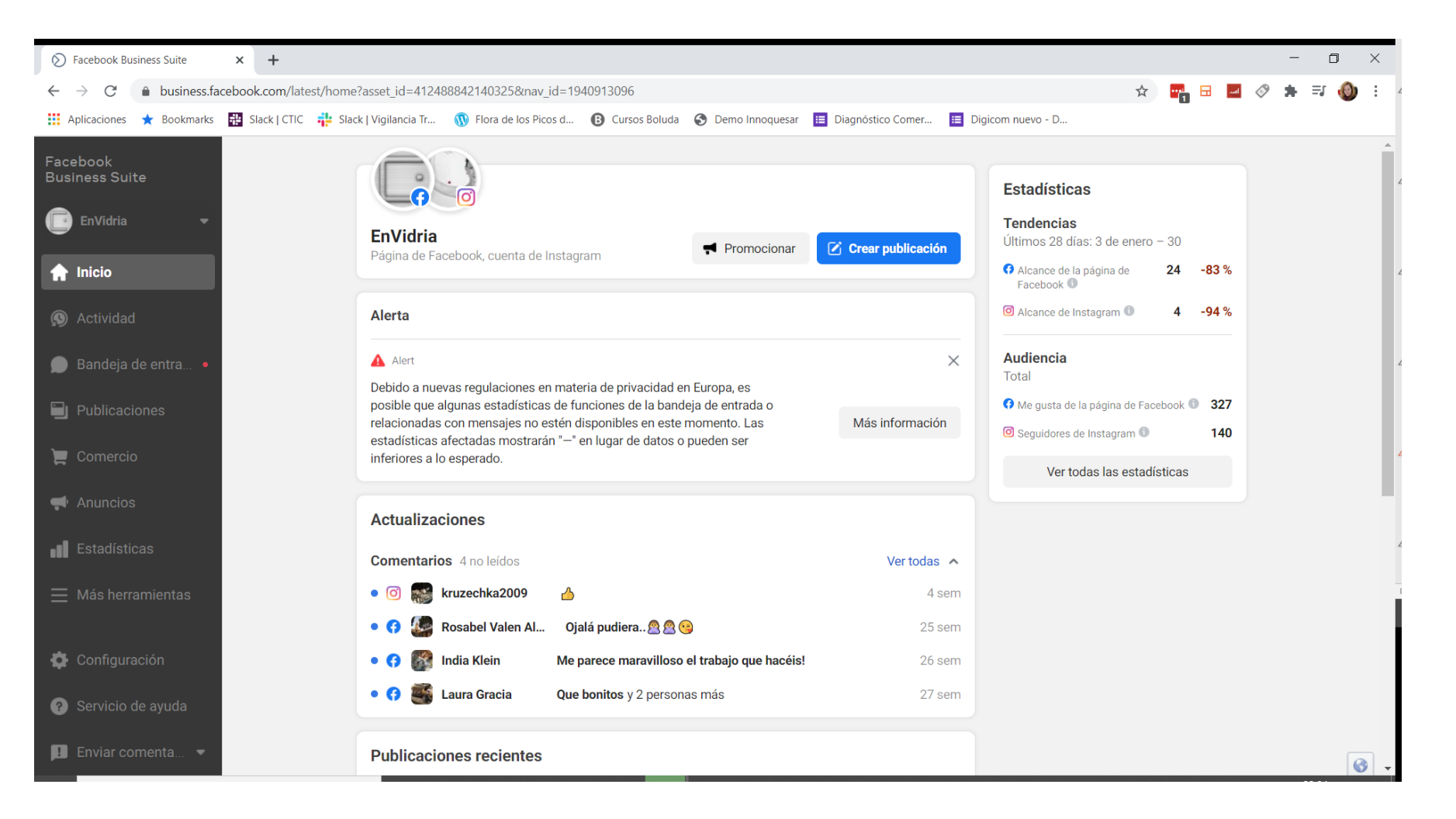

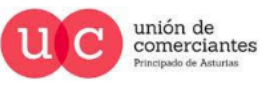

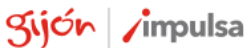

**FADE** 

@-)

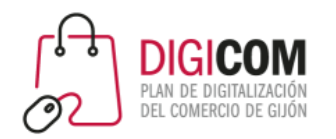

#### Programar publicaciones

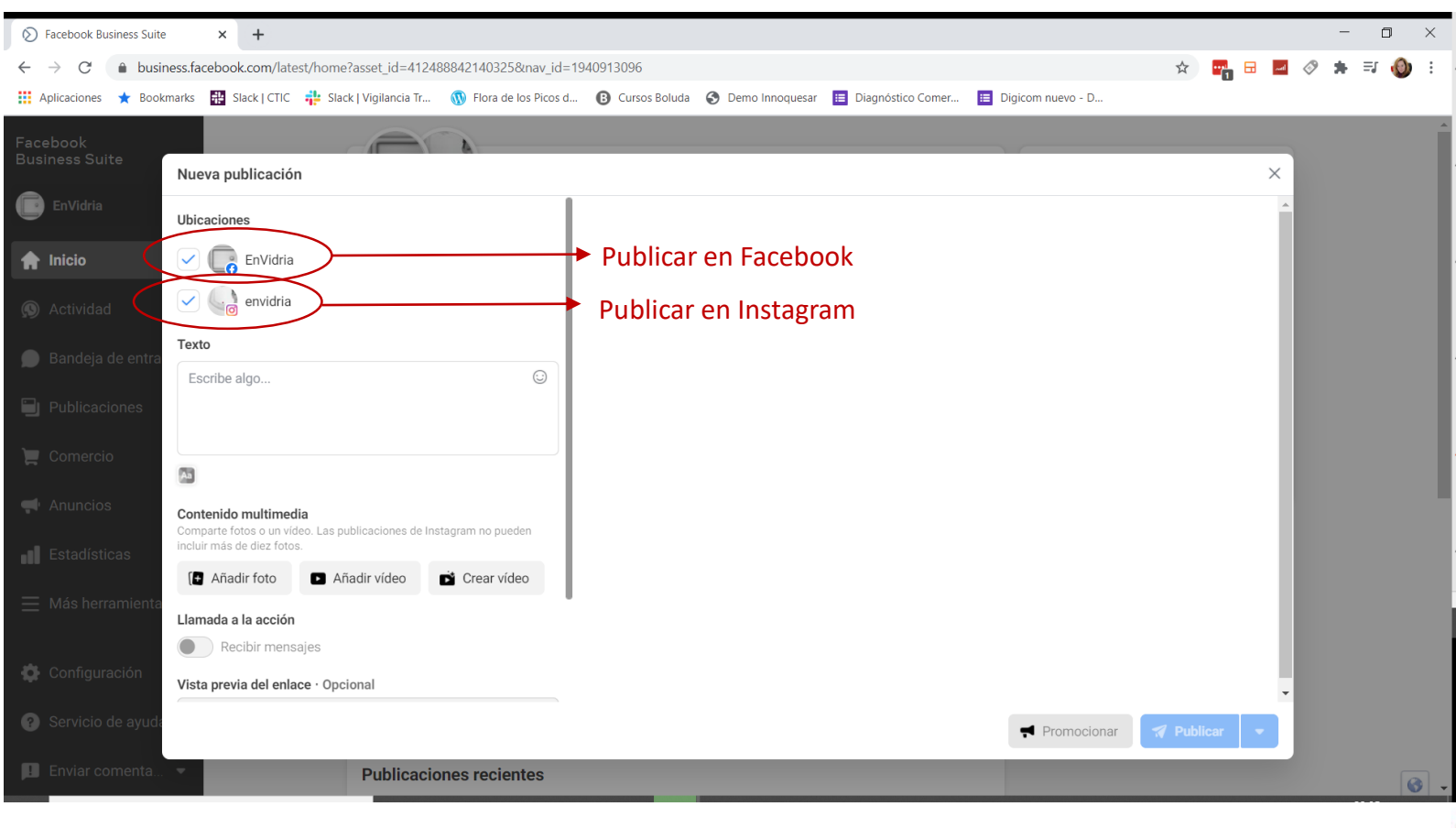

Podemos programar la misma publicación para ambas redes a la vez, aunque es más recomendable personalizar el contenido y publicación a una red concreta.

Q

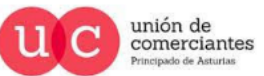

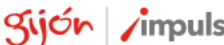

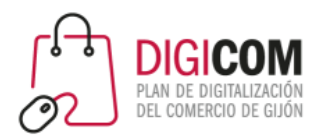

## Programar publicaciones

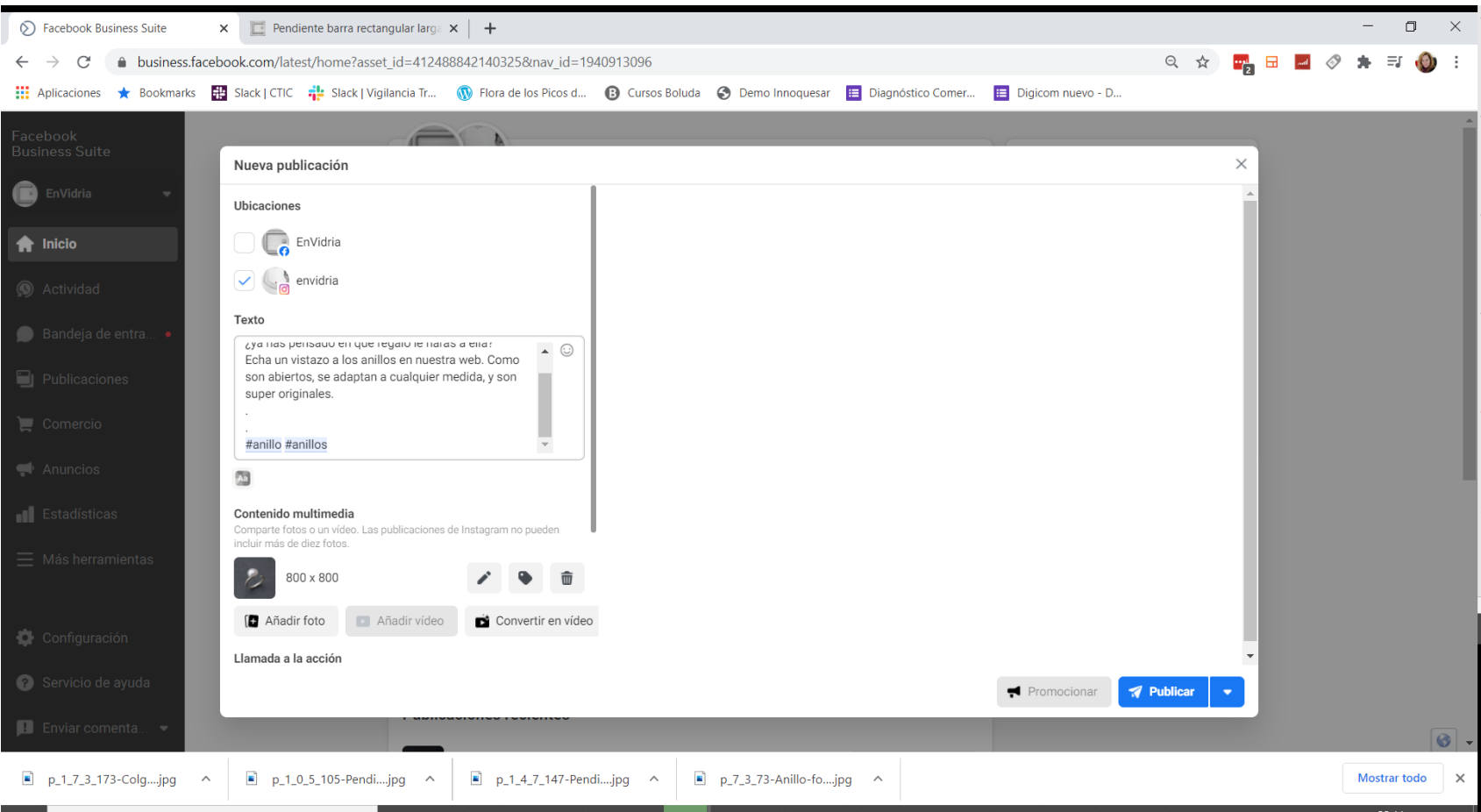

Creamos la publicación, con texto, la imagen o imágenes que queramos, los hashtags, etc.

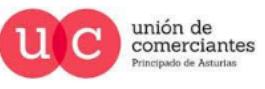

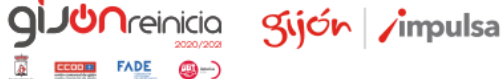

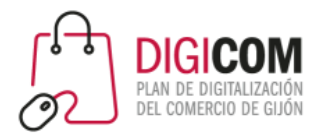

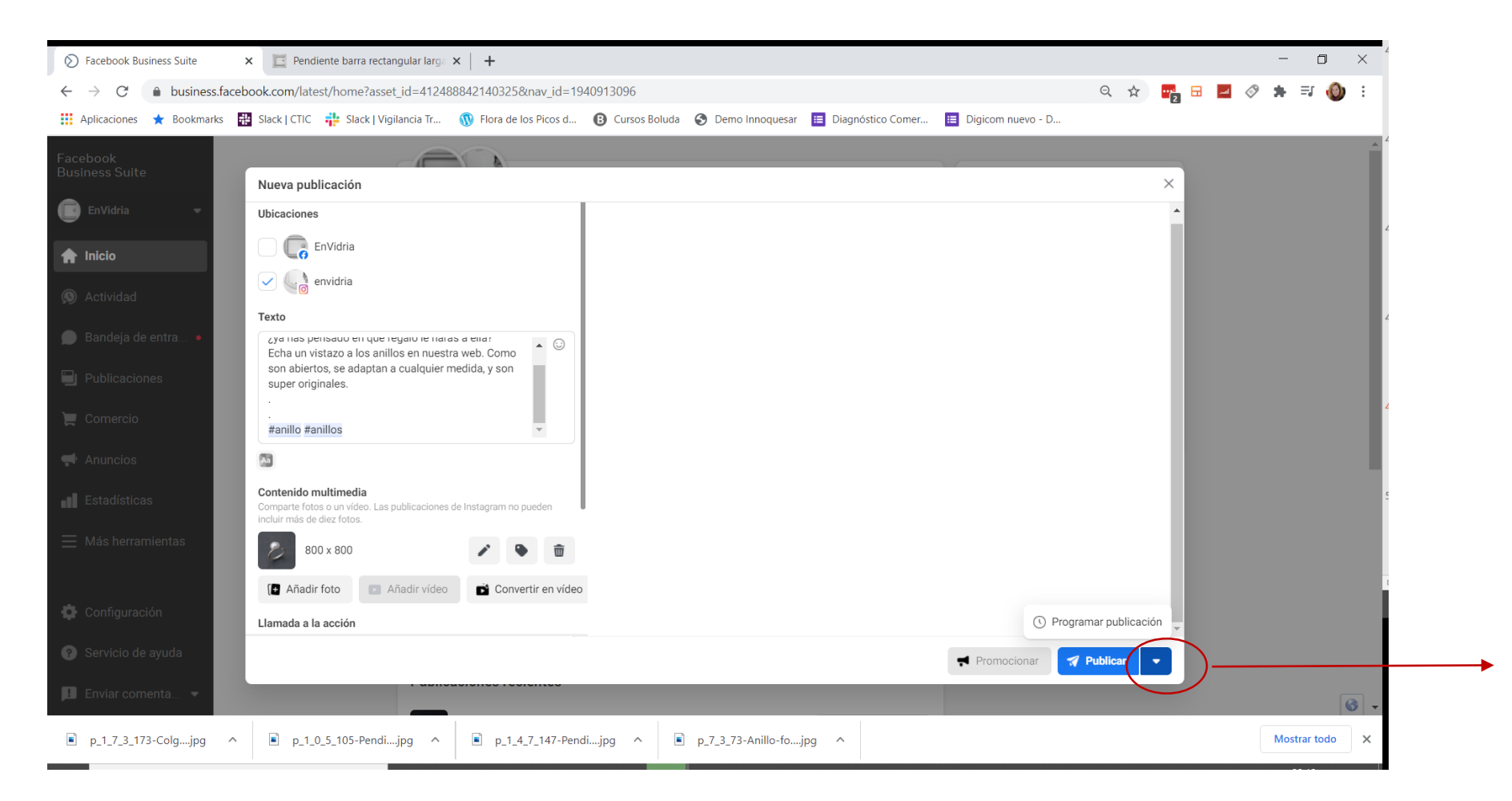

Hacer clic en esta parte para que aparezca la opción de programar publicación

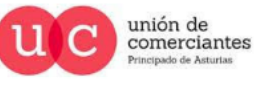

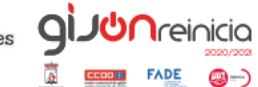

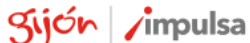

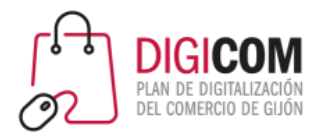

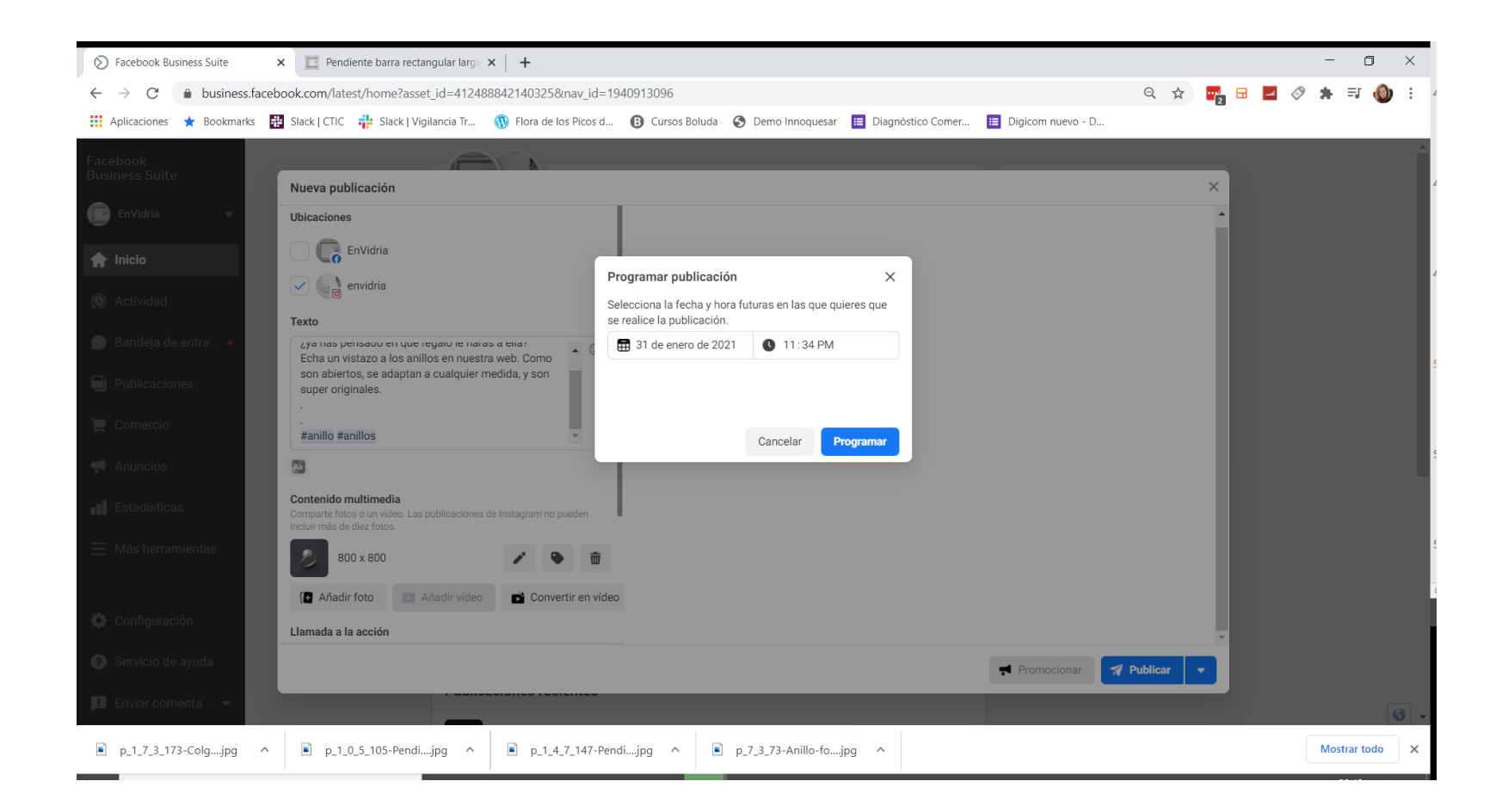

#### Selecciona día y hora

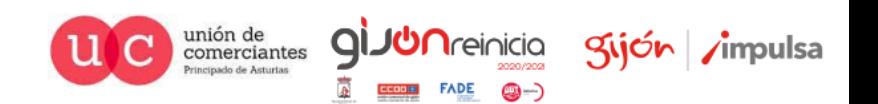

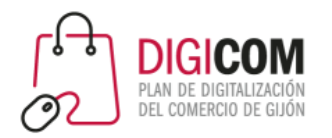

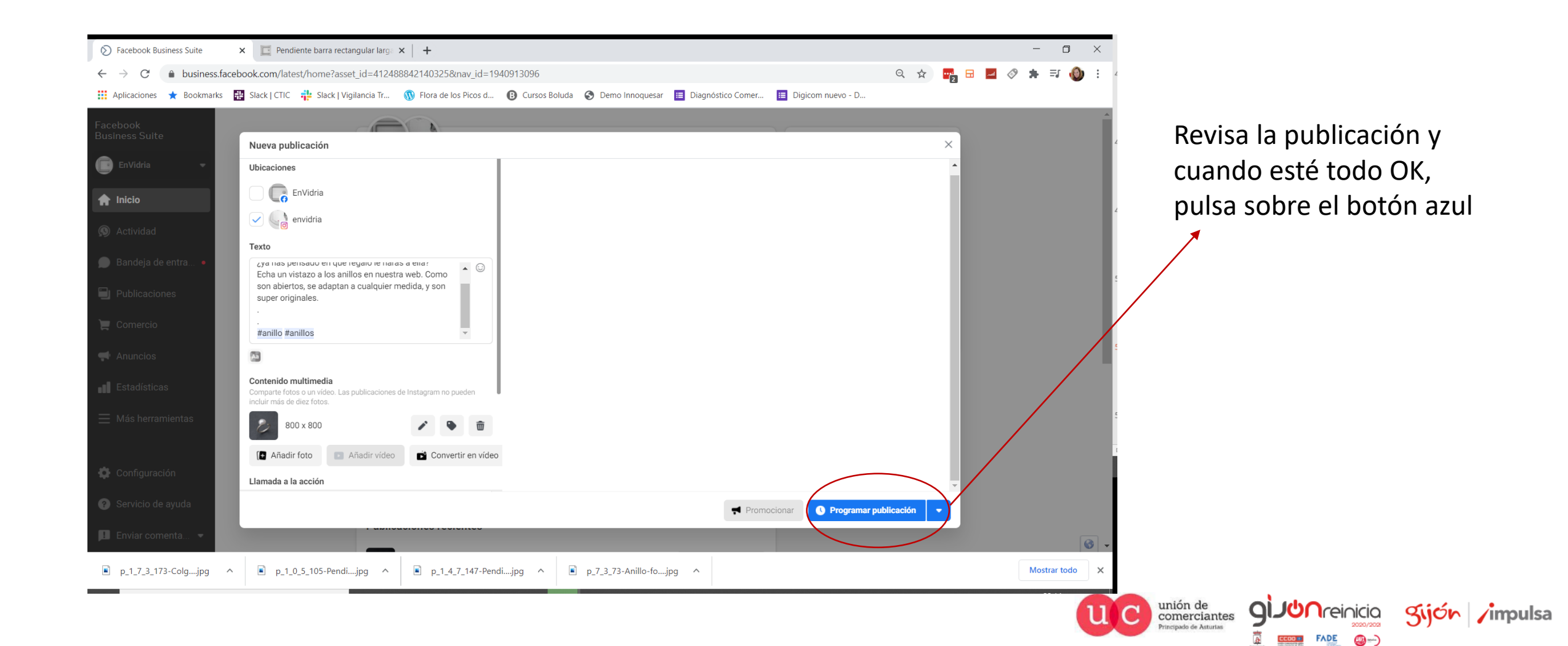

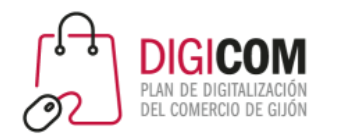

# Gestionar publicaciones programadas

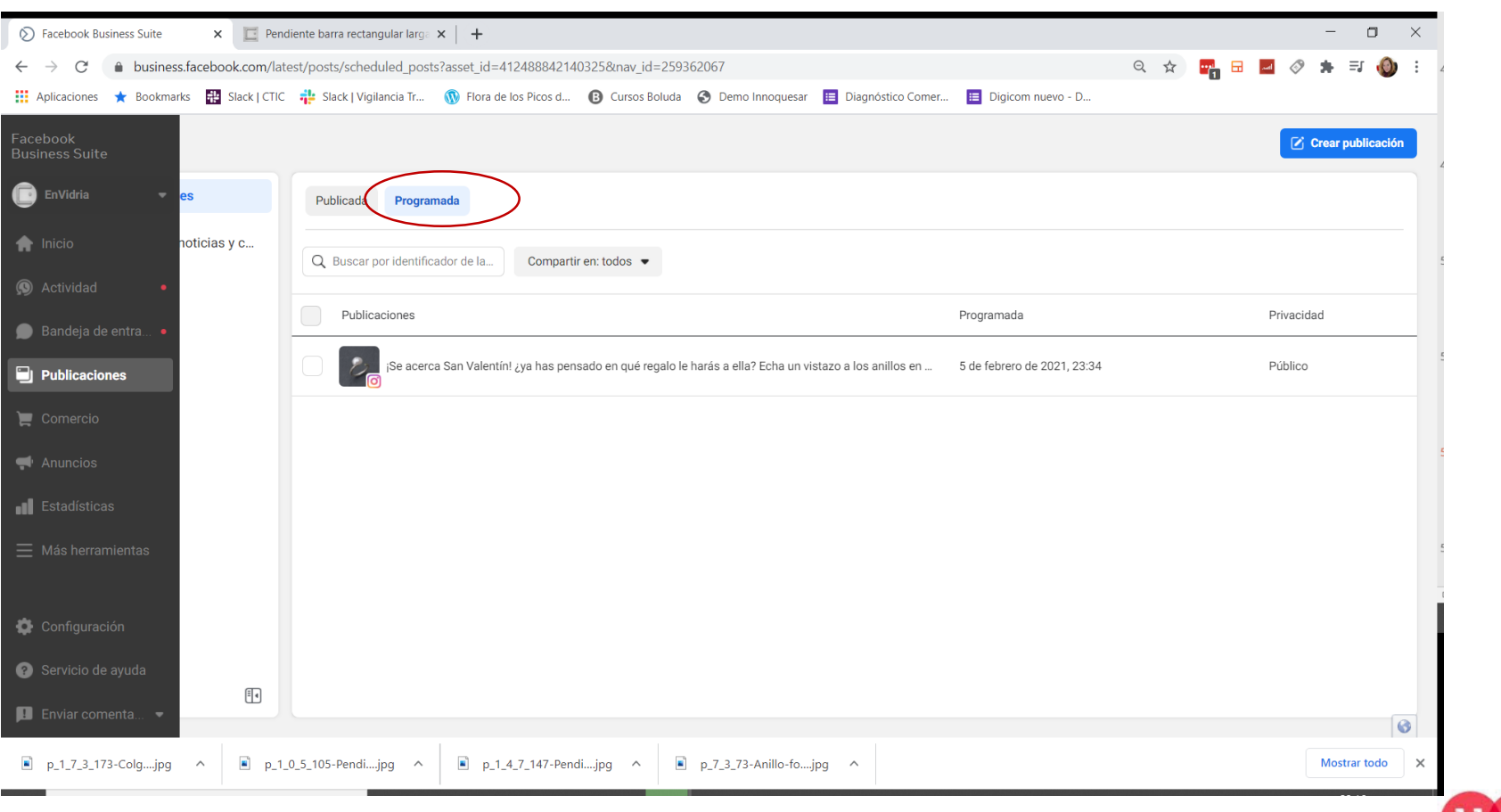

Podrás ver, modificar o eliminar las publicaciones programadas, desde la sección "publicaciones" > "programadas"

**Treinicia** 

9-)

gijón impulsa

unión de<br>comerciantes

cinado de Acturias

q

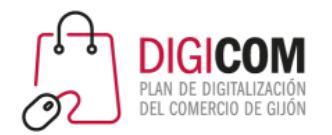

# Gestionar publicaciones programadas

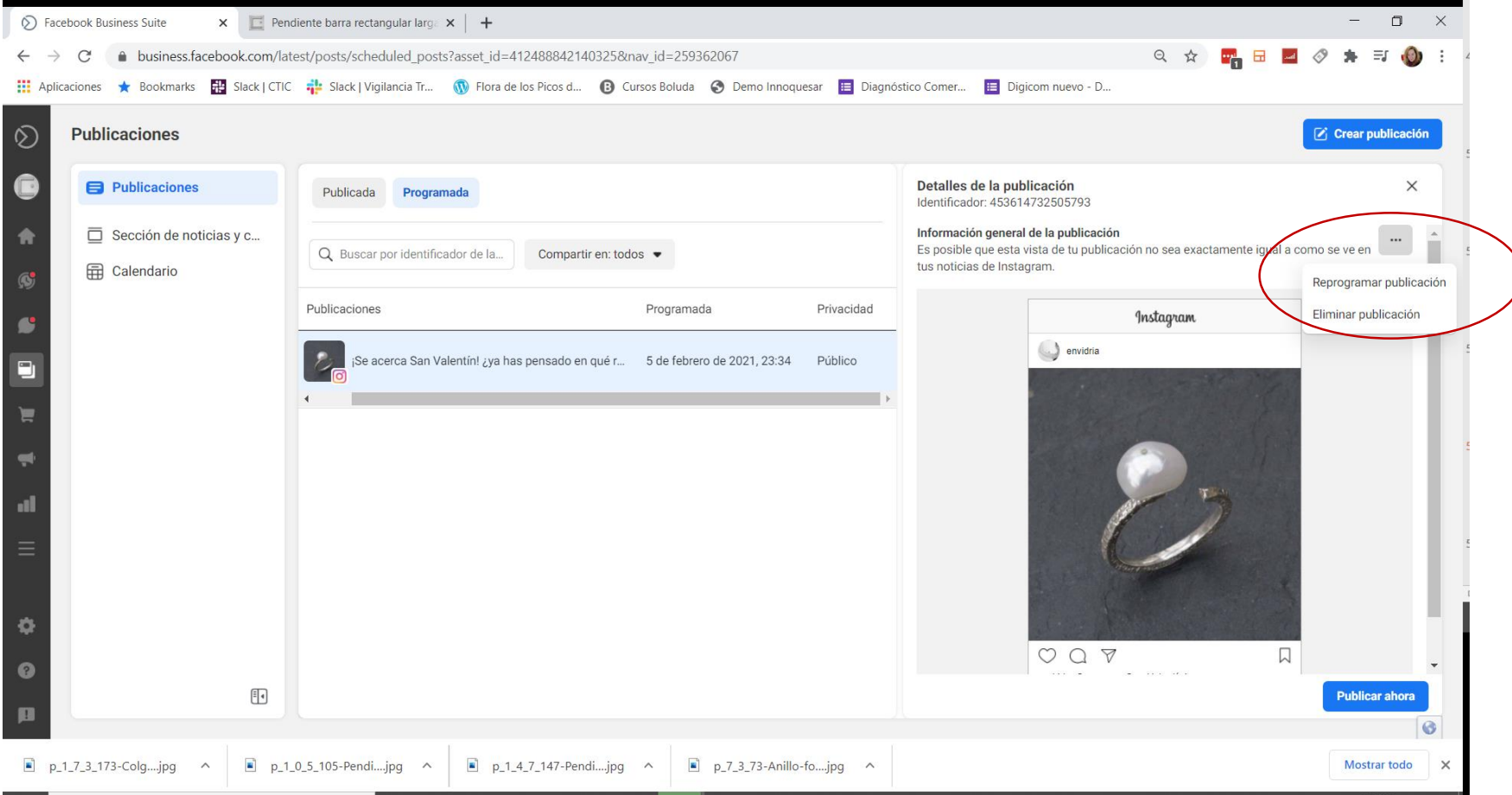

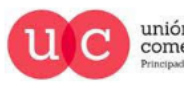

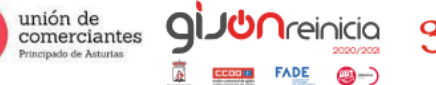

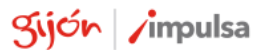

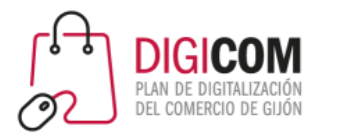

## Business suite en el móvil

**FADE** 

©-)

También existe la app Facebook Business Suite, para gestionar y programar las publicaciones desde el móvil.

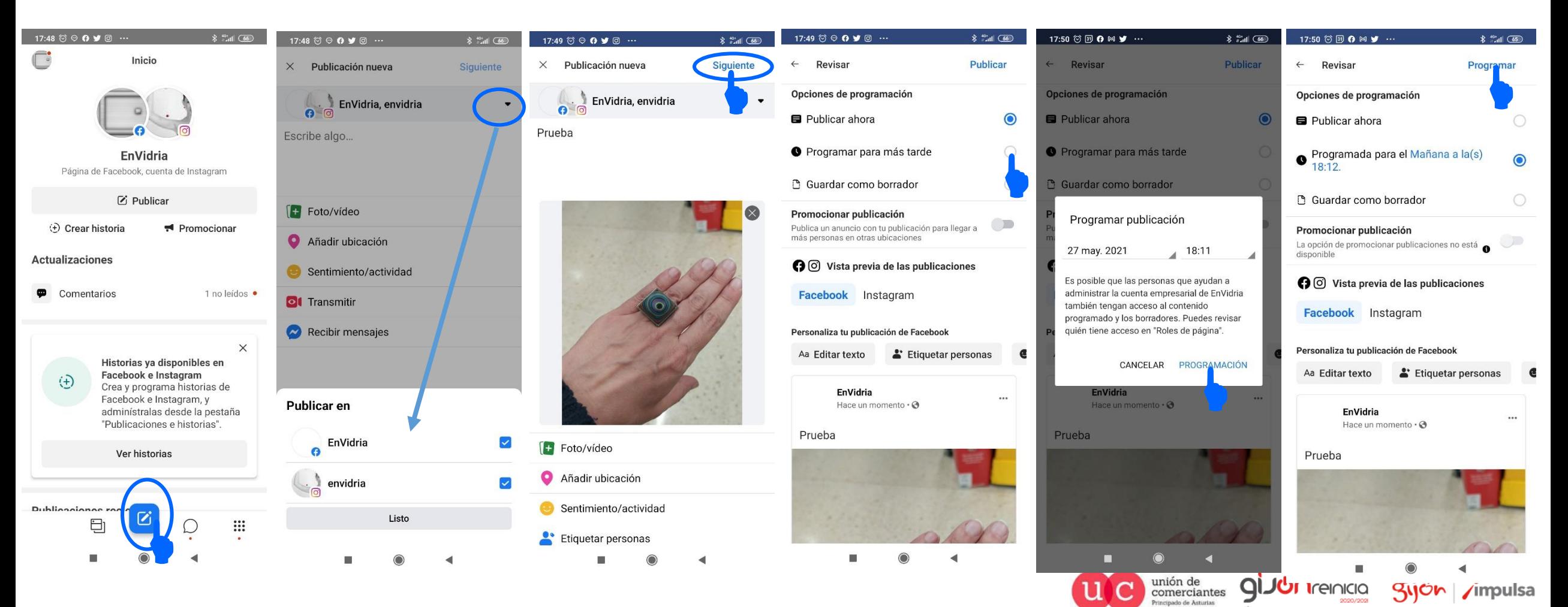

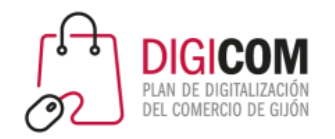

## Publicaciones programadas

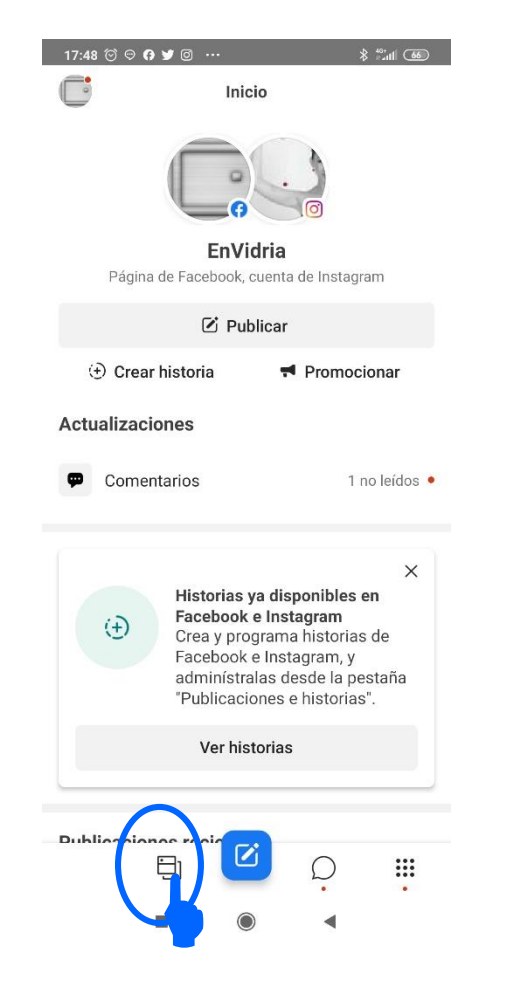

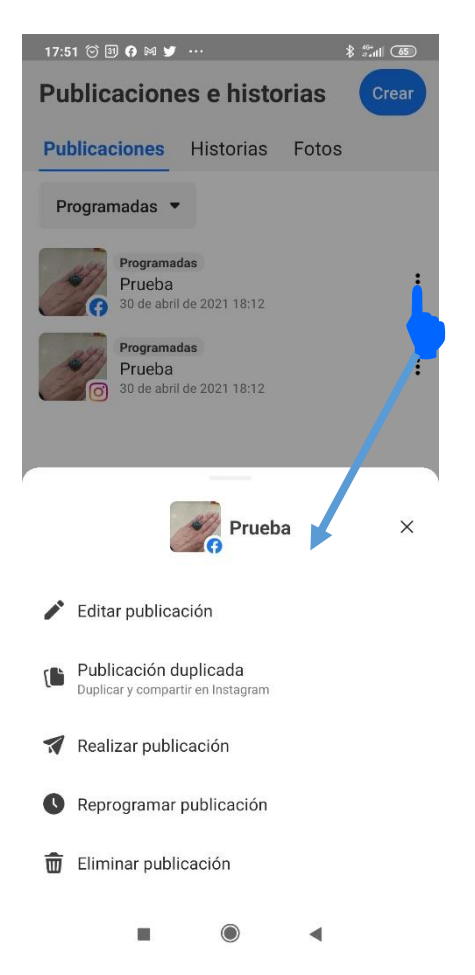

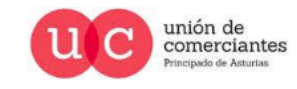

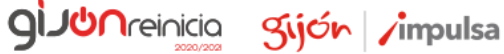

 $FADE$   $\bigcirc$   $\rightarrow$ 

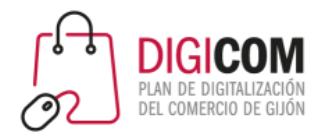

### Cómo abrir una tienda en Instagram

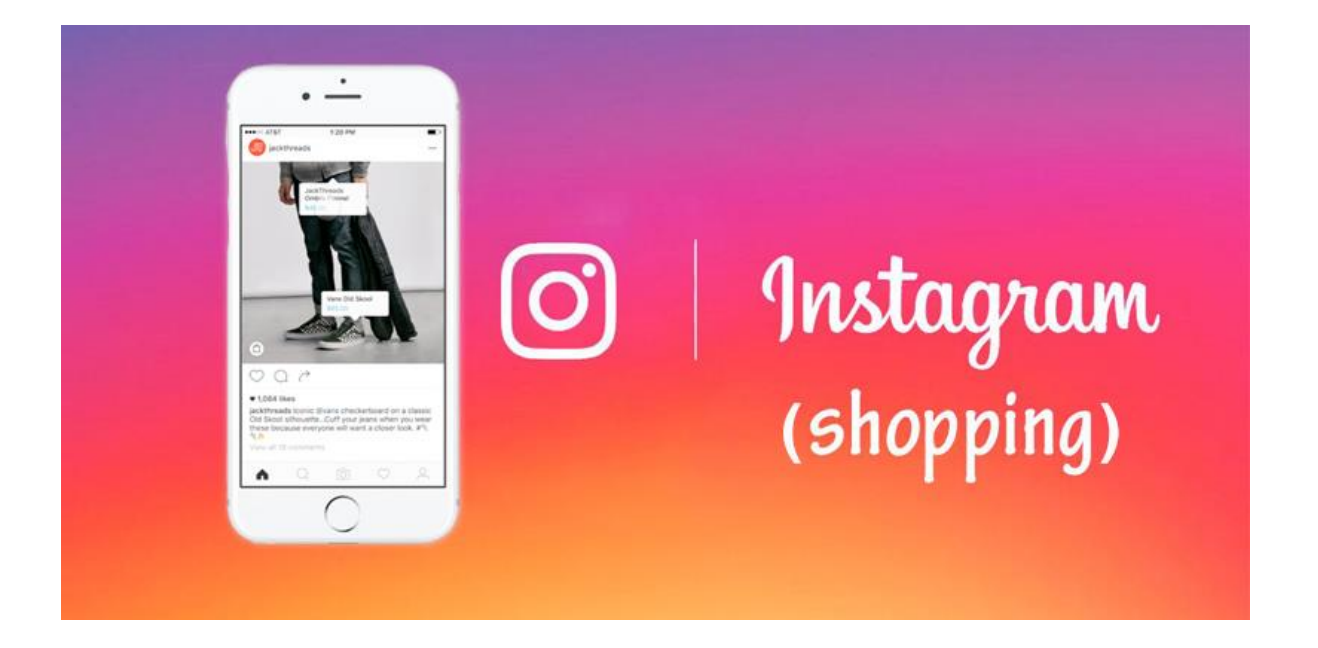

#### [https://business.instagram.com/shopping/setup?locale=es\\_ES](https://business.instagram.com/shopping/setup?locale=es_ES)

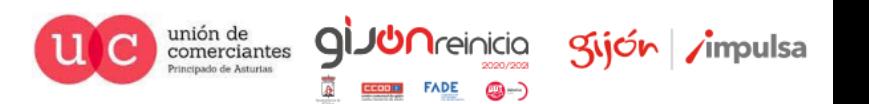

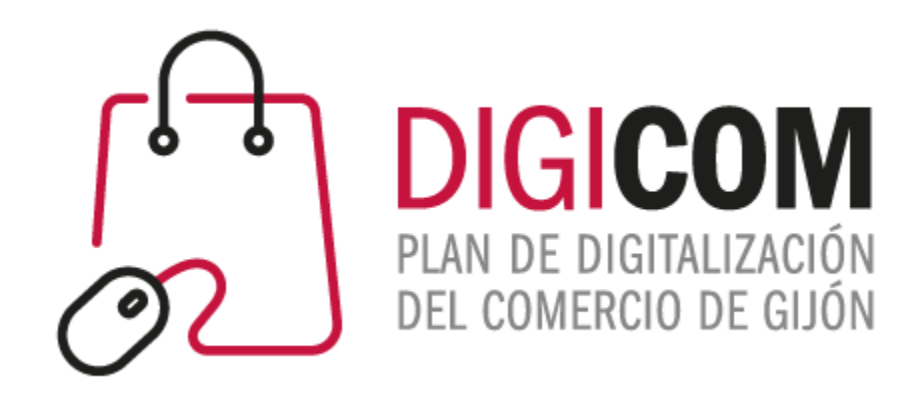

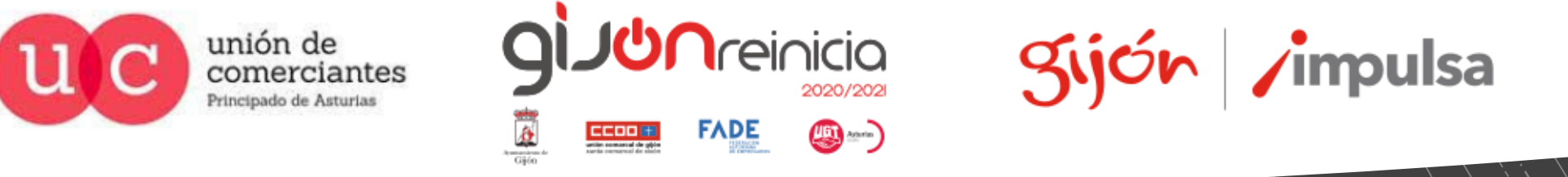

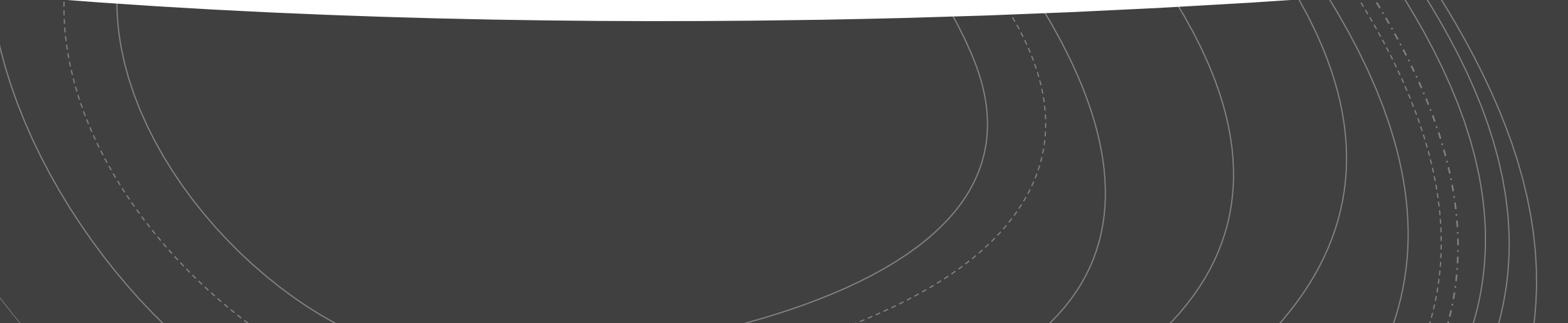